# **SONY**

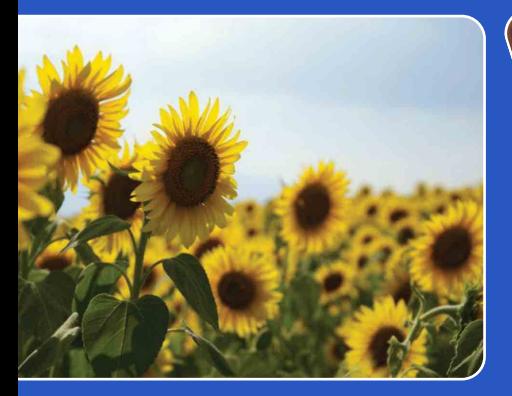

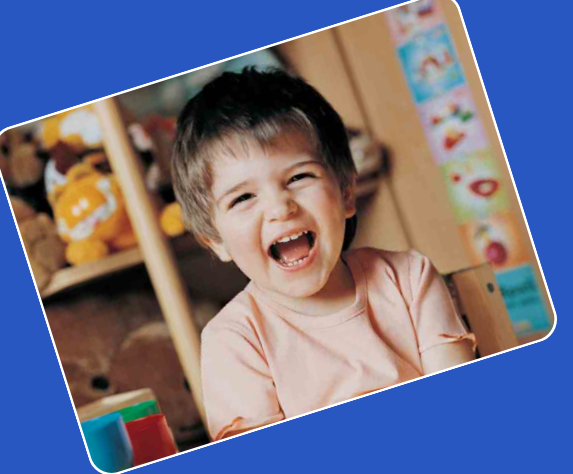

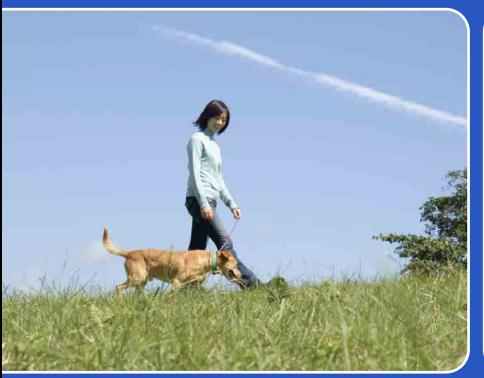

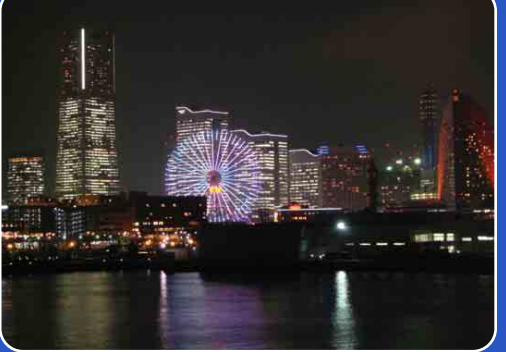

# Cyber-shot

# Руководство по Cyber-shot

# **DSC-W180/W190**

RU

[Оглавление](#page-3-0)

Оглавление

[Поиск по](#page-6-0) MENU/Поиск<br>операции установок

MENU/Поиск<br>Установок

Поиск по<br>операции

Алфавитный<br>Указатель

# <span id="page-1-0"></span>**Как пользоваться данным руководством**

Щелкните по кнопке в правом верхнем углу для перехода на соответствующую страницу.

Это удобно при поиске функции для просмотра.

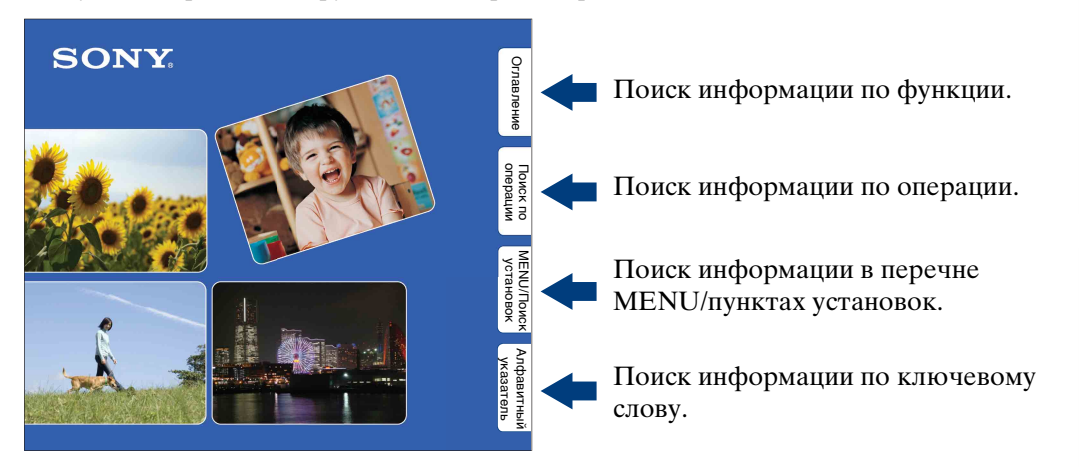

### **Символы и примечания, используемые в данном руководстве**

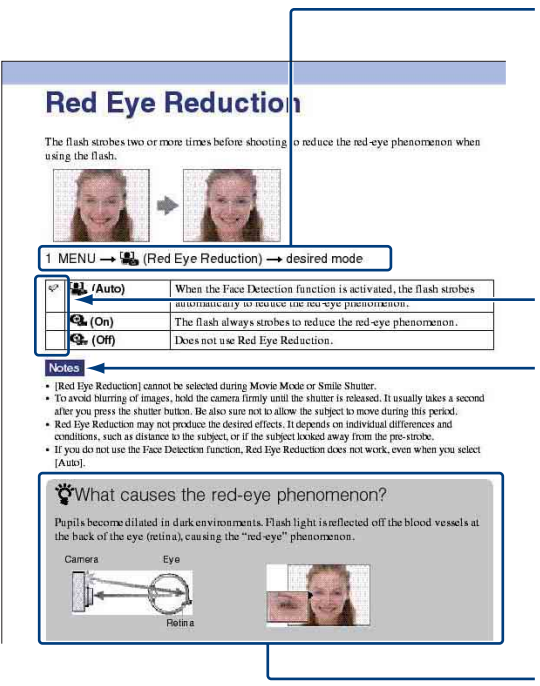

В данном руководстве последовательность операций отображается стрелками  $(\rightarrow)$ . Управляйте функциями фотоаппаратом в указанном порядке. Символы показаны в соответствии с установкой по умолчанию фотоаппарата.

Установка по умолчанию обозначается символом  $\mathcal Q$ .

Означает меры предосторожности и соответствующие ограничения для правильной эксплуатации фотоаппарата.

Указывает на полезную для ознакомления информацию. onepauu Поиск по

# onepauw Поиск по

[Поиск по](#page-6-1) MENU/Поиск Поиск по MENU/Поиск и<br>операции **MENU/ITONCK** установок

# <span id="page-2-0"></span>**Примечания по использованию фотоаппарата**

**Примечание относительно используемых типов карты памяти "Memory Stick" (продается отдельно)**

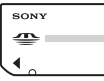

**"Memory Stick Duo":** В Вашем фотоаппарате можно использовать карту памяти "Memory Stick Duo".

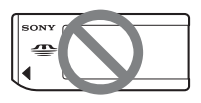

**"Memory Stick":** В Вашем фотоаппарате нельзя использовать карту памяти "Memory Stick".

#### **Другие карты памяти не могут быть использованы.**

• Подробные сведения о карте памяти "Memory Stick Duo" приведены на стр. [99](#page-98-0).

#### **При использовании карты памяти "Memory Stick Duo" с оборудованием, совместимым с картой памяти "Memory Stick"**

Вы можете использовать карту памяти "Memory Stick Duo", вставлив ее в адаптер карты памяти "Memory Stick Duo" (продается отдельно).

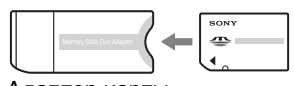

Адаптер карты памяти "Memory Stick Duo"

### **Примечания о батарейном блоке**

- Зарядите батарейный блок (прилагается) перед использованием фотоаппарата в первый раз.
- Батарейный блок можно заряжать, даже если он не полностью разряжен. Кроме того, Вы можете использовать емкость частично заряженного батарейного блока, даже если он был заряжен неполностью.
- Если Вы не планируете использовать батарейный блок в течение длительного времени, израсходуйте имеющийся заряд, извлеките батарейный блок из фотоаппарата и храните его в сухом, прохладном месте. Это нужно для поддержания функций батарейного блока.

• Подробные сведения о пригодном для использования батарейном блоке приведены на стр. [101.](#page-100-0)

### **Примечания об экране ЖКД и объективе**

• Экран ЖКД разработан с использованием чрезвычайно высокопрецизионной технологии, так что свыше 99,99% пикселов предназначено для эффективного использования. Однако на экране ЖКД могут появляться маленькие темные и/или яркие точки (белого, красного, синего или зеленого цвета). Такие точки являются результатом производственного процесса и никаким образом не влияют на запись.

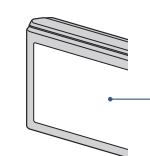

Черные, белые, красные, синие или зеленые точки

- Воздействие на экран ЖКД или на объектив прямого солнечного света в течение длительного периода времени может привести к неисправностям. Помещая фотоаппарат вблизи окна или на открытом воздухе, соблюдайте осторожность.
- Не нажимайте на экран ЖКД. Экран может быть обесцвечен, и это может привести к неисправности.
- При низкой температуре на экране ЖКД может оставаться остаточное изображение. Это не является неисправностью.
- Будьте осторожны, чтобы не препятствовать движению объектива, и не прикладывайте к нему силу.

#### **Фотоснимки, используемые в данном руководстве**

Фотоснимки, используемые в качестве образцов в данном руководстве, представляют собой репродуцированные изображения, и не являются реальными фотоснимками, полученными с помощью данного фотоаппарата.

# <span id="page-3-1"></span><span id="page-3-0"></span>**Оглавление**

### Примечания по использованию фотоаппарата

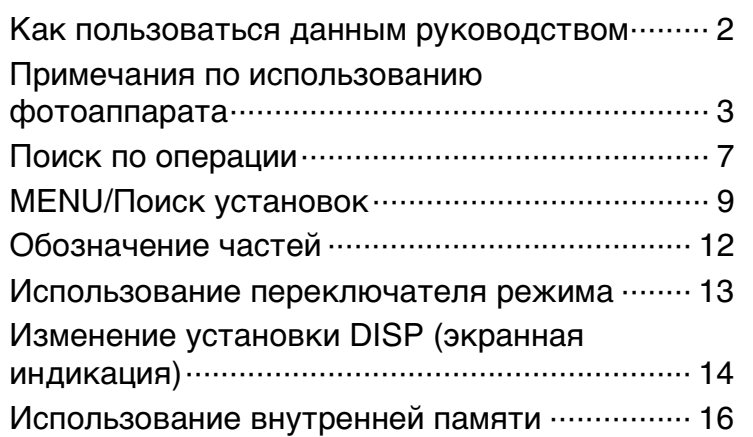

### Съемка

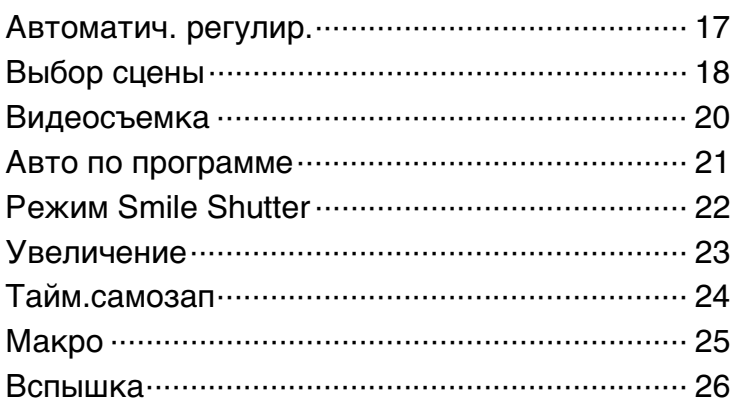

### Просмотр

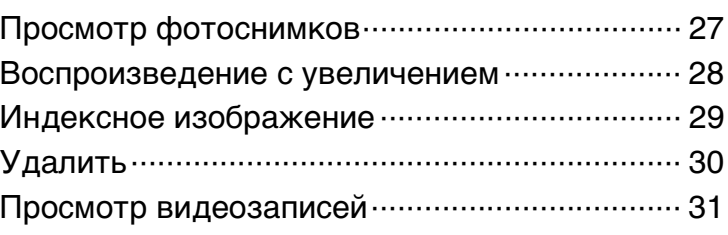

Оглавление [Оглавление](#page-3-1)

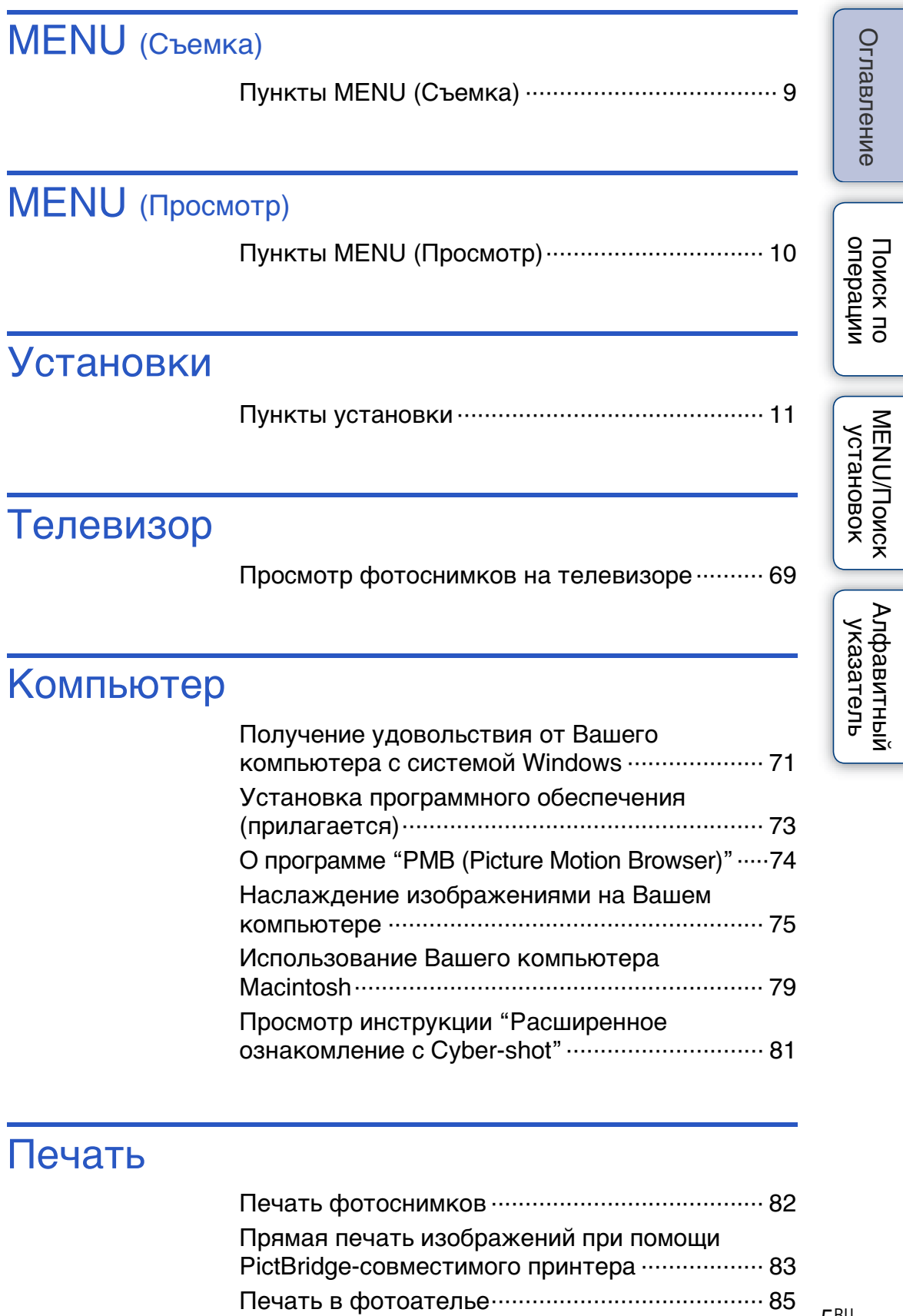

## Устранение неисправностей

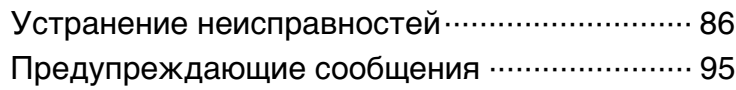

### Прочее

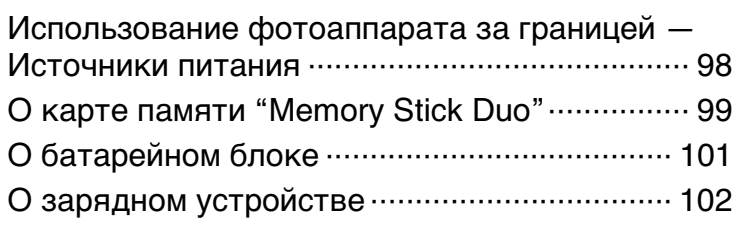

# Алфавитный указатель

[Алфавитный указатель ·································· 103](#page-102-0)

[Оглавление](#page-3-1)

Оглавление

<span id="page-6-1"></span><span id="page-6-0"></span>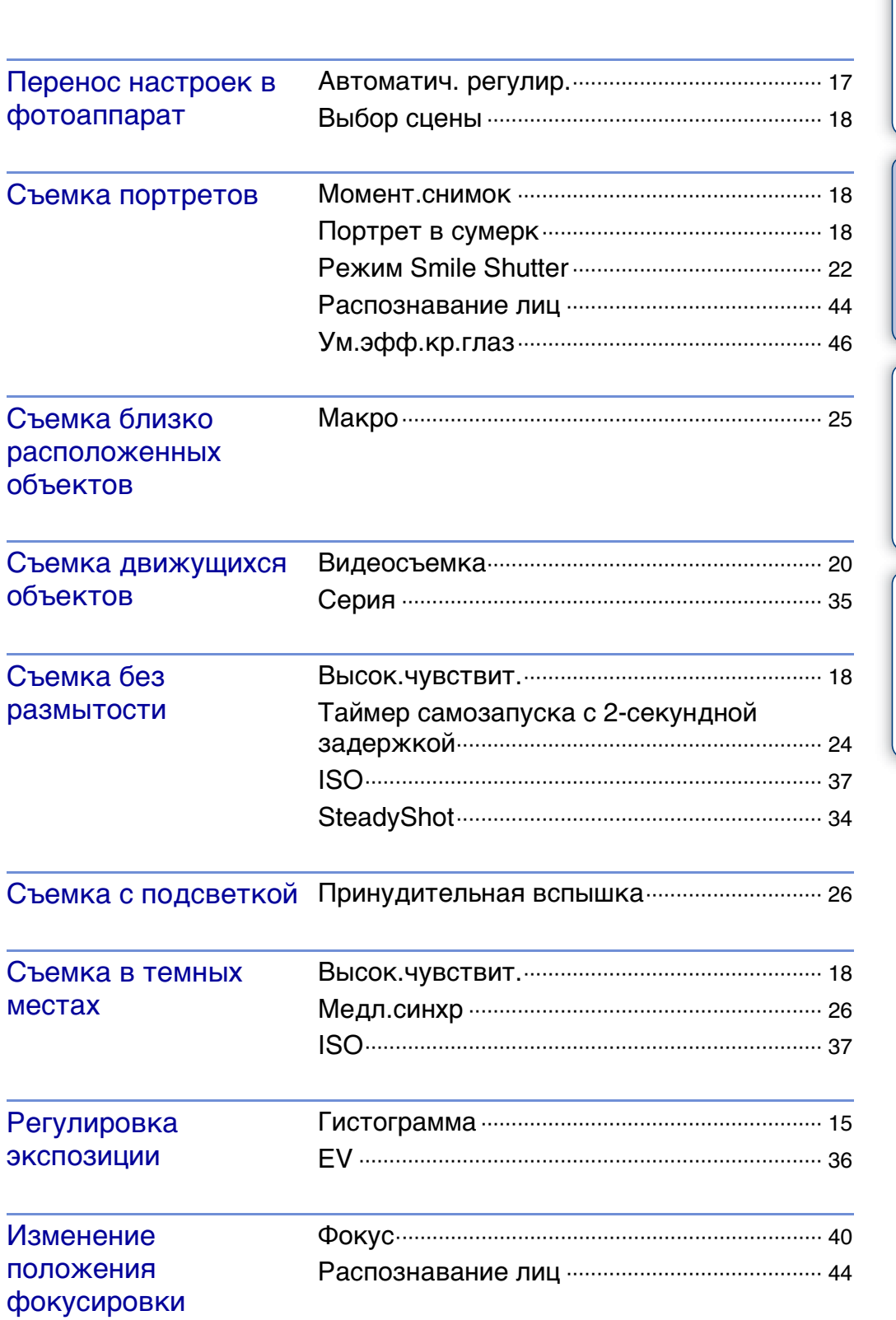

[Оглавление](#page-3-1)

Оглавление

[Поиск по](#page-6-1) MENU/Поиск поиск по MENU/Поиск и<br>операции | установок

MENU/Nowck

Поиск по

[Алфавитный указатель](#page-102-0)

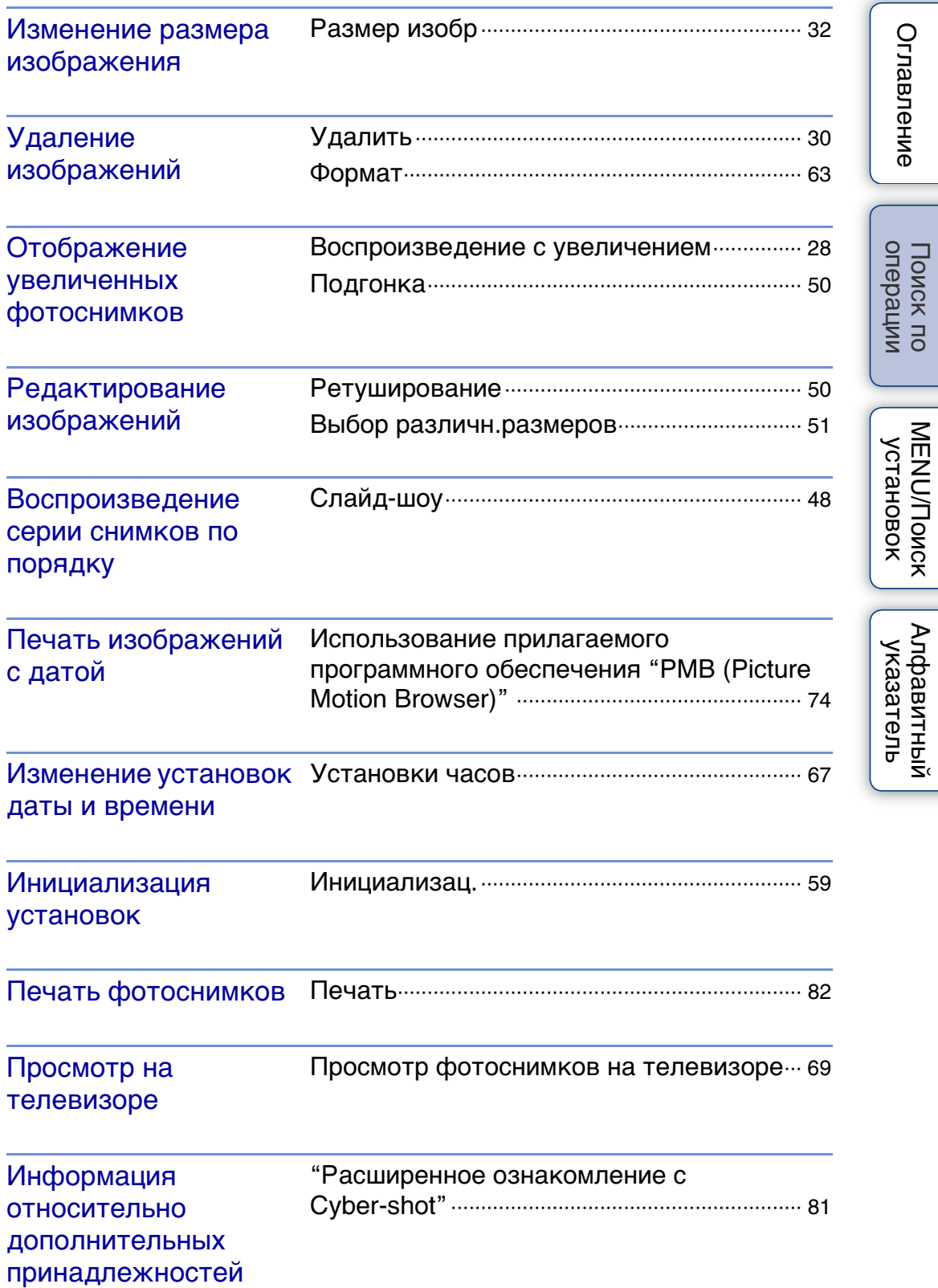

# onepauw Поиск по

[Алфавитный указатель](#page-102-0)

### Кнопка управления

Кнопка MENU

В приведенной ниже таблице значок указывает на доступную функцию, а значок "—" на функцию, которая недоступна. Значки, приведенные под [Выбор сцены] и [ ], указывают на доступные режимы.

Вы легко можете выбирать различные функции для съемки с помощью кнопки

1 Для выполнения съемки установите переключатель режима в

положение (фотосъемка) или (видеосъемка).

2 Нажмите кнопку MENU для отображения

<span id="page-8-3"></span><span id="page-8-1"></span>**Пункты MENU (Съемка)**

3 Выберите нужный пункт меню с помощью кнопок ▲/▼/◀/▶ на кнопке управления. 4 Нажмите кнопку MENU для выключения

<span id="page-8-2"></span><span id="page-8-0"></span>**MENU/Поиск установок**

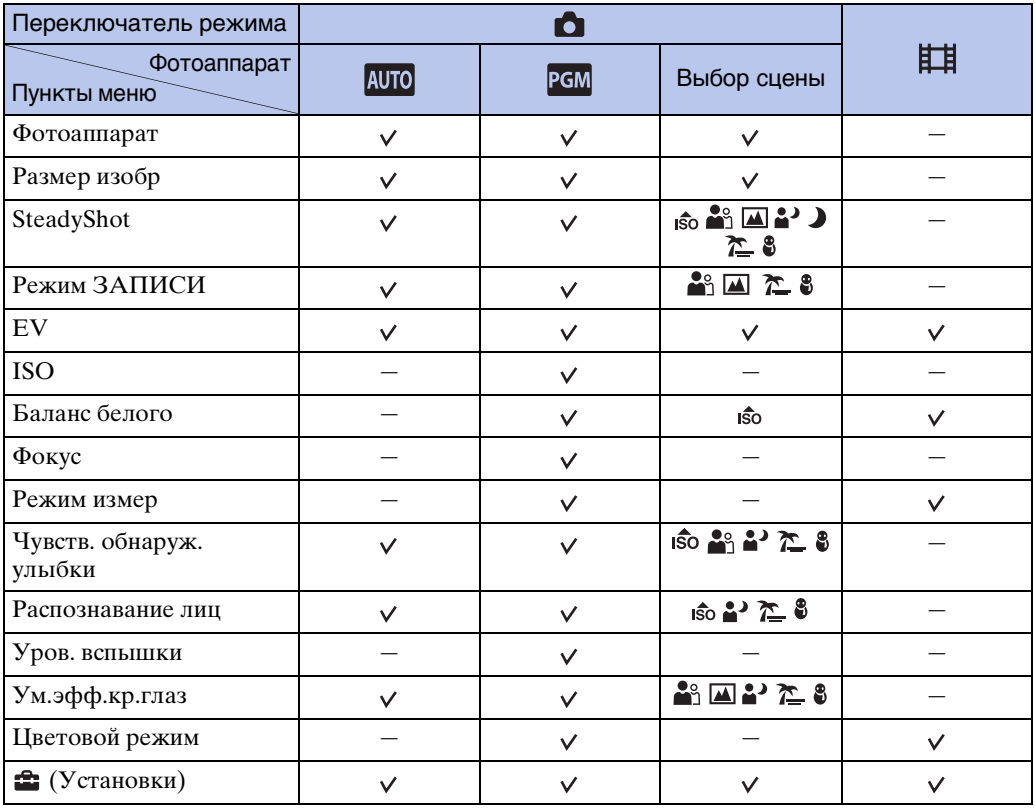

#### **Примечание**

меню.

экрана меню.

экрана меню.

• Только пункты, которые доступны для каждого режима, отображаются на экране.

# Оглавление [Оглавление](#page-3-0)

### <span id="page-9-0"></span>**Пункты MENU (Просмотр)**

Вы легко можете выбирать различные функции для просмотра с помощью кнопки меню.

- 1 Для выполнения воспроизведения установите переключатель режима в положение (воспроизведение).
- 2 Нажмите кнопку MENU для отображения экрана меню.
- 3 Выберите нужный пункт меню с помощью кнопок  $\triangle$ / $\nabla$ / $\blacktriangleleft$  на кнопке управления.

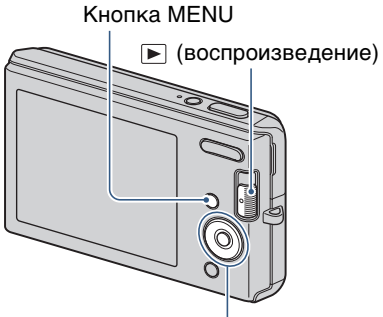

Кнопка управления

**MENU/Поиск** Установок

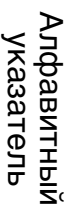

4 Нажмите кнопку • по центру кнопки управления.

В приведенной ниже таблице значок указывает на доступную функцию, а значок "—" на функцию, которая недоступна.

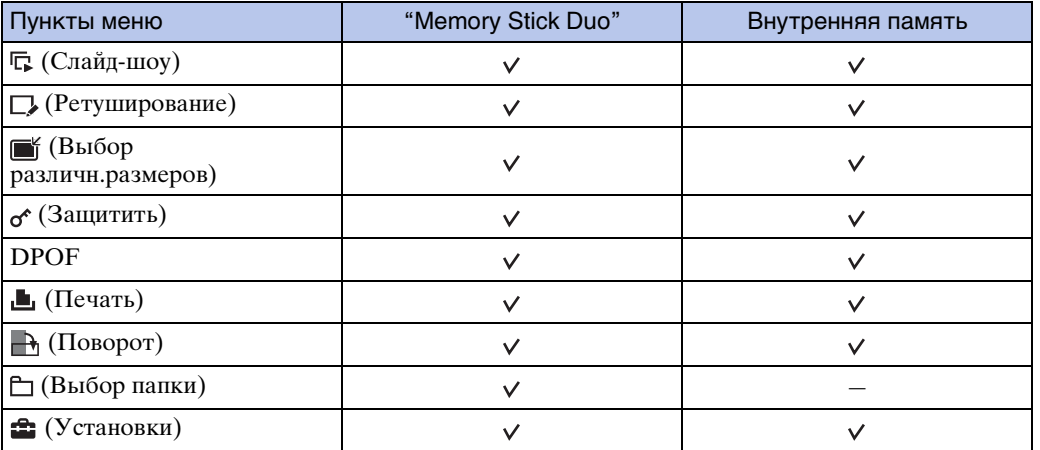

### **Примечание**

• Только пункты, которые доступны для каждого режима, отображаются на экране.

<span id="page-10-0"></span>Можно изменить установки на экране (Установки).

- 1 Нажмите кнопку MENU для отображения экрана меню.
- 2 Выберите опцию :: (Установки) с помощью кнопки V на кнопке управления, а затем нажмите кнопку • по центру кнопки управления для отображения экрана установок.

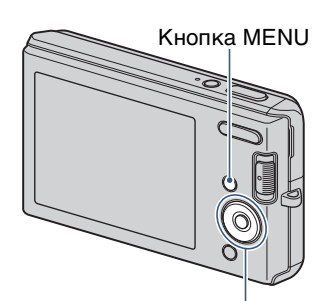

3 Выберите каждый пункт с помощью кнопок  $\blacktriangle/$  $\nabla/$ </a>, а затем нажмите кнопку  $\bullet$ .

Кнопка управления

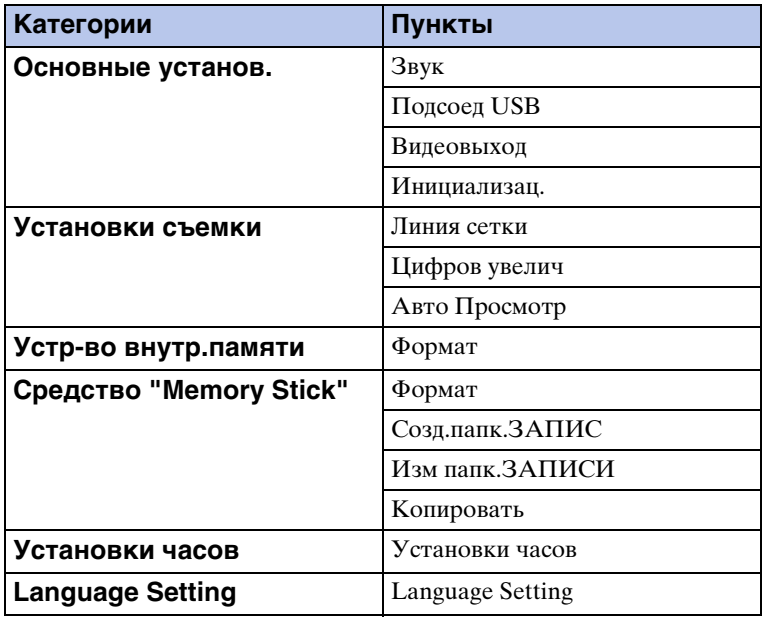

4 Нажмите кнопку MENU для выключения экрана меню.

### **Примечание**

• Индикация [Средство "Memory Stick"] появляется только при вставленной карте памяти "Memory Stick Duo" в фотоаппарат, в то время как индикация [Устр-во внутр.памяти] появляется только при отсутствии карты памяти "Memory Stick Duo" в фотоаппарате.

[Поиск по](#page-6-0) МЕNU/Поиск<br>операции Установок

**MENU/Поиск** установок

onepauun Поиск по

Алфавитный<br>указатель

# <span id="page-11-0"></span>**Обозначение частей**

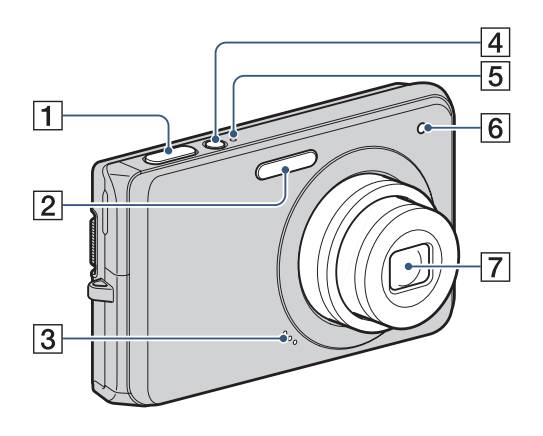

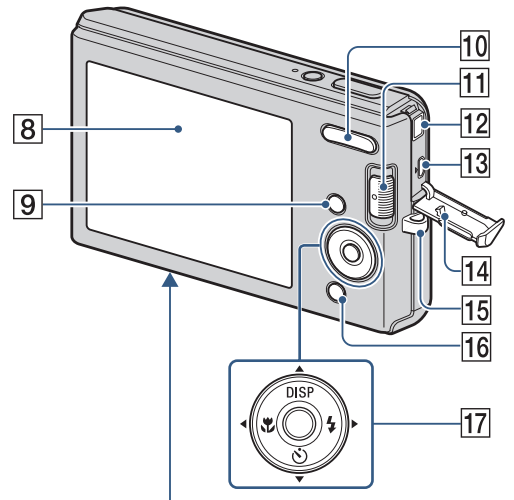

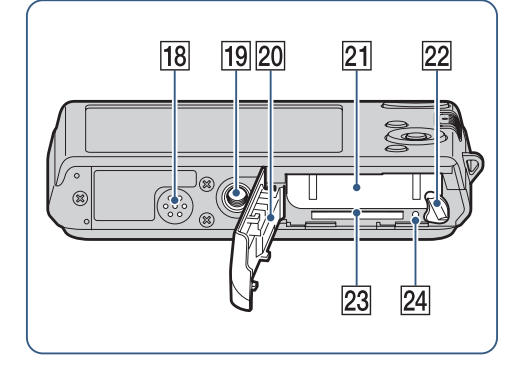

- 1 Кнопка затвора
- 2 Вспышка
- 3 Микрофон
- **4** Кнопка ON/OFF (Питание)
- EЛампочка ON/OFF (Питание)
- FЛампочка таймера самозапуска
- GОбъектив
- HЭкран ЖКД
- $\boxed{9}$  Кнопка MENU [\(9\)](#page-8-3)
- JДля съемки: Кнопка W/T (увеличение) [\(23\)](#page-22-0) Для просмотра: Кнопка (Воспроизведение с увеличением) [\(28\)](#page-27-0)/Кнопка ⊠ (Индекс) [\(29\)](#page-28-0)
- Переключатель режима [\(13\)](#page-12-1)
- 12 Гнездо DC IN
- **13** Разъем  $\leftarrow$  (USB) $\cdot$ А/V OUT (боковой)
- 14 Крышка гнезд
- П5 Крючок для наручного ремешка
- 16 Для съемки: Кнопка (Улыбка) [\(22\)](#page-21-0) Для просмотра: Кнопка  $\bar{m}$  (Удалить)
- [\(30\)](#page-29-0) 17 Кнопка управления
- Меню включено: △/▼/◀/▶/● Меню выключено: DISP/ $\sqrt[3]{2}/2$
- 18 Громкоговоритель
- 19 Гнездо штатива
- 20 Крышка батареи/карты памяти "Memory Stick Duo"
- 21 Слот для вставления батареи
- 22 Рычажок выталкивания батареи
- 23 Слот карты памяти "Memory Stick Duo"
- 24 Лампочка доступа

# <span id="page-12-1"></span><span id="page-12-0"></span>**Использование переключателя режима**

Установите переключатель режима на нужную функцию.

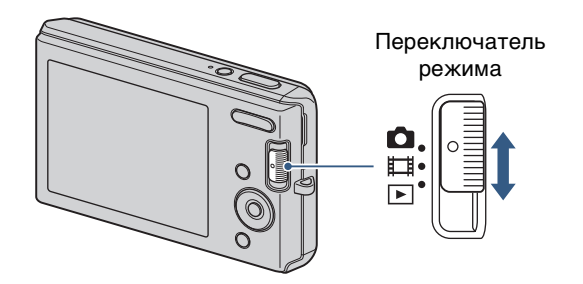

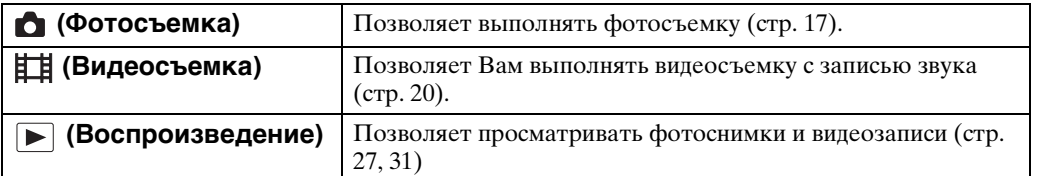

# <span id="page-13-0"></span>**Изменение установки DISP (экранная индикация)**

1 Нажмите кнопку DISP (экранная индикация) на кнопке управления. Каждый раз при нажатии кнопки DISP (экранная индикация) установка будет изменяться.

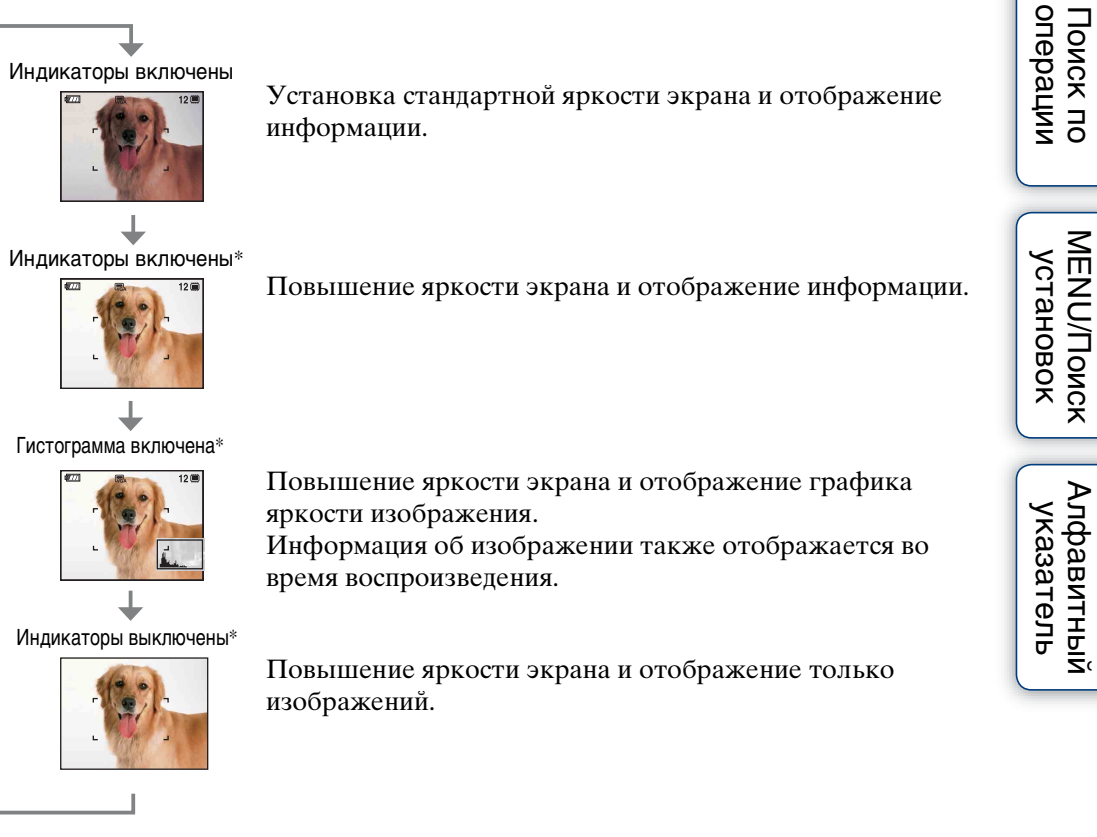

\* Яркость подсветки ЖКД увеличивается.

### **Примечание**

• Если Вы просматриваете изображения при ярком окружающем освещении, отрегулируйте яркость экрана в сторону увеличения. Однако в таких условиях батарея может разряжаться быстрее.

[Оглавление](#page-3-0)

Оглавление

### <span id="page-14-0"></span>**Гистограмма**

Гистограмма представляет собой схему, показывающую яркость изображения. Графическая индикация будет указывать яркое изображение при смещении в правую сторону и темное изображение при смещении в левую сторону.

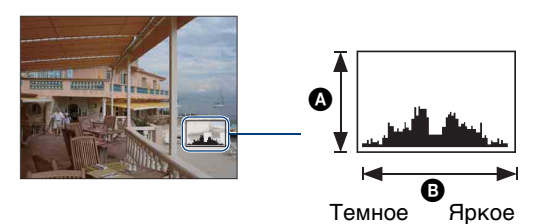

A Количество пикселов B Яркость

1 Повторно нажимайте кнопку DISP (экранная индикация) до тех пор, пока не появится гистограмма.

#### **Примечания**

- Гистограмма также появится при воспроизведении одиночного изображения, но Вы не сможете отрегулировать экспозицию.
- Гистограмма не появляется во время видеосъемки, воспроизведения видеосъемки или просмотра повернутых фотоснимков.
- Большое различие в отображаемой гистограмме при съемке и во время воспроизведения может иметь место в следующих случаях:
	- Срабатывает вспышка.
	- Скорость затвора низкая или высокая.
- Гистограмма может не появляться для изображений, записанных с использованием других фотоаппаратов.

### 16RU

<span id="page-15-0"></span>В фотоаппарате имеется приблизительно 12 Мб внутренней памяти. Эта память не является съемной. Даже если карта памяти "Memory Stick Duo" не вставлена в фотоаппарат, Вы можете записать изображения при помощи данной внутренней памяти.

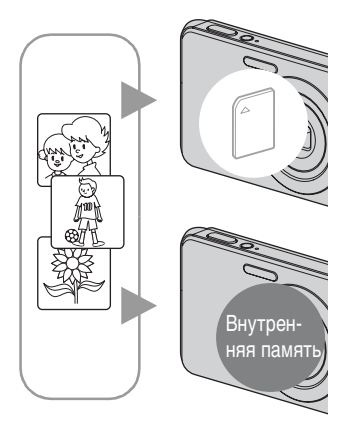

#### **При вставленной карте памяти "Memory Stick Duo"**

**[Запись]:** Изображения записываются на карту памяти "Memory Stick Duo".

**[Воспроизведение]:** Воспроизводятся изображения на карте памяти "Memory Stick Duo".

**[Меню, установки и т.п.]:** К изображениям на карте памяти "Memory Stick Duo" могут быть применены различные функции.

#### **При не вставленной карте памяти "Memory Stick Duo"**

**[Запись]:** Изображения записываются при помощи внутренней памяти.

**[Воспроизведение]:** Воспроизводятся изображения, сохраненные на внутренней памяти.

**[Меню, установки и т.п.]:** К изображениям на внутренней памяти могут быть применены различные функции.

### **О данных изображений, хранящихся на внутренней памяти**

Рекомендуется выполнять копирование (резервное копирование) безошибочных данных одним из следующих методов.

#### **Для выполнения копирования (резервного копирования) данных на жесткий диск компьютера**

Выполните процедуру, приведенную на стр. с [75](#page-74-1) по [76](#page-75-0) без вставленной в фотоаппарат карты памяти "Memory Stick Duo".

#### **Для выполнения копирования (резервного копирования) данных на карту памяти "Memory Stick Duo"**

Приготовьте карту памяти "Memory Stick Duo" с достаточно свободной емкостью, а затем выполните процедуру, объяснение которой приведено в разделе [Копировать] [\(стр. 66\)](#page-65-0).

### **Примечания**

- Вы не можете переносить данные изображений с карты памяти "Memory Stick Duo" во внутреннюю память.
- Вы можете переносить данные, хранящиеся во внутренней памяти, на компьютер, выполняя USB-подключение фотоаппарата к компьютеру с помощью специального USBкабеля. Однако Вы не можете переносить данные с компьютера во внутреннюю память фотоаппарата.

Оглавление [Оглавление](#page-3-0)

# <span id="page-16-0"></span>**Автоматич. регулир.**

Позволяет Вам выполнять съемку с автоматически регулируемыми установками.

- 1 Установите переключатель режима в положение (фотосъемка).
- 2 MENU →  $\Gamma_{\text{max}}$  (Фотоаппарат) → MTO (Автоматич. регулир.) → на кнопке управления.
- 3 Выполните съемку с помощью кнопки затвора.

### \*Ф При фотосъемке объекта, на который трудно выполнить фокусировку

- Минимально допустимое расстояние для съемки приблизительно равно 5 см (W), 40 см (T) (от объектива).
- Если фотоаппарат не может выполнить фокусировку автоматически, начинает медленно мигать индикатор блокировки АЭ/АФ и звуковой сигнал не раздается. Измените компоновку фотоснимка или измените настройку фокусировки [\(стр. 40\)](#page-39-0).

#### **Фокусировка может быть затруднена при следующих условиях:**

- Темно, а объект удален.
- Слабый контраст между объектом съемки и фоном.
- Объект съемки находится за стеклом.
- Объект съемки быстро двигается.
- Имеются отражающие свет или блестящие поверхности.
- Объект съемки подсвечивается от яркого фона или света вспышки.

# Оглавление [Оглавление](#page-3-0)

[Поиск по](#page-6-0) MENU/Поиск<br>операции | установок

**MENU/Nonck** установок

onepauw Поиск пс

[Алфавитный указатель](#page-102-0)

# <span id="page-17-0"></span>**Выбор сцены**

Позволяет Вам выполнять съемку с предварительно установленными установками в соответствии с условиями сцены.

- 1 Установите переключатель режима в положение  $\bullet$  (фотосъемка).
- 2 MENU  $\rightarrow$  С<sub>по</sub> (Фотоаппарат) → выбор нужной сцены  $\rightarrow$  на кнопке управления.

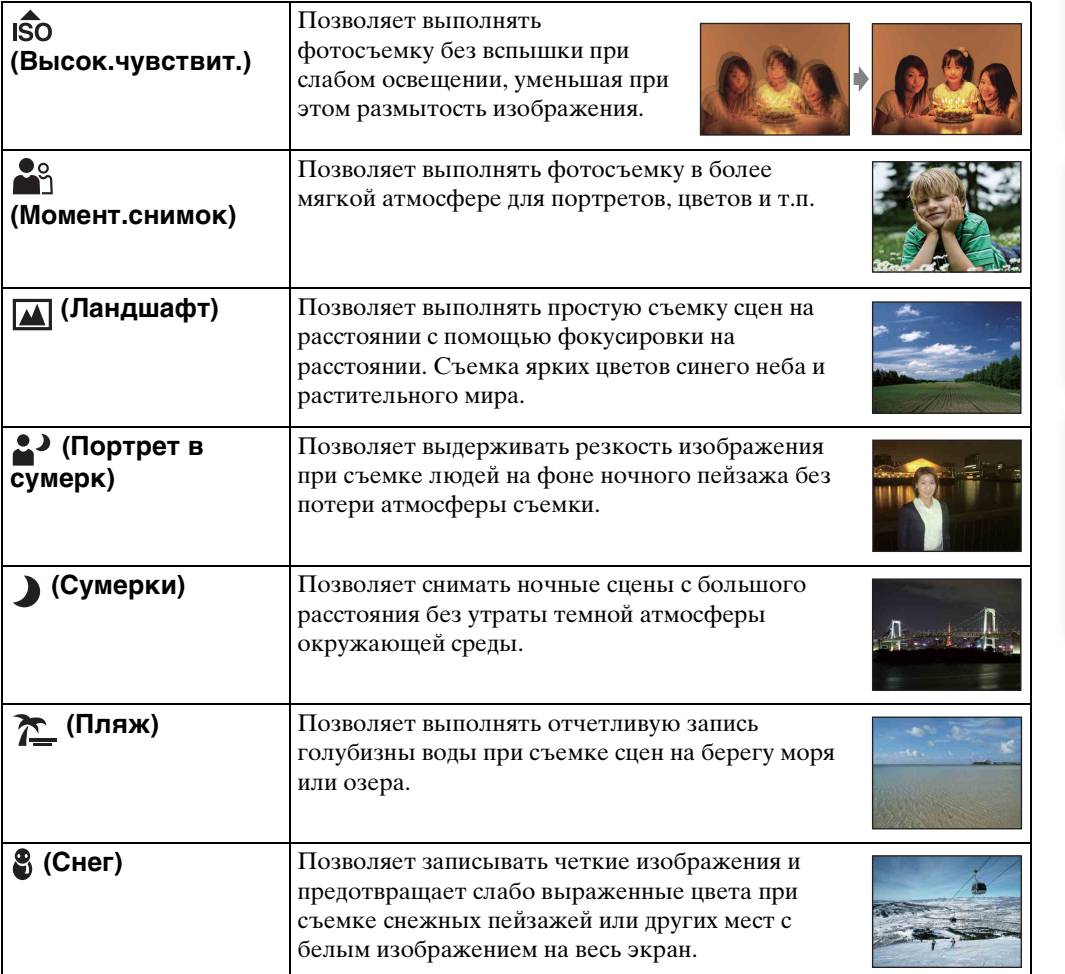

### **Примечание**

• При использовании режимов фотосъемки <sup>2</sup> (Портрет в сумерк) или  $\bigcup$  (Сумерки) скорость затвора уменьшается и появляется тенденция к размытости фотоснимков. Для предотвращения размытости рекомендуется использовать штатив.

### **Функции, которые Вы можете использовать в режиме Выбор сцены**

Для правильной съемки изображения в соответствии с условиями эпизода сочетание функций определяется фотоаппаратом. Значок указывает на доступную функцию, а значок "—" на функцию, которая недоступна. Значки в колонке [Вспышка] указывают на доступные режимы вспышки. Некоторые функции недоступны, в зависимости от режима выбора сцены.

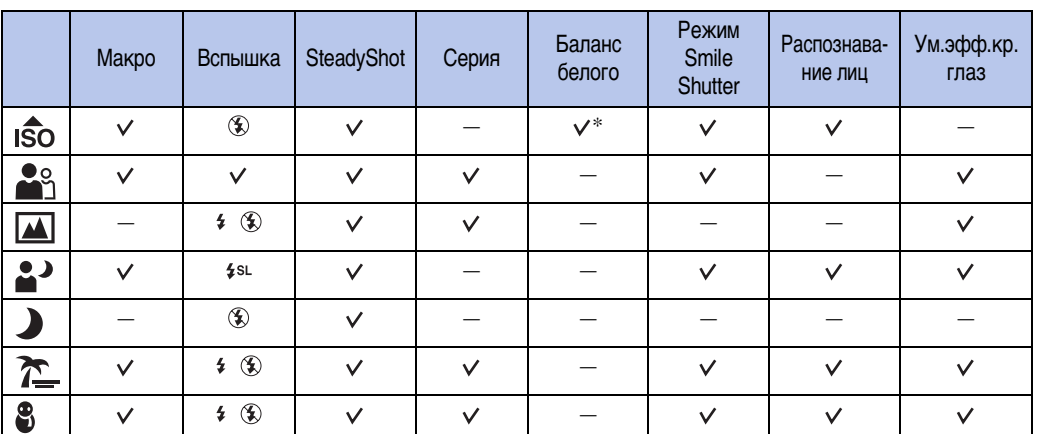

\* Опция [Вспышка] для функции [Баланс белого] не может быть выбрана.

# <span id="page-19-0"></span>**Видеосъемка**

Позволяет Вам выполнять видеосъемку с записью звука.

- 1 Установите переключатель режима в положение **[1]** (видеосъемка).
- 2 Нажмите кнопку затвора полностью вниз.
- 3 Для остановки записи нажмите кнопку затвора полностью вниз еще раз.

# <span id="page-20-0"></span>**Авто по программе**

Позволяет Вам выполнять съемку с автоматической регулировкой экспозиции (как скорости затвора, так и величины диафрагмы). Вы также можете выбрать различные установки при помощи меню.

- 1 Установите переключатель режима в положение  $\bullet$  (фотосъемка).
- 2 MENU  $\rightarrow$  С<sub>по</sub> (Фотоаппарат)  $\rightarrow$  РСМ (Авто по программе)  $\rightarrow$  на кнопке управления.
- 3 Выполните съемку с помощью кнопки затвора.

# <span id="page-21-0"></span>**Режим Smile Shutter**

При распознавании фотоаппаратом улыбки затвор срабатывает автоматически.

- 1 Нажмите кнопку  $\bullet$  (Улыбка).
- 2 Подождите, пока распознается улыбка.

Когда уровень улыбчивости на индикаторе станет выше точки  $\blacktriangleleft$ , фотоаппарат выполнит фотосъемку автоматически.

Если Вы нажмете на кнопку затвора в режиме Smile Shutter, фотоаппарат выполнит съемку, а затем вернется в режим Smile Shutter.

3 Для прекращения съемки нажмите кнопку (Улыбка) еще раз.

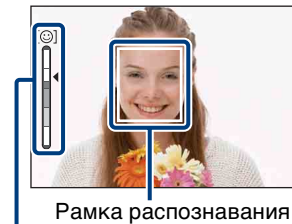

Индикатор чувствительности распознавания улыбки лица

### **Примечания**

- Фотосъемка в режиме Smile Shutter прекращается автоматически при заполнении карты памяти "Memory Stick Duo" или внутренней памяти.
- Улыбки могут не распознаваться надлежащим образом в зависимости от условий съемки.
- Нельзя использовать функцию цифрового увеличения.
- Если при выборе сцены выбран режим  $\blacksquare$  (Ландшафт) или  $\blacktriangleright$  (Сумерки), режим Smile Shutter использовать невозможно.

### $\widetilde{Q}$ Советы по улучшению захвата улыбок

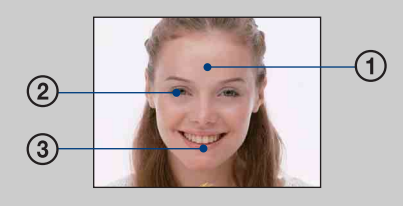

- 1 Не закрывайте глаза во время съемки. Не скрывайте лицо за шляпой, маской, солнцезащитными очками и т.п.
- 2 Пытайтесь максимально ориентировать лицо в сторону фотоаппарата. Держите глаза прищуренными.
- 3 Улыбайтесь широко и открыто. Улыбка легче распознается, если видны зубы.
- Затвор срабатывает при обнаружении улыбающегося лица любого человека.
- Если улыбка не распознается, установите значение [Чувств. обнаруж. улыбки] в меню установок.

# <span id="page-22-0"></span>**Увеличение**

Вы можете увеличивать изображение при съемке. Функция оптического зума фотоаппарата позволяет увеличивать изображения с кратностью до 3×.

### 1 Нажмите кнопку W/T (зум).

Нажимайте кнопку T для увеличения, а кнопку W для уменьшения.

• Если кратность увеличения превышает 3×, см. стр. [61](#page-60-0).

#### **Примечание**

• Вы не можете изменять масштаб увеличения во время видеосъемки.

#### **Кнопка Т**

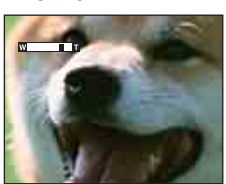

#### **Кнопка W**

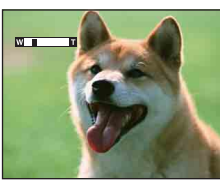

# Оглавление [Оглавление](#page-3-0)

# <span id="page-23-0"></span>**Тайм.самозап**

1 Нажмите кнопку  $\mathcal{O}$  (Тайм.самозап) на кнопке управления. Каждый раз при нажатии кнопки (Гайм.самозап) установка будет изменяться.

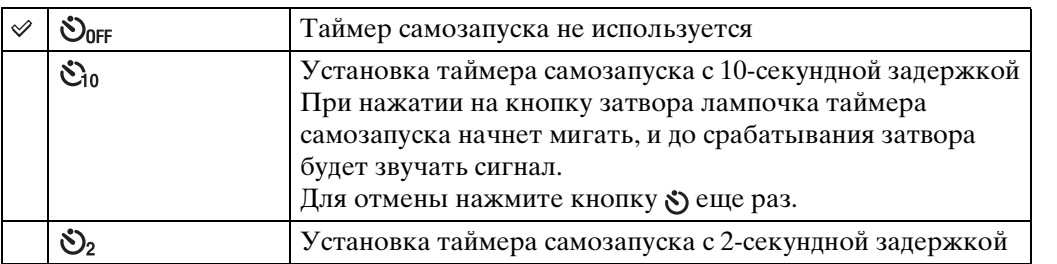

### У Уменьшение размытости с помощью таймера самозапуска с 2-секундной задержкой

• Для предотвращения размытости изображения используйте таймер самозапуска с задержкой на 2 секунды. Для уменьшения дрожания фотоаппарата при нажатии на кнопку затвора срабатывание затвора происходит через 2 секунды после нажатия.

onepauw **TONCK NC** 

# <span id="page-24-0"></span>**Макро**

Используйте данную установку для получения высококачественных изображений небольших объектов крупным планом, например насекомых или цветов.

### 1 Нажмите кнопку (Макро) на кнопке управления.

Каждый раз при нажатии кнопки (Макро) установка будет изменяться.

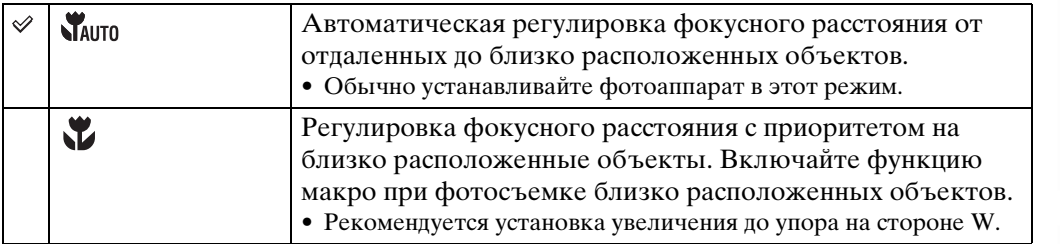

#### **Примечание**

• При фотосъемке в режиме Макро скорость автоматической фокусировки уменьшается.

# Оглавление [Оглавление](#page-3-0)

# <span id="page-25-0"></span>**Вспышка**

1 Нажмите кнопку (Вспышка) на кнопке управления. Каждый раз при нажатии кнопки (Вспышка) установка будет изменяться.

<span id="page-25-1"></span>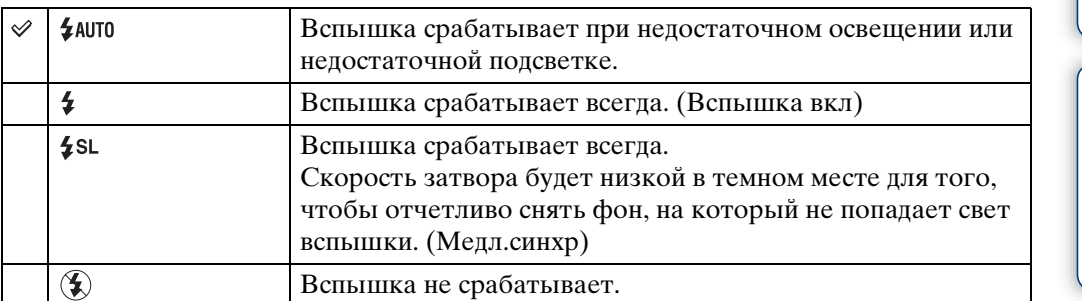

### **Примечания**

- Вспышка срабатывает дважды. Первая вспышка регулирует величину освещения.
- Во время зарядки вспышки отображается индикация : .
- Во время серийной съемки использовать вспышку невозможно.

### го сли на фотоснимках, выполненных со вспышкой, появляются "белые круглые пятна"

Они вызваны плавающими вблизи объектива частицами (пыль, пыльца и т.п.). При усилении вспышкой фотоаппарата они проявляют себя как белые круглые пятна.

Фотоаппарат

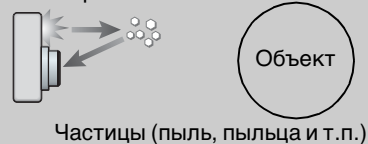

в воздухе

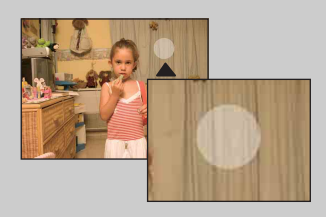

### **Как можно уменьшить "белые круглые пятна"?**

- Включите освещение в комнате и сфотографируйте объект без вспышки.
- При выборе сцены выбирайте режим  $\hat{s}$ о (Высок.чувствит.). ([Вспышка выкл] выбирается автоматически.)
- Даже если при выборе сцены выбран режим  $\frac{1}{50}$  (Высок.чувствит.), в условиях слабого освещения или в темном месте скорость затвора может уменьшиться. В этом случае используйте штатив или плотно прижмите руки к туловищу после нажатия на кнопку затвора.

# <span id="page-26-0"></span>**Просмотр фотоснимков**

- 1 Установите переключатель режима в положение (воспроизведение).
- 2 Выберите фотоснимок с помощью кнопки управления.

# <span id="page-27-0"></span>**Воспроизведение с увеличением**

Оглавление [Оглавление](#page-3-0)

onepauw Поиск по

[Поиск по](#page-6-0) MENU/Поиск<br>операции | установок **MENU/Поиск** установок

[Алфавитный указатель](#page-102-0)

Воспроизведение увеличенного изображения.

1 Нажмите кнопку Q (Воспроизведение с увеличением) во время воспроизведения фотоснимка.

Изображение в центре увеличится в два раза.

- 2 Отрегулируйте положение с помощью кнопки управления.
- 3 Измените увеличение с помощью кнопки W/T (увеличение).

Нажимайте кнопку Q (T) для увеличения, а кнопку W для уменьшения.

Нажмите кнопку  $\bullet$  для отмены воспроизведения крупным планом.

### $\ddot{Q}$  Для сохранения увеличенных изображений

Увеличенное изображение можно сохранить с помощью функции подгонки. Нажмите кнопку MENU → [Ретуширование] → [Подгонка].

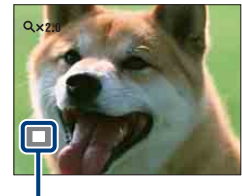

**Демонстрация отображаемой области на все изображение**

# <span id="page-28-0"></span>**Индексное изображение**

Одновременное воспроизведение нескольких изображений.

- 1 Установите переключатель режима в положение (воспроизведение).
- 2 Нажмите кнопку (Индекс) для отображения индексного экрана изображений.

Нажмите кнопку еще раз для отображения индексного экрана с большим количеством изображений.

3 Для возврата к экрану одиночного изображения выберите изображение с помощью кнопки управления, а затем нажмите кнопку **•**.

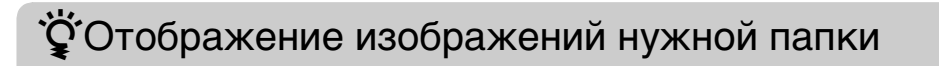

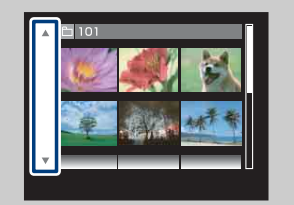

Выберите полосу с левой стороны экрана с помощью кнопки управления, а затем выберите нужную папку с помощью кнопок  $\blacktriangle/\blacktriangledown$ .

# <span id="page-29-0"></span>**Удалить**

Позволяет выделить нежелательные изображения для удаления.

- 1 Установите переключатель режима в положение (воспроизведение).
- 2 Кнопка  $\overline{m}$  (Удалить)  $\rightarrow$  нужный режим  $\rightarrow \bullet$  на кнопке управления

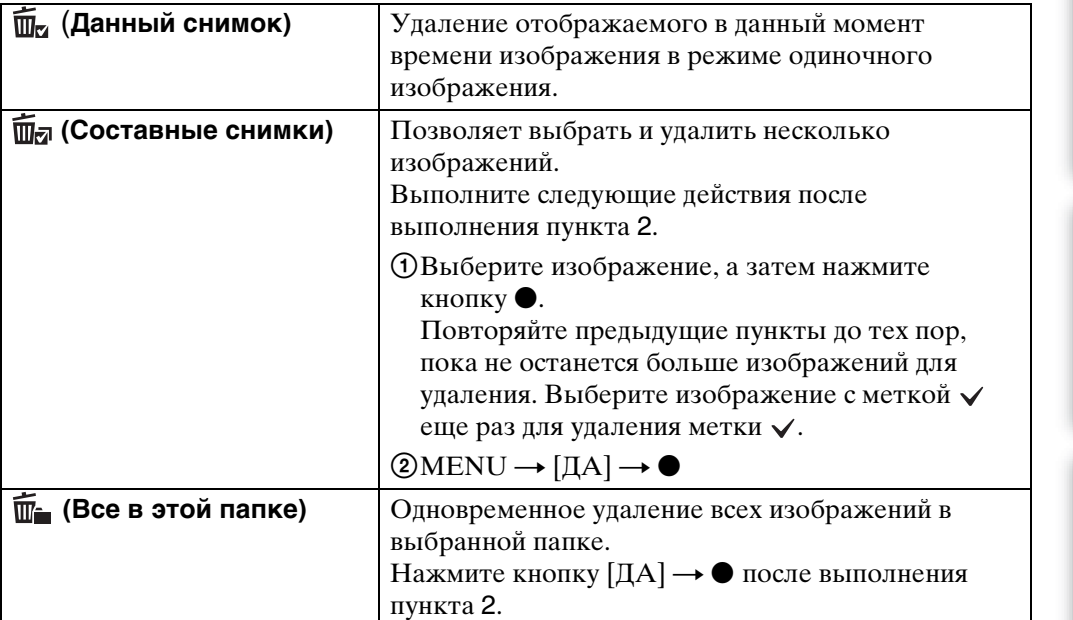

### $\mathbf{\dot{C}}$ Вы можете переключаться между индексным режимом и режимом одиночного изображения при выборе фотоснимков

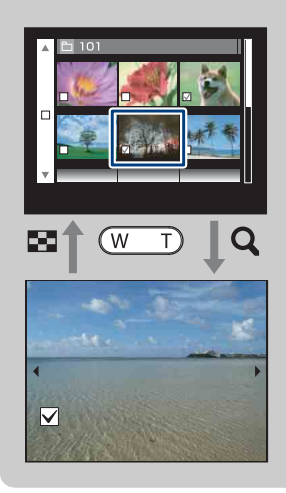

Нажимайте **Q** (T) на кнопке W/T (увеличение) в индексном режиме для возврата в режим отображения одиночного изображения, а  $\blacksquare$  (Индекс) (W) в режиме одиночного изображения для возврата в индексный режим.

• Вы также можете переключаться между индексным экраном и экраном одиночного изображения при выполнении функций [Защитить] или [DPOF].

# <span id="page-30-0"></span>**Просмотр видеозаписей**

- 1 Установите переключатель режима в положение (воспроизведение).
- 2 Выберите видеосъемку с помощью кнопки управления.
- $3$  Нажмите кнопку $\bullet$ .

Начнется воспроизведение видеосъемки.

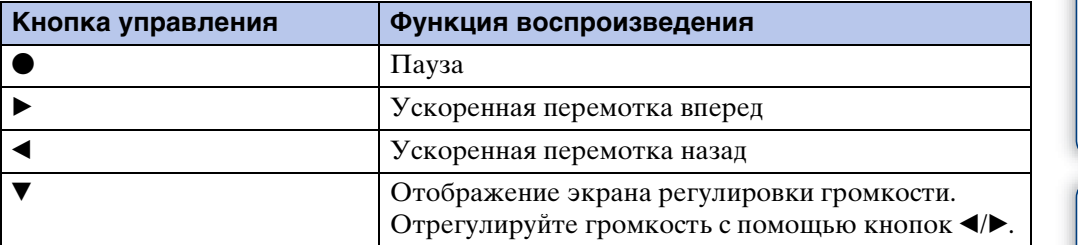

### **Примечание**

• Возможно, Вы не сможете воспроизводить изображения, выполненные с помощью других фотоаппаратов.

[Поиск по](#page-6-0) MENU/Поиск<br>операции | установок **MENU/Nonck** установок

[Алфавитный указатель](#page-102-0)

# <span id="page-31-0"></span>**Размер изобр**

Размер изображения определяет размер файла изображения, который записывается при выполнении фотосъемки.

Чем больше размер изображения, тем больше деталей будет воспроизводиться при печати фотоснимков на бумаге большого формата. Чем меньше размер изображения, тем большее количество фотоснимков можно записать. Выберите размер изображения, который соответствует способу, с помощью которого Вы будете его просматривать.

1 MENU  $\rightarrow$   $\overline{\mathbb{B}}_M$  (Размер изобр) → нужный размер

### **При фотосъемке**

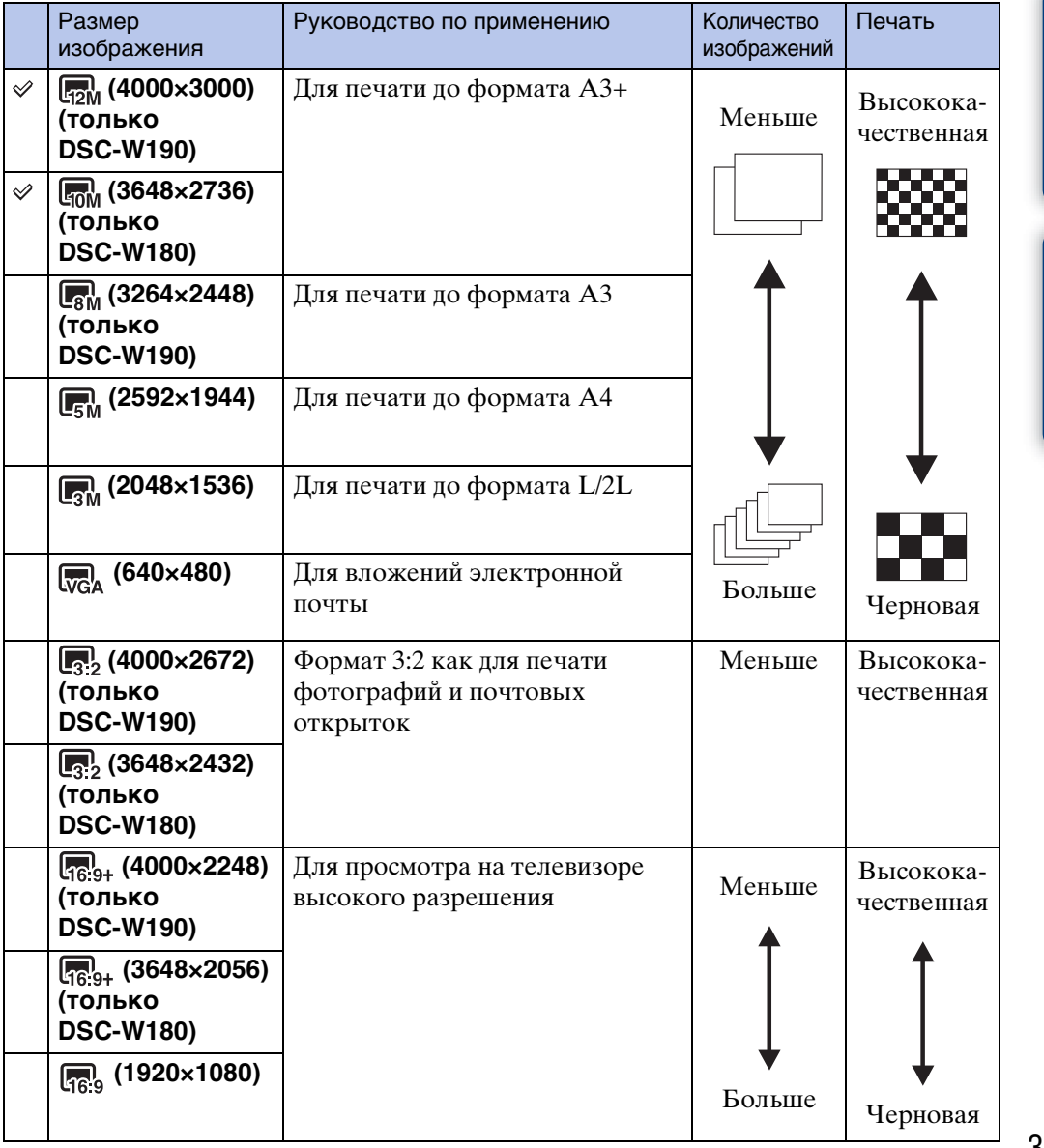

32RU

# [Поиск по](#page-6-0) MENU/Поиск Поиск по MENU/Поиск и<br>операции **MENU/ITONCK** установок

[Алфавитный указатель](#page-102-0)

• При печати фотоснимков, записанных в формате 16:9, оба их края могут быть обрезанными.

### **При видеосъемке**

Размер изображения фиксируется в положении 320 × 240. Видеозаписи, выполненные с помощью данного фотоаппарата, записываются в формате AVI (формат Motion JPEG), приблиз. 30 кадров/сек.

### ζΌ "качестве изображения" и "размере изображения"

Цифровое изображение формируется как совокупность небольших точек, называемых пикселами.

Если оно состоит из большого числа пикселов, изображение становится большим, занимает больше памяти и отображается в мелких деталях. "Размер изображения" определяется числом пикселов. Хотя Вы не можете увидеть различий на экране фотоаппарата, мелкие детали и время обработки данных различаются при печати изображения или отображении его на экране компьютера.

### **Описание пикселов и размера изображения**

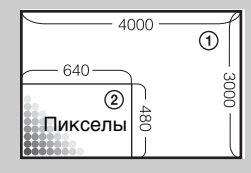

1 Размер изображения: 12M 4000 пикселов × 3000 пикселов = 12000000 пикселов 2 Размер изображения: VGA 640 пикселов × 480 пикселов = 307200 пикселов

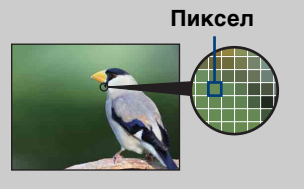

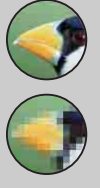

### **Много пикселов**

(Высокое качество изображения и большой размер файла)

#### **Мало пикселов**

(Низкое качество изображения, но малый размер файла)

34RU

# <span id="page-33-0"></span>**SteadyShot**

Выбор режима подавления размытости.

### 1 MENU → (رایا) (SteadyShot) → нужный режим

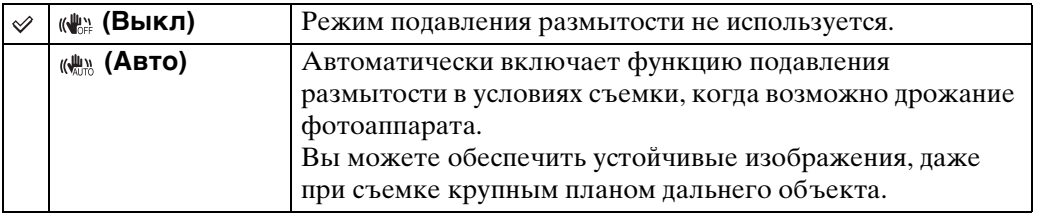

### **Примечания**

- В режиме видеосъемки функция [SteadyShot] устанавливается в положение [Выкл].
- Если активирована функция Smile Shutter, установка [SteadyShot] фиксируется в положении [Выкл].
- Для обработки изображения требуется время.
- При съемке со вспышкой функция подавления размытости не работает.

### $\widetilde{Q}$  Советы по предотвращению размытости

Фотоаппарат случайно сдвинулся во время выполнения фотоснимка. Это называется "Дрожанием фотоаппарата". С другой стороны, если объект передвинулся во время выполнения фотоснимка, это называется "Размытостью объекта съемки". Кроме того, дрожание фотоаппарата и размытость объекта часто имеют место в условиях слабого освещения или при низкой скорости затвора, например, в режимах  $\triangleq$  (Портрет в сумерк) или  $\triangleleft$  (Сумерки). В этом случае, выполняйте съемку с учетом приведенных ниже рекомендаций.

### **Дрожание фотоаппарата**

В то время, как Вы держите фотоаппарат и нажимаете кнопку затвора, имеет место подрагивание рук или тела, в результате чего весь экран становится размытым.

- Для устойчивости фотоаппарата используйте штатив или размещайте его на ровной поверхности.
- Выполняйте фотосъемку с помощью таймера автоспуска с 2-секундной задержкой и держите фотоаппарат устойчиво, плотно прижимая руки к туловищу после нажатия на кнопку затвора.

### **Размытость объекта**

Даже если фотоаппарат находится в устойчивом положении, во время съемки объект передвигается, поэтому при нажатии на кнопку затвора он получится размытым. Дрожание фотоаппарата автоматически уменьшается с помощью

функции подавления размытости. Однако эта функция уменьшает размытость объекта неэффективно.

- При выборе сцены выбирайте режим во (Высок.чувствит.).
- Bыбирайте более высокую чувствительность ISO для увеличения скорости затвора и нажимайте на кнопку затвора до того, как объект начнет движение.

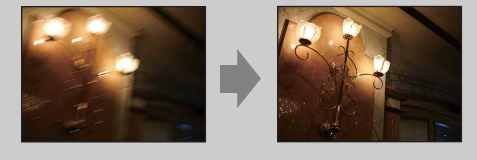

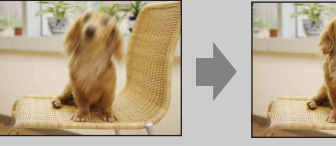

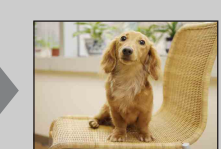

onepauw **TONCK NC** 

# <span id="page-34-0"></span>**Режим ЗАПИСИ**

Вы можете выбрать для съемки нормальный режим (одиночный фотоснимок) или режим серийной съемки.

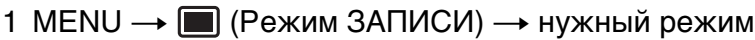

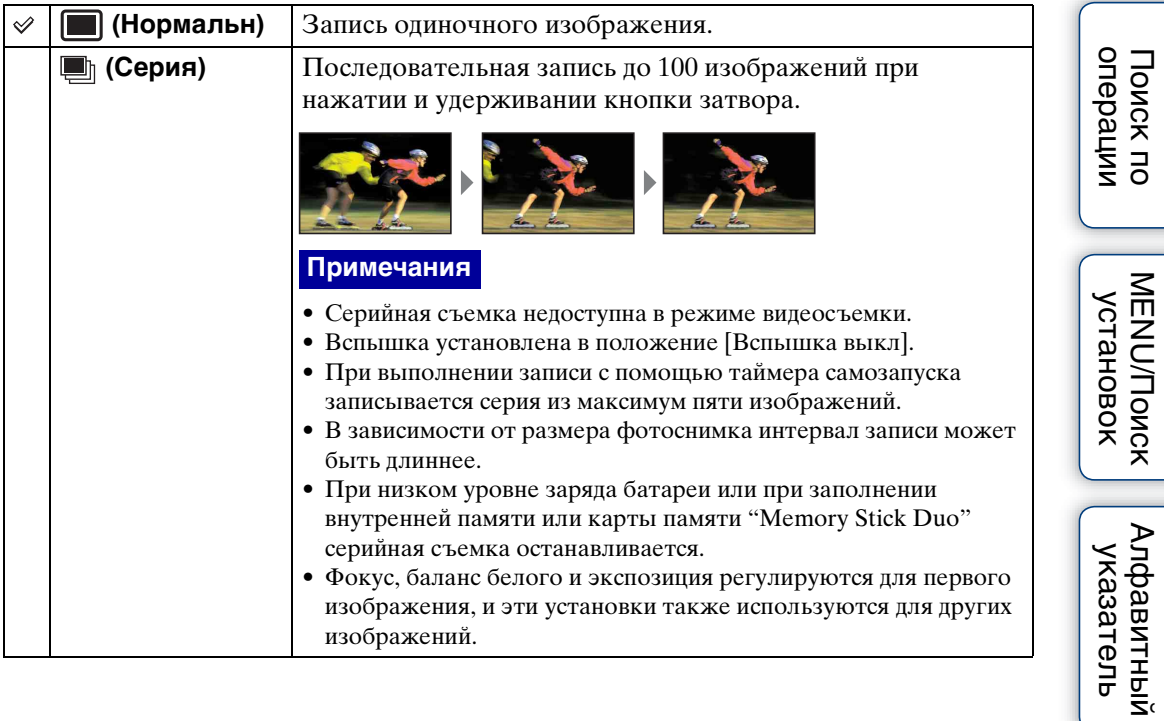

Поиск по

# <span id="page-35-0"></span>**EV**

Вы можете регулировать экспозицию вручную с шагом 1/3 EV в диапазоне от  $-2.0$  EV по  $+2.0$  EV.

1 MENU  $\rightarrow$  0EV (EV)  $\rightarrow$  нужная установка EV

#### **Примечание**

• Регулировка экспозиции может быть неэффективной, если съемка производится при чрезвычайно темных или светлых условиях.

### Э Регулировка экспозиции для получения более качественных изображений

Вы можете создать разные изображения посредством регулировки экспозиции и чувствительности ISO. Экспозиция представляет собой количество света, принимаемого фотоаппаратом, когда Вы отпускаете затвор.

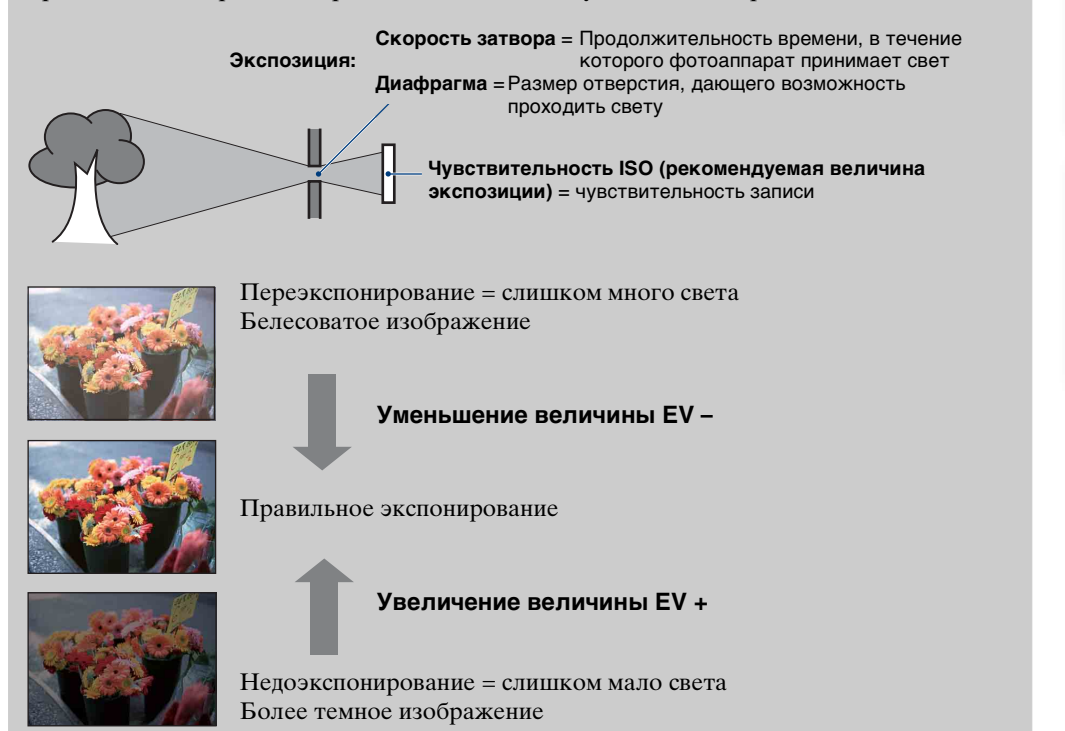

[Поиск по](#page-6-0) MENU/Поиск Поиск по MENU/Поиск и<br>операции

**MENU/ITOMCK** установок

onepauuv **TONCK NC** 

Алфавитный<br>указатель
Регулировка световой чувствительности.

1 MENU  $\rightarrow$   $\bullet_{\text{max}}$  (Фотоаппарат)  $\rightarrow$  PGM (Авто по программе)  $\rightarrow$  ISO (ISO) **→ нужный режим** 

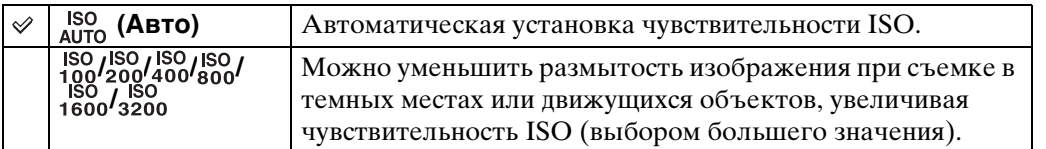

## **Примечание**

• Если режим записи установлен в положение серийной съемки, установки ISO, отличные от [ISO AUTO], а также от [ISO 100] до [ISO 400], выбрать невозможно.

## $\ddot{\mathbf{Q}}$  Регулировка чувствительности ISO (Рекомендуемый индекс экспозиции)

Чувствительность ISO — это скорость носителя информации записи с встроенным светочувствительным датчиком изображения. Даже при одинаковой выдержке изображения будут различаться в зависимости от чувствительности ISO.

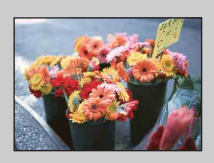

## **Высокая чувствительность ISO**

Запись яркого фотоснимка даже в темном месте при увеличении скорости затвора для уменьшения размытости. Однако имеется тенденция к увеличению помех на изображении.

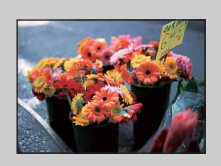

## **Низкая чувствительность ISO**

Записывается сглаженное изображение. Однако при недостаточной экспозиции изображение может стать темнее.

# **Баланс белого**

Регулировка цветовых тонов в соответствии с условиями освещенности. Используйте эту функцию, если цвет фотоснимка выглядит неестественным.

## 1 MENU  $\rightarrow$   $\frac{\text{WB}}{\text{Almo}}$  (Баланс белого)  $\rightarrow$  нужный режим

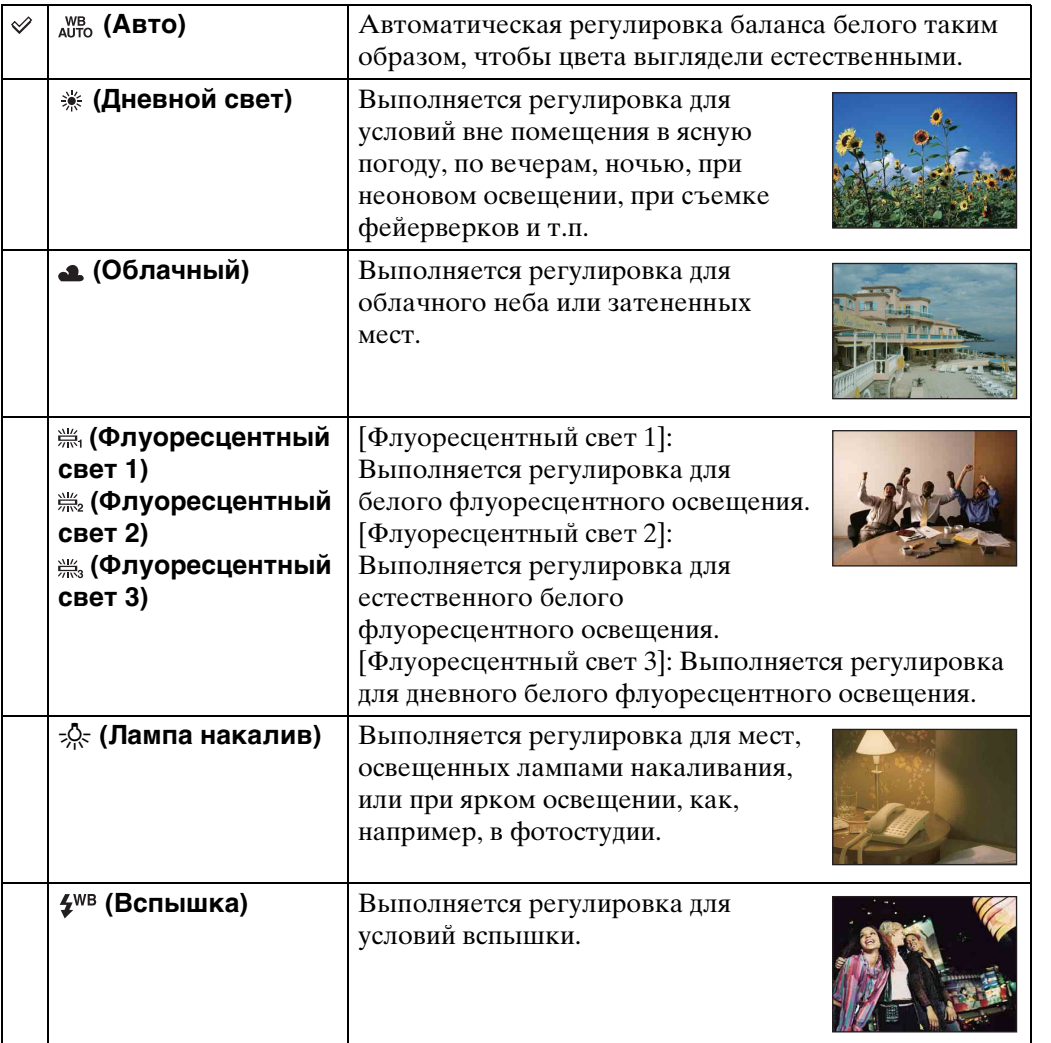

## **Примечания**

- В режиме автоматической регулировки функцию [Баланс белого] отрегулировать невозможно.
- В режиме выбора сцены установку баланса белого можно изменить только в режиме  $\hat{s}$ о (Высок.чувствит.).
- Во время видеосъемки или, если режим выбора сцены установлен в положение во (Высок.чувствит.), опцию [Вспышка] в меню [Баланс белого] выбрать невозможно.
- При мерцающем флуоресцентном освещении функция баланса белого может не работать надлежащим образом, даже если Вы установите одну из опций [Флуоресцентный свет 1], [Флуоресцентный свет 2] или [Флуоресцентный свет 3].
- При выполнении фотосъемки в режиме, отличном от [Вспышка], опция [Баланс белого] устанавливается в положение [Авто].

38RU

Поиск по<br>операции

• Если режим вспышки установлен в положение Вспышка вкл, функцию [Баланс белого] можно установить только в положение [Авто] или [Вспышка].

## ээ Эффекты условий освещения

На видимый цвет объекта влияют условия освещения.

Цветовые тона регулируются автоматически в режиме автоматической регулировки, однако Вы можете отрегулировать цветовые тона вручную с помощью функции баланса белого.

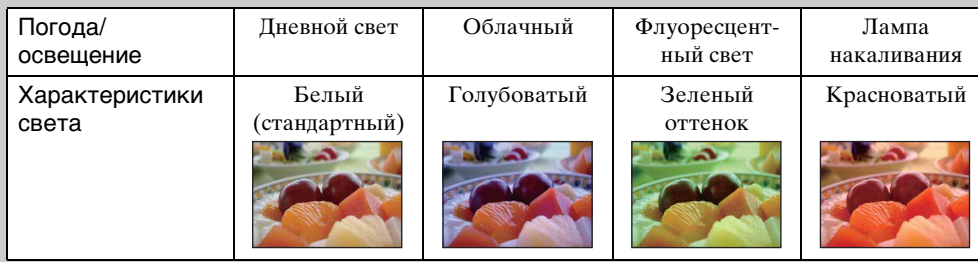

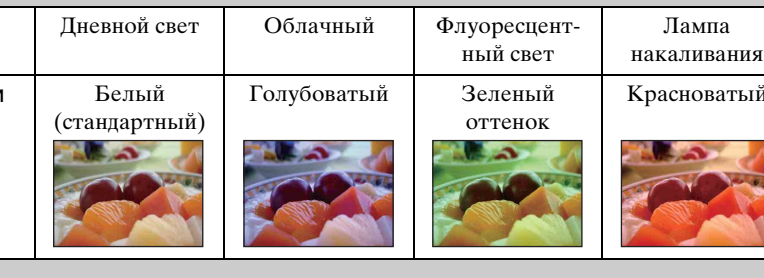

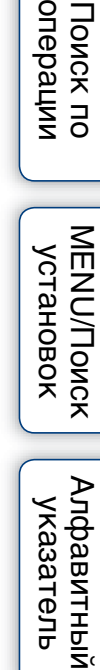

# **Фокус**

Вы можете изменить метод фокусировки. Используйте меню, когда трудно получить надлежащий фокус в режиме автоматической фокусировки. Режим AF устанавливается для функции "Автофокусировка", при которой фокусировка регулируется автоматически.

## 1 MENU  $\rightarrow$  С<sub>пло</sub> (Фотоаппарат)  $\rightarrow$  **RGM** (Авто по программе)  $\rightarrow$   $\overline{G}$ (Фокус) → нужный режим

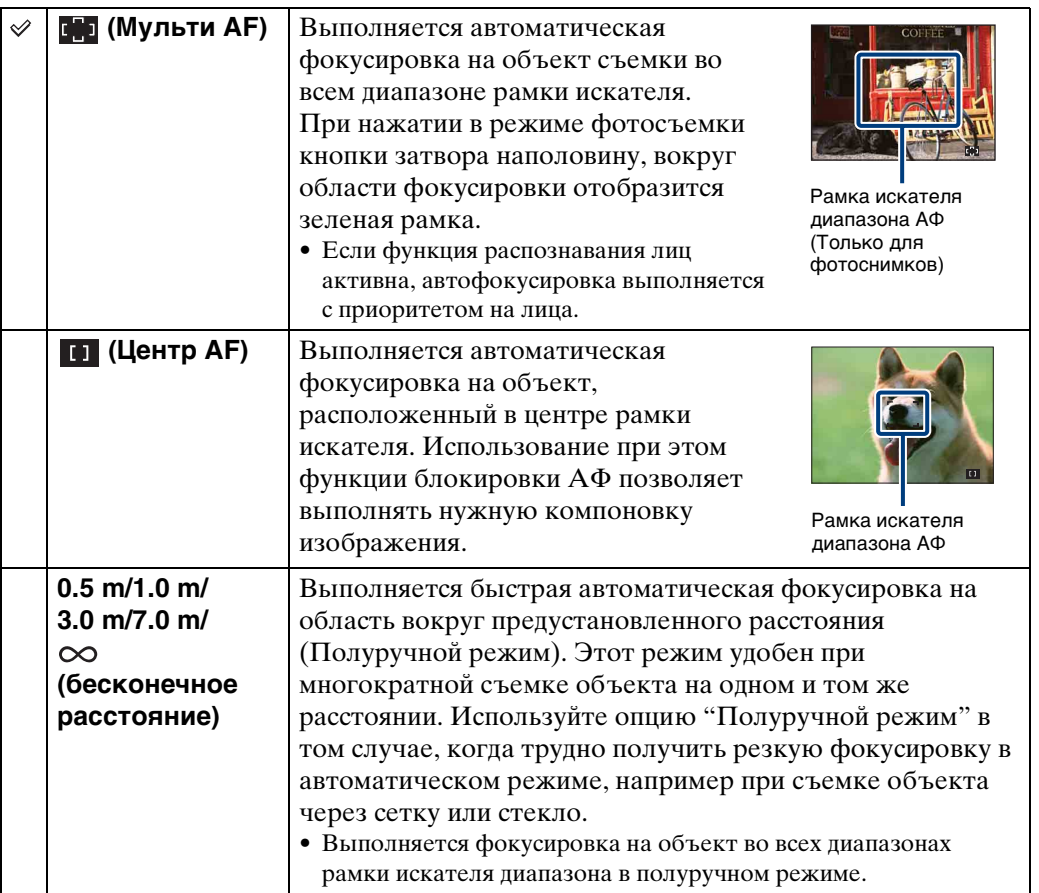

## **Примечания**

- При использовании функции [Цифров увелич] рамка искателя диапазона АФ отключается и появляется в виде пунктирной линии. В этом случае фотоаппарат выполняет фокусировку на объекты, находящиеся в центре экрана.
- Если функция [Распознавание лиц] установлена в положение [Авто], режим фокусировки фиксируется в положении [Мульти АF].
- В режиме видеосъемки режим фокусировки фиксируется в положении [Мульти АF].
- Если активирована функция Smile Shutter, режим фокусировки фиксируется в положении [Мульти АF].
- Установка расстояния в полуручном режиме содержит ошибки, и эта ошибка возрастает при установке вариообъектива в положение T или при наклоне объектива вверх или вниз.

40RU

## у фокусировка на объекты вблизи края экрана

Если объект находится вне фокуса, выполните следующее:

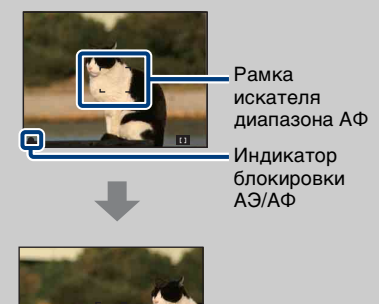

- 1Перекомпонуйте снимок таким образом, чтобы объект находился в центре искателя диапазона автофокусировки, и нажмите кнопку затвора наполовину для выполнения фокусировки на объект (блокировка АФ).
- 2Когда индикатор блокировки AЭ/AФ перестанет мигать и загорится, вернитесь к полностью скомпонованному снимку, и нажмите кнопку затвора полностью вниз.
- До тех пор пока кнопка затвора не будет нажата полностью, эту процедуру можно будет повторять столько раз, сколько необходимо.

Выбирает режим фотометрии, устанавливающий, какую часть объекта следует использовать для определения экспозиции.

#### **В режиме фотосъемки:**

1 MENU → С<sub>по</sub> (Фотоаппарат) → Есм (Авто по программе) → ЕЭ (Режим измер) - нужный режим

#### **В режиме видеосъемки:**

1 MENU → ВЭ (Режим измер) → нужный режим

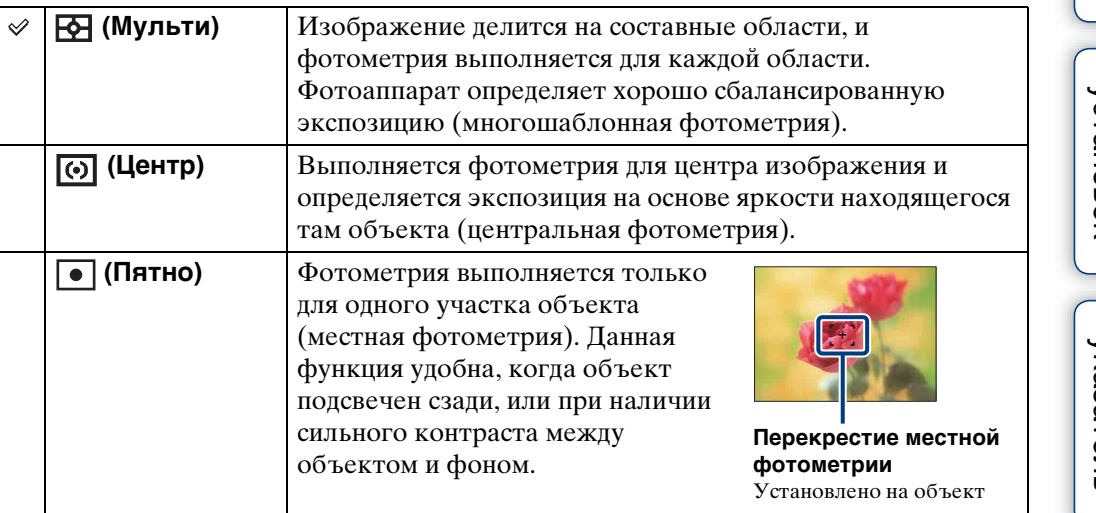

## **Примечания**

- В режиме видеосъемки опцию [Пятно] выбрать невозможно.
- Режим измерения доступен только в случае, если функция [Распознавание лиц] установлена в положение [Выкл].
- Если активирована функция Smile Shutter, режим измерения фиксируется в положении [Мульти].

# **Чувств. обнаруж. улыбки**

Установка чувствительности функции Smile Shutter для распознавания улыбок.

## 1 MENU  $\rightarrow \bigoplus$  (Чувств. обнаруж. улыбки)  $\rightarrow$  нужный режим

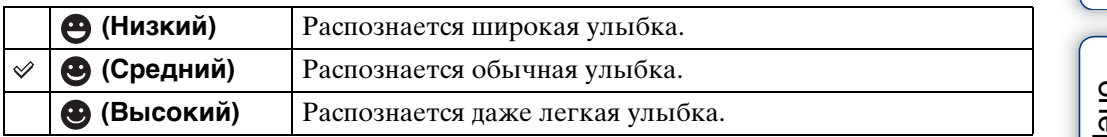

#### **Примечания**

- Улыбки могут не распознаваться надлежащим образом в зависимости от условий съемки.
- В режиме видеосъемки функцию [Чувств. обнаруж. улыбки] отрегулировать невозможно.
- Установку чувствительности обнаружения улыбки можно изменить, если в режиме выбора сцены выбрана опция је (Высок.чувствит.), е (Момент.снимок), е (Портрет в сумерк),  $\sum$  (Пляж) или  $\binom{8}{x}$  (Снег).

# **Распознавание лиц**

Позволяет выбрать или отменить функцию распознавания лиц. Обнаружение лиц объектов и автоматическая регулировка установок фокусировки, вспышки, экспозиции, баланса белого и уменьшения эффекта красных глаз.

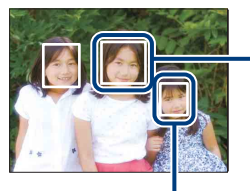

#### **Рамка распознавания лица (оранжевая)**

Если фотоаппарат определяет более одного объекта съемки, он будет решать, какой объект является основным и устанавливать фокусировку согласно приоритету. Рамка распознавания лица для главного объекта станет оранжевой. После нажатия на кнопку затвора наполовину вниз, рамка, на которую выполнена фокусировка, станет зеленой.

**Рамка распознавания лица (белая)**

1 MENU - [2] (Распознавание лиц) - нужный режим

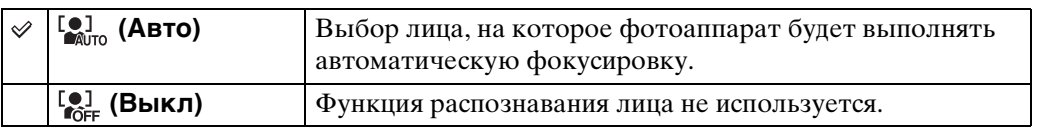

## **Примечания**

- В режиме видеосъемки функцию [Распознавание лиц] выбрать невозможно.
- Может быть распознано до 8 лиц объектов съемки. Однако если в режиме выбора сцены выбран режим <sup>2</sup>° (Момент.снимок), возможно распознавание только до 4 лиц.
- Во время съемки в режиме Smile Shutter параметр [Распознавание лиц] автоматически устанавливается в положение [Авто], даже если он был установлен в положение [Выкл].

## Условия, облегчающие распознавание лиц

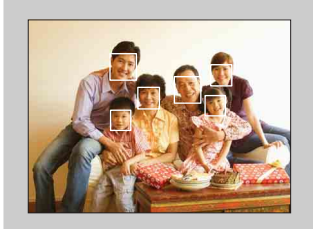

- Используйте соответствующий уровень освещения.
- Человеческие лица не должны скрываться за шляпами, масками, солнцезащитными очками и т.п.
- Лица людей должны быть повернуты в сторону фотоаппарата.

# **Уров. вспышки**

Регулировка количества света вспышки.

1 MENU →  $\mathbf{C}_{\text{max}}$  (Фотоаппарат) → Ром (Авто по программе) →  $\mathbf{C}_{\text{max}}$  (Уров. вспышки) **+ нужный режим** 

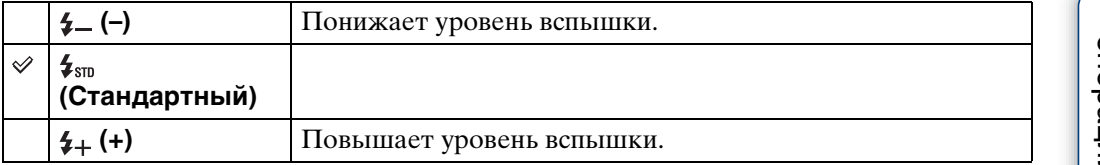

## **Примечание**

• Иногда эффект не проявляется, если снимаемый объект слишком яркий или слишком темный.

# **Ум.эфф.кр.глаз**

Для уменьшения эффекта красных глаз при использовании вспышки она срабатывает два раза или больше перед съемкой.

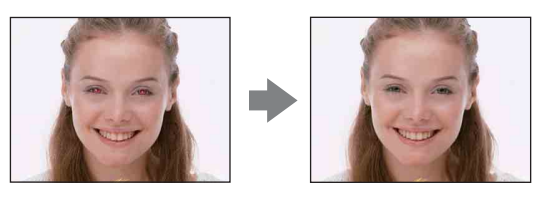

## 1 MENU → [2] (Ум.эфф.кр.глаз) → нужный режим

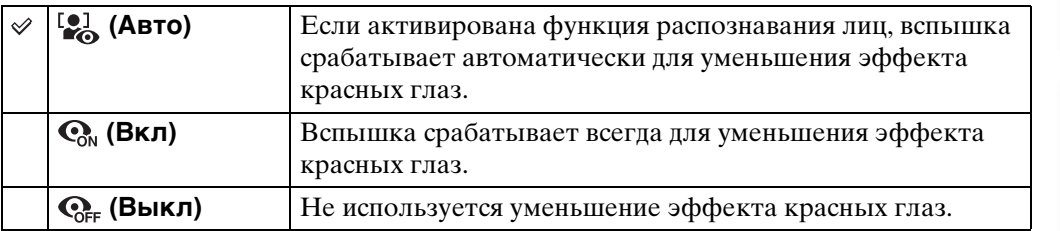

## **Примечания**

- В режиме видеосъемки или Smile Shutter функцию [Ум.эфф.кр.глаз] выбрать невозможно.
- Во избежание размытости изображений держите фотоаппарат устойчиво до момента срабатывания затвора. Для этого обычно требуется секунда после нажатия на кнопку затвора. Также не допускайте, чтобы объект двигался в течение этого периода.
- Функция уменьшения эффекта красных глаз может не обеспечить желаемых результатов. Это зависит от индивидуальных отличий и условий, таких как расстояние до объекта или, если объект съемки отворачивается во время предварительного срабатывания вспышки.
- Если функция распознавания лиц не используется, функция уменьшения эффекта красных глаз не работает, даже если выбрана опция [Авто].

## ζ Что вызывает эффект красных глаз?

Зрачки расширяются в условиях недостаточного освещения. Свет вспышки отражается от кровеносных сосудов внутренней стороны глаза (сетчатки), вызывая эффект "красных глаз".

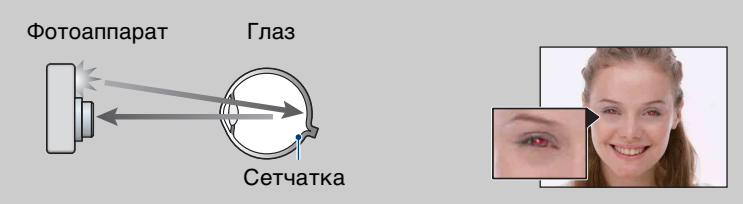

## **Другие способы уменьшения эффекта красных глаз**

- При выборе сцены выбирайте режим  $\hat{s}$ о (Высок.чувствит.). (Вспышка автоматически устанавливается в положение [Вспышка выкл].)
- Если глаза на фотоснимке получились красными, выполните коррекцию фотоснимка с помощью функции [Ретуширование]  $\rightarrow$  [Коррекция красных глаз] в меню просмотра или с помощью прилагаемого программного обеспечения "PMB".

Оглавление [Оглавление](#page-3-0)

# **Цветовой режим**

Вы можете изменить яркость изображения, сопровождаемого эффектами.

#### **В режиме фотосъемки:**

1 MENU  $\rightarrow$  Стоаппарат)  $\rightarrow$  СМ (Авто по программе)  $\rightarrow \Box$ (Цветовой режим) - нужный режим

#### **В режиме видеосъемки:**

1 MENU  $\rightarrow \Box$  (Цветовой режим) → нужный режим

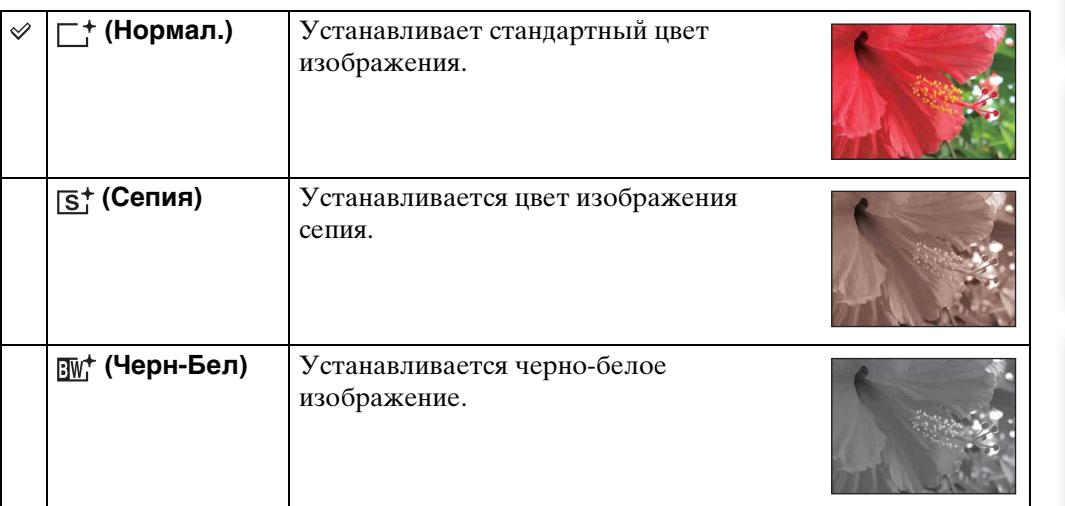

[Алфавитный указатель](#page-102-0)

[Поиск по](#page-6-0) MENU/Поиск<br>операции | установок

**MENU/ПONCK** установок

Поиск по<br>операции

# **Cлайд-шоу**

Выполняется последовательное воспроизведение изображений в автоматическом режиме.

- 1 Для выполнения воспроизведения установите переключатель режима в положение (воспроизведение).
- 2 MENU  $\rightarrow$   $\overline{C}$  (Слайд-шоу)  $\rightarrow$  на кнопке управления
- 3 Выберите нужную установку.
- 4  $[$ Пуск $] \rightarrow \bullet$
- 5 Нажмите кнопку для завершения слайд-шоу.

## **Примечания**

- Вы не можете воспроизводить видеосъемку.
- Установки, отличные от установки [Изображение], сохраняются до тех пор, пока не будут снова изменены.

## **Изображение**

Выбор группы фотоснимков для просмотра.

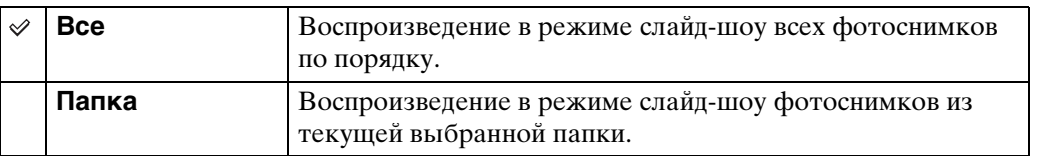

## **Эффекты**

Выбор скорости воспроизведения и атмосферы слайд-шоу.

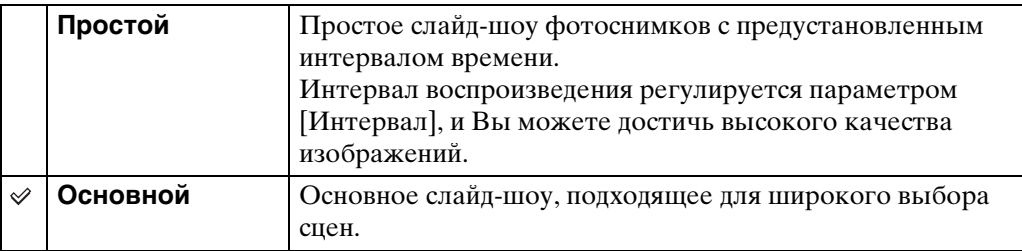

## **Интервал**

Установка интервала переключения экрана.

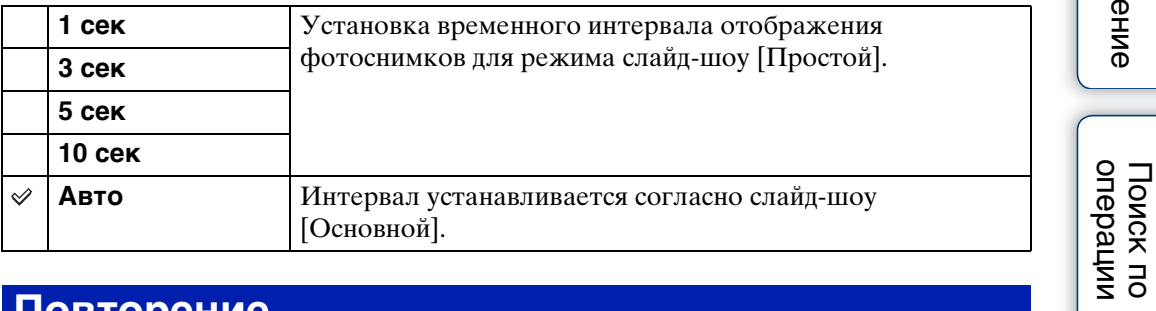

## **Повторение**

Включение или выключение повторения слайд-шоу.

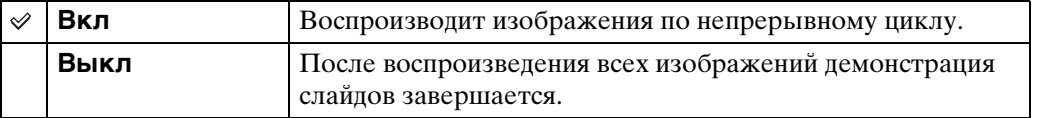

[Оглавление](#page-3-0)

Оглавление

# **Ретуширование**

Добавляет эффекты или корректирует записанный фотоснимок и записывает его как новый файл.

Исходное изображение сохраняется.

- 1 Для выполнения воспроизведения установите переключатель режима в положение (воспроизведение).
- 2 MENU  $\rightarrow \Box$  (Ретуширование) → нужный режим  $\rightarrow \bullet$  на кнопке управления
- 3 Выполните ретуширование в соответствии с методом управления в каждом режиме.

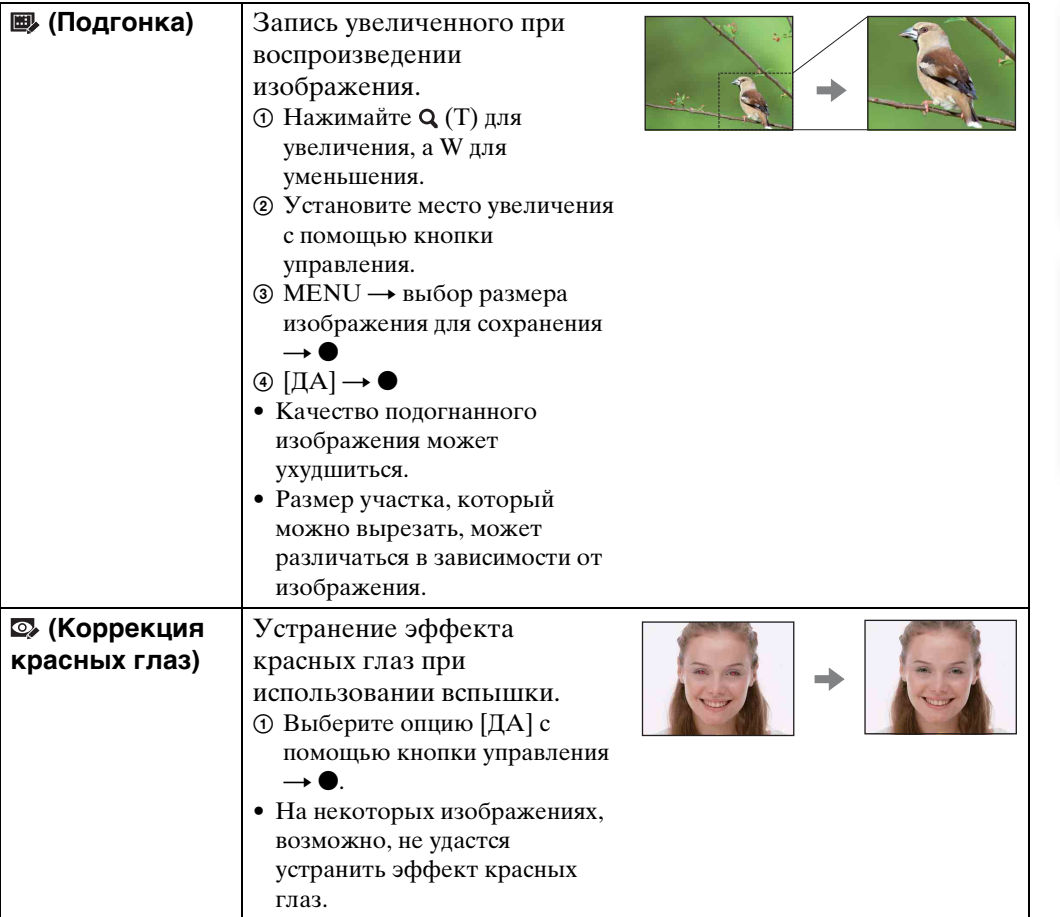

#### **Примечание**

• Видеозаписи не могут быть отретушированы.

# **Выбор различн.размеров**

Вы можете изменить формат и размер снимаемых фотоснимков, а затем записать их как новые файлы.

Можно преобразовывать изображения в формат 16:9 для просмотра с высокой четкостью и в формат VGA для размещения на блогах или прикрепления к сообщениям электронной почты.

- 1 Для выполнения воспроизведения установите переключатель режима в положение (воспроизведение).
- 2 MENU  $\rightarrow \blacksquare$  (Выбор различн.размеров) → нужный режим  $\rightarrow \bullet$  на кнопке управления
- 3 Увеличьте диапазон, который нужно вырезать, с помощью кнопки W/T (зум).
- 4 Укажите область, которую нужно вырезать, с помощью кнопки управления.
- $5$  MENU  $\rightarrow$  [ДА]  $\rightarrow \bullet$

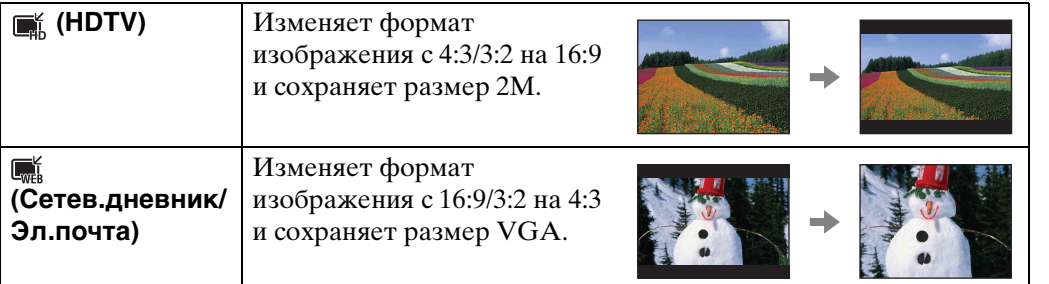

## **Примечания**

- Невозможно изменить размеры видеосъемки.
- Фотоснимки, выполненные с размером VGA, не могут быть изменены до размера [HDTV].
- При увеличении и многократном изменении размеров фотоснимка может ухудшаться его качество.

[Поиск по](#page-6-0) MENU/Поиск<br>операции | установок **MENU/Поиск** установок

# onepauw Поиск по

[Поиск по](#page-6-0) MENU/Поиск<br>операции | установок **MENU/Поиск** установок

# **Защитить**

Предохраняет записанные изображения от случайного стирания. Метка отображается для зарегистрированных изображений.

- 1 Для выполнения воспроизведения установите переключатель режима в положение (воспроизведение).
- 2 MENU  $\rightarrow \sigma^*$  (Защитить) → нужный режим  $\rightarrow \bullet$  на кнопке управления

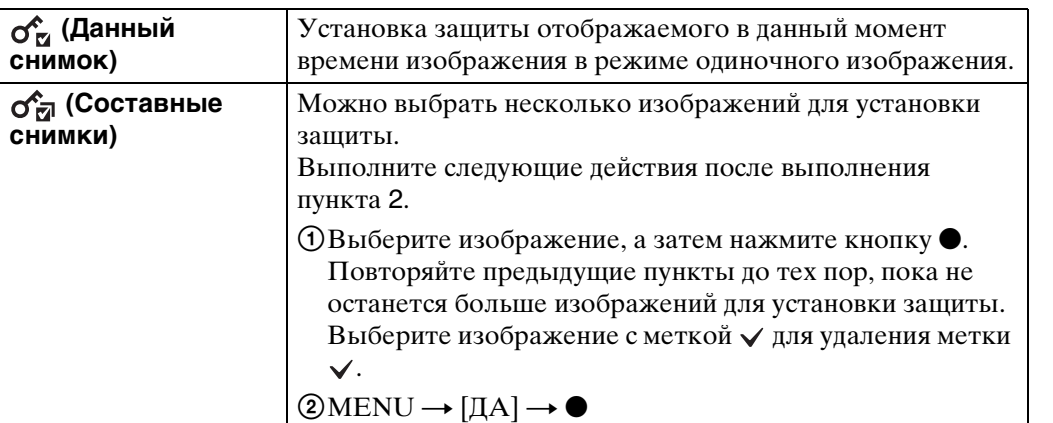

## ் $\ddot{\mathbf{Q}}$  Для отмены защиты

Выберите изображение, с которого нужно снять защиту, и разблокируйте его с помощью кнопки • на кнопке управления так же, как и при выполнении процедуры для установки защиты.

Индикатор о- исчезнет, и защита будет снята.

# [Поиск по](#page-6-0) MENU/Поиск<br>операции | установок **MENU/Nonck** установок

# **DPOF**

DPOF (Digital Print Order Format (Цифровой формат управления печатью)) является функцией, которая позволяет указывать изображения на карте памяти "Memory Stick Duo" для дальнейшей печати.

Метка DPOF (Команда печати) отображается для зарегистрированных изображений.

- 1 Для выполнения воспроизведения установите переключатель режима в положение (воспроизведение).
- 2 MENU → DPOF → нужный режим → на кнопке управления

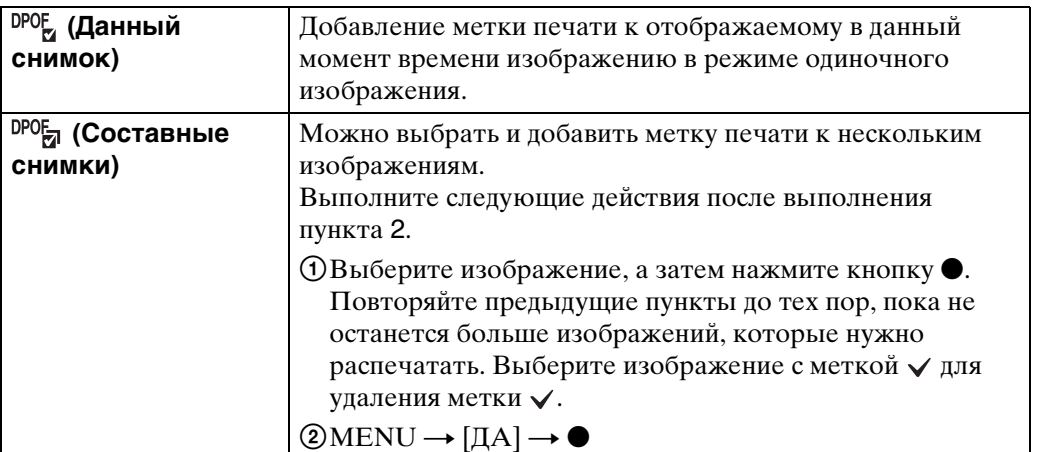

## **Примечания**

- Метку DPOF (команда печати) добавить к видеозаписям невозможно.
- Вы можете добавить метку **DPOF** (команда печати) максимально на 999 фотоснимков.

## $\ddot{\mathbf{\mathsf{Q}}}$ Очистка метки DPOF

Выберите изображение, с которого нужно снять регистрацию DPOF, а затем нажмите кнопку • на кнопке управления так же, как и при выполнении процедуры добавления метки DPOF.

Метка DPOF исчезнет и регистрация DPOF будет очищена.

# **Поворот**

Поворот фотоснимка. Используйте данную функцию для отображения горизонтально ориентированных изображений в вертикальном положении.

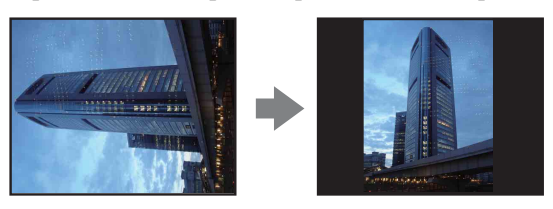

- 1 Для выполнения воспроизведения установите переключатель режима в положение (воспроизведение).
- 2 MENU  $\rightarrow$   $\rightarrow$  (Поворот)  $\rightarrow$   $\bullet$  на кнопке управления
- 3 Поверните изображение с помощью кнопок  $\lbrack \epsilon/\rbrace \rightarrow \blacktriangleleft/\blacktriangleright$ .
- $4$  [ДА]  $\rightarrow$   $\bullet$

## **Примечания**

- Вы не можете поворачивать видеокадры или защищенные фотоснимки.
- Вам, возможно, не удастся поворачивать изображения, снятые другими фотоаппаратами.
- При просмотре изображений на компьютере информация о повороте изображения может не отражаться в зависимости от программного обеспечения.

# <span id="page-54-0"></span>**Выбор папки**

Если на карте памяти "Memory Stick Duo" создано несколько папок, данная функция выбирает папку, содержащую изображения, которые нужно воспроизвести.

- 1 Для выполнения воспроизведения установите переключатель режима в положение (воспроизведение).
- 2 MENU  $\rightarrow$   $\Box$  (Выбор папки)  $\rightarrow$  на кнопке управления
- 3 Выберите папку с помощью кнопок  $\blacktriangleleft$ .

## $4$  [ДА]  $\rightarrow$   $\bullet$

## **Примечание**

• Данный пункт не отображается, если для записи изображений используется внутренняя память.

## **У Просмотр изображений из нескольких папок**

Если создано несколько папок, на первом и последнем изображении в папке появятся следующие индикаторы.

- : Переход к предыдущей папке
- : Переход к следующей папке
- : Перемещение к предыдущей или к следующей папке

# **Звук**

Выбор или выключение звукового сигнала, вырабатываемого при эксплуатации фотоаппарата.

1 MENU  $\rightarrow$   $\blacksquare$  (Установки)  $\rightarrow$  [Основные установ.]  $\rightarrow$  [Звук]  $\rightarrow$ нужный режим  $\rightarrow \bullet$  на кнопке управления

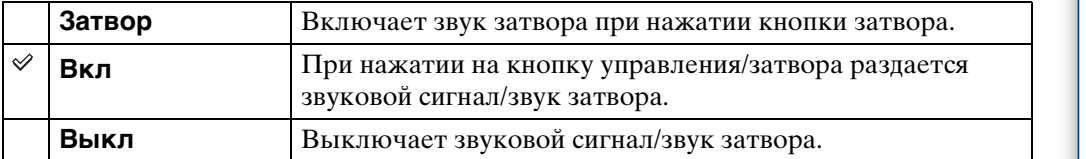

# <span id="page-56-0"></span>**Подсоед USB**

Выбирается режим USB при подсоединении фотоаппарата к компьютеру или к PictBridge-совместимому принтеру с помощью специального USB-кабеля.

1 MENU  $\rightarrow \bullet$  (Установки)  $\rightarrow$  [Основные установ.]  $\rightarrow$  [Подсоед USB]  $\rightarrow$  нужный режим  $\rightarrow \bullet$  на кнопке управления

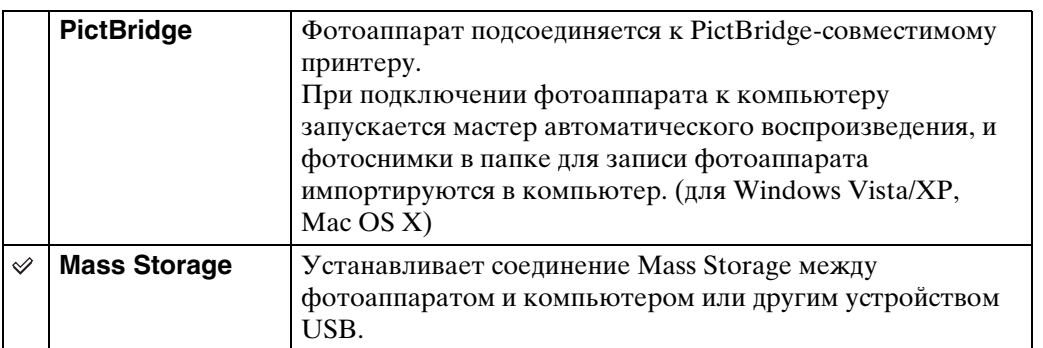

# Поиск по<br>операции

[Поиск по](#page-6-0) MENU/Поиск<br>операции | установок **MENU/Nonck** установок

# <span id="page-57-0"></span>**Видеовыход**

Устанавливается выходной видеосигнал в соответствии с системой цветного телевидения подсоединенного видеооборудования. Система цветного телевидения отличается в зависимости от страны или региона.

Для просмотра фотоснимков на экране телевизора проверьте используемую систему цветного телевидения страны или региона, в котором он используется [\(стр. 70\).](#page-69-0)

1 MENU  $\rightarrow$   $\bullet$  (Установки)  $\rightarrow$  [Основные установ.]  $\rightarrow$  [Видеовыход]  $\rightarrow$  нужный режим  $\rightarrow$   $\bullet$  на кнопке управления

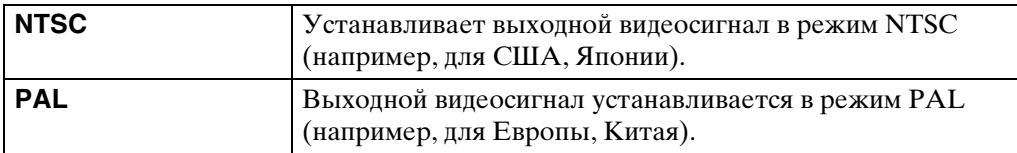

# **Инициализац.**

Выполняется инициализация установок на их значения по умолчанию. Изображения сохраняются даже после выполнения данной функции.

1 MENU  $\rightarrow$   $\blacksquare$  (Установки)  $\rightarrow$  [Основные установ.]  $\rightarrow$  [Инициализац.]  $\rightarrow$  [ДА]  $\rightarrow$  • на кнопке управления

## **Примечание**

• Следите за тем, чтобы во время инициализации питание фотоаппарата не выключалось.

## **Линия сетки**

Сверяясь с линиями сетки, Вы можете легко установить объект в горизонтальном/ вертикальном положении.

1 MENU → <del>: •</del> (Установки) → [Установки съемки] → [Линия сетки] → нужный режим  $\rightarrow \bullet$  на кнопке управления

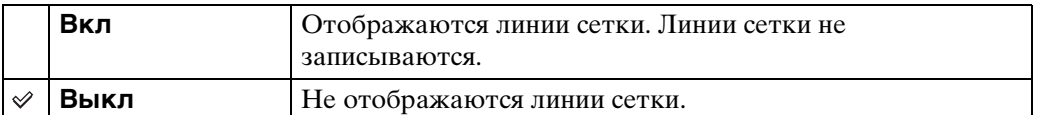

# **Цифров увелич**

Выбирает режим цифрового увеличения. Фотоаппарат увеличивает изображение при помощи оптического увеличения (до 3×). Если масштаб увеличения достиг предела, фотоаппарат использует интеллектуальное или прецизионное цифровое увеличение.

1 MENU → <del>£</del> (Установки) → [Установки съемки] → [Цифров увелич]  $\rightarrow$  нужный режим  $\rightarrow$   $\bullet$  на кнопке управления

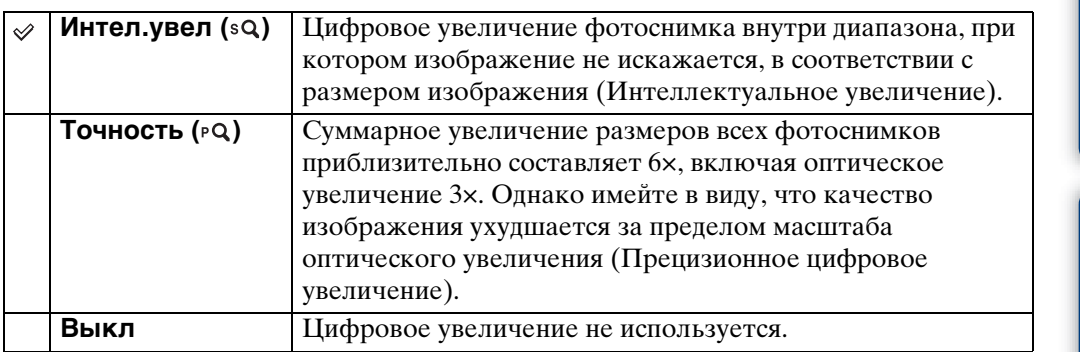

## **Примечания**

- Функция цифрового увеличения не работает при выполнении видеосъемки или когда активирована функция Smile Shutter.
- Интеллектуальное увеличение недоступно, если размер изображения установлен в положение [12M] (DSC-W190), [10M] (DSC-W180), [16:9(9M)] (DSC-W190), [16:9(7M)] (DSC-W180) или [3:2].
- Функция распознавания лиц не работает при использовании цифрового увеличения.

## **Кратность увеличения при использовании интеллектуального увеличения (включая оптическое увеличение 3×)**

Поддерживаемый диапазон увеличения зависит от размера изображения.

## **DSC-W190**

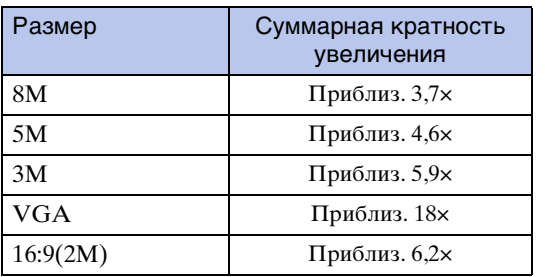

## **DSC-W180**

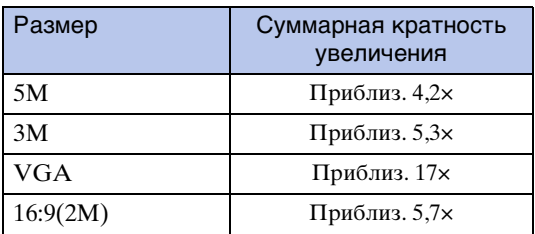

установок

# **Авто Просмотр**

Отображается записанное изображение на экране в течение приблизительно двух секунд сразу после фотосъемки.

1 MENU  $\rightarrow$   $\cdot$  (Установки)  $\rightarrow$  [Установки съемки]  $\rightarrow$  [Авто Просмотр]  $\rightarrow$  нужный режим  $\rightarrow$   $\bullet$  на кнопке управления

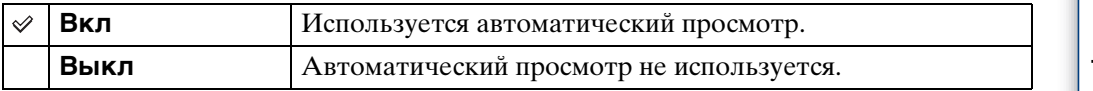

## ζ Выполнение другого фотоснимка без задержки

• Если Вы нажимаете кнопку затвора наполовину вниз, дисплей записанного изображения исчезает, и Вы можете выполнить другой фотоснимок немедленно, даже если опция автоматического просмотра установлена в положение [Вкл].

# **Формат**

Позволяет отформатировать карту памяти "Memory Stick Duo" или внутреннюю память. Имеющаяся в продаже карта памяти "Memory Stick Duo" уже отформатирована и может быть сразу использована.

1 MENU →  $\blacktriangle$  (Установки) → [Средство "Memory Stick"] или [Устр-во внутр. памяти]  $\rightarrow$  [Формат]  $\rightarrow$  [ДА]  $\rightarrow$  • на кнопке управления

#### **Примечание**

• Обратите внимание, что форматирование безвозвратно удаляет все данные, включая защищенные изображения.

**MENU/Поиск** установок

# **Созд.папк.ЗАПИС**

Создание папки на карте памяти "Memory Stick Duo" для записи изображений. Изображения записываются во вновь созданной папке, пока не будет создана новая папка или выбрана другая папка для записи.

1 MENU  $\rightarrow \bullet$  (Установки)  $\rightarrow$  [Средство "Memory Stick"]  $\rightarrow$  $[Co3A.nank.3A\Pi MC] \rightarrow [A] \rightarrow \bullet$  на кнопке управления

## **Примечания**

- Данный пункт не отображается, если для записи изображений используется внутренняя память.
- Если вставить в фотоаппарат карту памяти "Memory Stick Duo", которая использовалась с другим оборудованием, и выполнить фотосъемку, новая папка может быть создана автоматически.
- В одной папке может быть сохранено до 9999 изображений. Когда емкость папки превышается, автоматически создается новая папка.

## **ζ**Ό папках

• После создания новой папки Вы можете изменить папку назначения для сохранения [\(стр. 65\)](#page-64-0) и выбрать папку для просмотра изображений [\(стр. 55\)](#page-54-0).

# <span id="page-64-0"></span>**Изм папк.ЗАПИСИ**

Изменение папки на карте памяти "Memory Stick Duo", которая используется в настоящий момент для записи изображений.

- 1 MENU → •• (Установки) → [Средство "Memory Stick"] → [Изм папк.ЗАПИСИ]
- 2 Выберите папку с помощью кнопок  $\blacktriangleleft/\blacktriangleright$  на кнопке управления.
- З $[**IA**] \rightarrow \bullet$

## **Примечания**

- Данный пункт не отображается, если для записи изображений используется внутренняя память.
- Папку "100" выбрать в качестве папки для записи невозможно.
- Вы не можете переместить записанные изображения в другую папку.

**MENU/Поиск** установок

# **Копировать**

Выполняется копирование всех изображений с внутренней памяти на карту памяти "Memory Stick Duo".

- 1 Вставьте в фотоаппарат карту памяти "Memory Stick Duo" с достаточной свободной емкостью.
- 2 MENU →  $\blacktriangle$  (Установки) → [Средство "Memory Stick"] →  $[K$ опировать]  $\rightarrow$   $[*ДA*]$   $\rightarrow$   $\bullet$  на кнопке управления

## **Примечания**

- Используйте полностью заряженный батарейный блок. Если Вы попытаетесь копировать файлы изображений, используя батарейный блок с небольшим оставшимся зарядом, батарейный блок может разрядиться, что приведет к сбою копирования или возможному повреждению данных.
- Изображения нельзя копировать по отдельности.
- Исходные изображения во внутренней памяти сохраняются даже после копирования. Для удаления содержимого внутренней памяти извлеките после копирования карту памяти "Memory Stick Duo", а затем отформатируйте внутреннюю память (опция [Формат] в меню [Устр-во внутр.памяти]).
- На карте памяти "Memory Stick Duo" создается новая папка, и все данные будут скопированы в нее. Вы не можете выбрать отдельную папку и скопировать фотоснимки в нее.

# **Установки часов**

Повторная установка даты и времени.

1 MENU  $\rightarrow$   $\cdot$  (Установки)  $\rightarrow$  [Установки часов]  $\rightarrow$  [Установки часов]  $\rightarrow$  нужная установка  $\rightarrow$  [ДА]  $\rightarrow$  • на кнопке управления

Полночь обозначается как 12:00AM, а полдень как 12:00PM.

#### **Примечание**

• Фотоаппарат не имеет функции нанесения даты на фотоснимки. С помощью приложения "PMB" на диске CD-ROM (прилагается) Вы можете распечатать или сохранить фотоснимки с датой.

# **Language Setting**

Выбор языка, используемого в пунктах меню, предупреждениях и сообщениях.

1 MENU  $\rightarrow$   $\blacksquare$  (Установки)  $\rightarrow$  [Language Setting]  $\rightarrow$  [Language Setting]  $\rightarrow$  нужный режим  $\rightarrow$   $\bullet$  на кнопке управления

# **Просмотр фотоснимков на телевизоре**

Вы можете просматривать изображения на экране телевизора посредством подсоединения фотоаппарата к телевизору.

Тип соединения зависит от типа телевизора, к которому подсоединен фотоаппарат. Обратитесь также к инструкции по эксплуатации, прилагаемой к телевизору.

## **Просмотр изображений при подсоединении фотоаппарата к телевизору с помощью прилагаемого специального аудио/видео кабеля**

- 1 Выключите фотоаппарат и телевизор.
- 2 Подсоедините фотоаппарат к телевизору с помощью специального аудио/видео кабеля (прилагается).

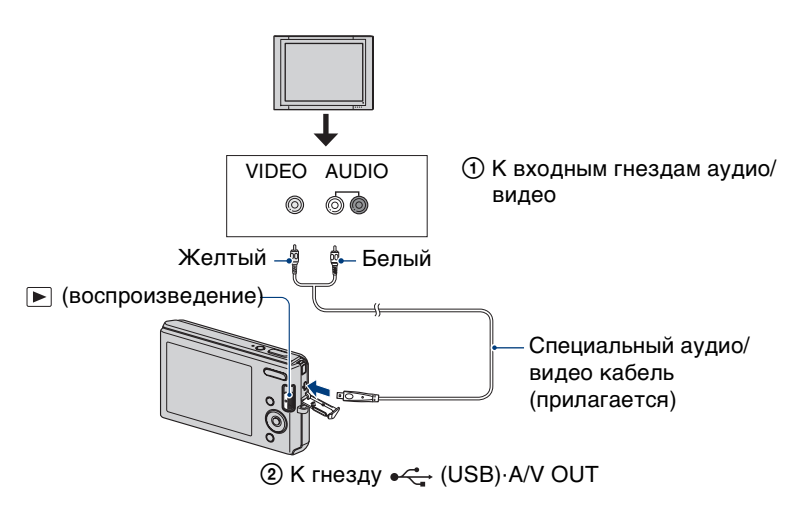

- 3 Включите телевизор и выполните настройку входного сигнала.
- 4 Установите переключатель режима в положение

(воспроизведение), а затем включите фотоаппарат.

Снятые фотоаппаратом изображения появятся на экране телевизора. Выберите нужное изображение с помощью кнопки управления.

## **Примечания**

- При использовании фотоаппарата за границей, возможно, понадобится переключить выходной видеосигнал на сигнал, согласующийся с системой Вашего телевизора [\(стр. 58\).](#page-57-0)
- Фотоснимки не будут отображаться на экране телевизора, если видеосъемка выполняется при условиях, когда фотоаппарат подсоединен к телевизору.

onepauw **TONCK NC** 

[Оглавление](#page-3-0)

Оглавление

[Поиск по](#page-6-0) MENU/Поиск<br>операции | установок **MENU/Поиск** установок

## <span id="page-69-0"></span>**О системах цветного телевидения**

Если Вы хотите просматривать изображения на экране телевизора, Вам нужен телевизор с гнездом видеовхода и специальный аудио/видео кабель (прилагается). Система цветного телевидения должна соответствовать системе цифрового фотоаппарата. Проверьте следующий перечень для системы цветного телевидения страны или региона, где используется фотоаппарат.

#### **Система NTSC**

Багамские острова, Боливия, Венесуэла, Канада, Колумбия, Корея, Мексика, Перу, Суринам, США, Тайвань, Филиппины, Центральная Америка, Чили, Эквадор, Ямайка, Япония и т.д.

#### **Система PAL**

Австралия, Австрия, Бельгия, Венгрия, Германия, Голландия, Гонконг, Дания, Испания, Италия, Китай, Кувейт, Малайзия, Новая Зеландия, Норвегия, Польша, Португалия, Сингапур, Словацкая Республика, Соединенное Королевство, Таиланд, Финляндия, Чешская Республика, Швейцария, Швеция и т.д.

#### **Система PAL-M**

Бразилия

**Система PAL-N** Аргентина, Парагвай, Уругвай

#### **Система SECAM**

Болгария, Гвиана, Ирак, Иран, Монако, Россия, Украина, Франция и т.д.

# **Получение удовольствия от Вашего компьютера с системой Windows**

Подробные сведения об использовании компьютера Macintosh приведены в разделе ["Использование Вашего](#page-78-0)  [компьютера Macintosh"](#page-78-0) [\(стр. 79\)](#page-78-0).

## **Сначала установите программное обеспечение (прилагается) [\(стр. 73\)](#page-72-0)**

• Установка программного обеспечения "PMB"

## **Подсоединение фотоаппарата к компьютеру [\(стр. 75\)](#page-74-0)**

- Обработка изображений с помощью приложения "PMB", включая следующее:
	- Импортирование изображений в компьютер
	- Экспортирование изображений в фотоаппарат
	- Редактирование изображений
	- Отображение местоположений, где выполнялась фотосъемка, на онлайновых картах (требуется подключение к сети Интернет)
	- Создание диска с фотоснимками (требуется привод дисков CD или DVD с функцией записи)
	- Печать или сохранение фотоснимков с датой
	- Передача изображений в медиаслужбу

Дополнительная информация по данному изделию и ответы на часто задаваемые вопросы могут быть найдены на Web-сайте поддержки покупателей Sony. <http://www.sony.net/>

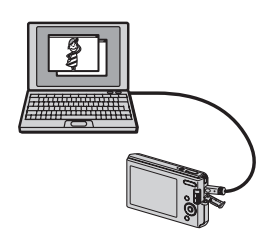

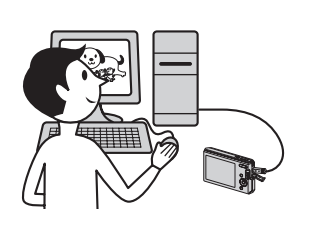

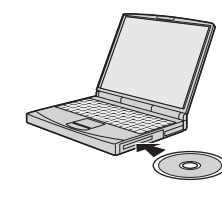

Оглавление [Оглавление](#page-3-0)

onepauw Поиск пс

[Поиск по](#page-6-0) MENU/Поиск<br>операции | установок **MENU/Поиск** установок

## **Рекомендуемая конфигурация компьютера**

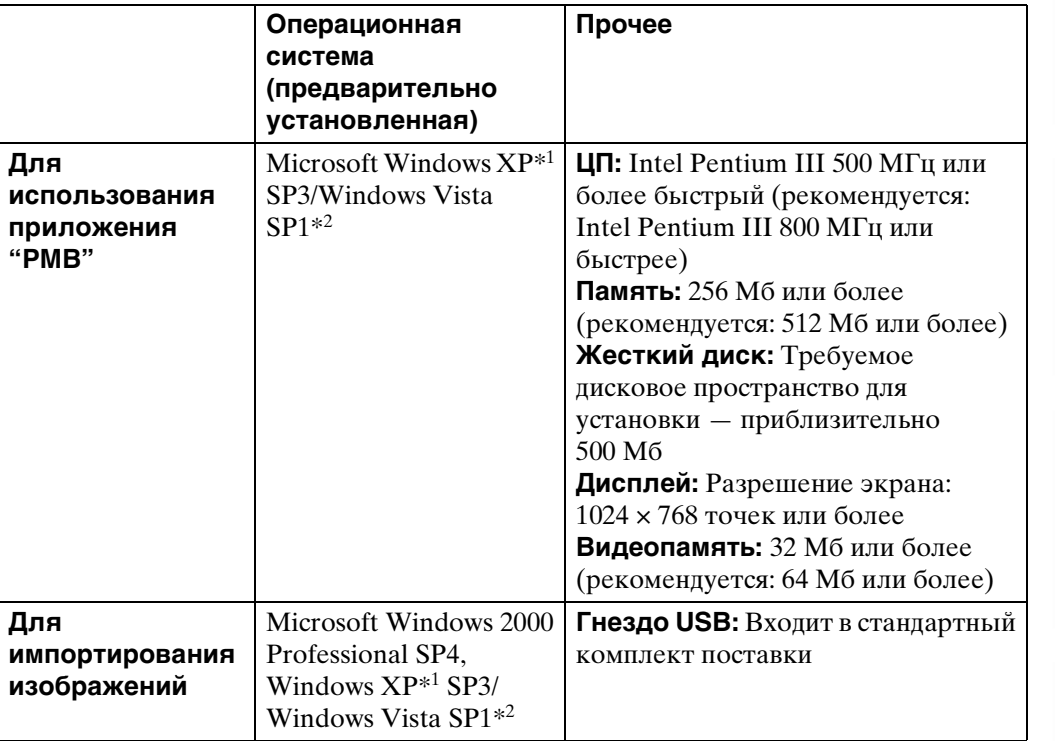

 $*164$ -разрядные версии и Starter (Edition) не поддерживаются.

\*2 Starter (Edition) не поддерживается.

#### **Примечания**

- Конфигурация компьютера должна также удовлетворять требованиям к функционированию ОС.
- Работа не гарантируется в конфигурации, основанной на модернизации операционных систем, описанных выше, или в мульти-загрузочной среде.
- Функционирование не гарантируется для всех упомянутых выше рекомендуемых конфигураций компьютера.
- При подсоединении двух или более устройств USB к одному компьютеру одновременно, некоторые устройства, включая фотоаппарат, могут не функционировать, в зависимости от используемых типов устройств USB.
- Функционирование не гарантируется при использовании концентратора USB.
- Подключение фотоаппарата с использованием интерфейса USB, который совместим со стандартом Hi-Speed USB (совместимый с USB 2.0) позволяет осуществлять усовершенствованную передачу данных (высокоскоростную передачу), если фотоаппарат совместим со стандартом Hi-Speed USB (совместимый с USB 2.0).
- Существует два режима USB-подключения при подсоединении к компьютеру: режим [Mass Storage] (установка по умолчанию) и [PictBridge]. В данном разделе приводится описание режима [Mass Storage] в качестве примера. Подробные сведения о режиме соединения [PictBridge] приведены на стр. [57.](#page-56-0)
- Если компьютер восстанавливает работу с экономичного режима или режима ожидания, связь между фотоаппаратом и компьютером может восстановиться не сразу.

[Оглавление](#page-3-0)

Оглавление

[Поиск по](#page-6-0) MENU/Поиск<br>операции | установок

**MENU/Поиск** установок

onepauw **IONCK NC** 

Алфавитный<br>указатель
# <span id="page-72-0"></span>**Установка программного обеспечения (прилагается)**

Вы можете установить прилагаемое программное обеспечение (PMB), с помощью следующей процедуры.

1 Включите Ваш компьютер и вставьте диск CD-ROM (прилагается) в привод CD-ROM.

Появится экран меню установки.

- Если он не появляется, дважды щелкните по значку  $[K$ омпьютер] (для Windows XP: [Мой компьютер]  $\rightarrow$ **(SONYPICTUTIL)).**
- Если появится экран автоматического воспроизведения, выбирайте "Выполнить Install.exe" и следуйте инструкциям, которые будут появляться на экране, для продолжения инсталляции.
- 2 Щелкните по опции [Установить].

Появится экран "Choose Setup Language" (Выбор языка установки).

- 3 Выберите нужный язык, а затем щелкните по кнопке [Далее]. Появится экран "License Agreement" (Лицензионное соглашение).
- 4 Внимательно прочтите лицензионное соглашение. Если согласны, щелкните по переключателю (значок  $\odot$  изменится на значок  $\odot$ ), а затем по кнопке [Далее].
- 5 Следуйте инструкциям, появляющимся на экране, для завершения установки.
	- Когда появится сообщение с запросом на подтверждение перезагрузки компьютера, перезагрузите компьютер, следуя инструкциям, появляющимся на экране.
	- DirectX можно установить в зависимости от системной конфигурации Вашего компьютера.

#### 6 Извлеките диск CD-ROM после завершения установки.

На рабочем столе будут созданы ярлыки к программам " PMB" и

" Руководство по PMB". Для запуска программного обеспечения дважды щелкните по этим значкам.

#### **Примечание**

• Выполните вход в систему с правами Администратора.

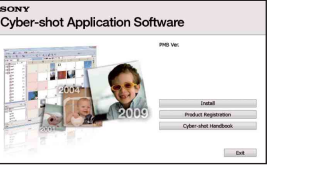

[Оглавление](#page-3-0)

Оглавление

# onepauw Поиск пс

[Поиск по](#page-6-0) MENU/Поиск<br>операции | установок **MENU/Nonck** установок

# <span id="page-73-0"></span>**О программе "PMB (Picture Motion Browser)"**

Благодаря преимуществам программного обеспечения Вы сможете использовать фотоснимки и видеофильмы с фотоаппарата чаще, чем когда-либо. В данном разделе обобщены функции приложения "PMB". Для получения подробных сведений см. справку "Руководство по PMB".

## **Общее описание программного обеспечения "PMB"**

С помощью приложения "PMB":

- Можно импортировать изображения, снятые с помощью фотоаппарата, на компьютер и отображать их с его помощью.
- Можно экспортировать изображения из компьютера на карту памяти "Memory Stick Duo", а затем отображать их на экране фотоаппарата.
- Вы можете сортировать фотоснимки на компьютере по календарной дате съемки для их просмотра.
- Вы можете ретушировать (Коррекция красных глаз и т.п.), выполнять поиск лиц, печатать и отправлять фотоснимки в качестве вложений электронной почты и изменять дату съемки.
- Вы можете отображать информацию о местоположении, где выполнялась фотосъемка, на карте. (Требуется подключение к сети Интернет.)
- Вы можете распечатывать или сохранять фотоснимки с датой.
- Вы можете создать диск данных с помощью привода для записи дисков CD или DVD.
- Вы можете загрузить фотоснимок в медиаслужбу. (Требуется подключение к сети Интернет.)

# <span id="page-73-1"></span>**Запуск "Руководство по PMB"**

1 Дважды щелкните по значку В (Руководство по PMB) на рабочем столе.

Для доступа к руководству "Руководство по PMB" из меню Пуск щелкните по кнопке  $[\Pi y c K] \rightarrow [Bce$  программы]  $\rightarrow$  [Sony Picture Utility]  $\rightarrow$  [Справка]  $\rightarrow$ [Руководство по PMB].

## **Запуск и закрытие программного обеспечения "PMB"**

1 Дважды щелкните по значку а (PMB) на рабочем столе.

Или из меню Пуск: Щелкните по кнопке  $[\Pi$ уск $] \rightarrow [Bc$ е программы $] \rightarrow$  $[$ Sony Picture Utility $] \rightarrow [PMB]$ .

При первом запуске приложения "PMB" на экране появляется подтверждающее сообщение информационной утилиты. Выберите [Пуск].

- Данная функция информирует Вас о новостях, таких как обновления программного обеспечения. Вы можете позже изменить настройку утилиты.
- 2 Щелкните на кнопке  $\times$  в верхнем правом углу экрана для выхода из приложения "PMB".

[Оглавление](#page-3-0)

Оглавление

[Поиск по](#page-6-0) MENU/Поиск<br>операции | установок

**MENU/Поиск** установок

onepauw Поиск пс

# <span id="page-74-1"></span>**Наслаждение изображениями на Вашем компьютере**

Что касается функций программного обеспечения "PMB", см. "Руководство по PMB".

# <span id="page-74-0"></span>**Подсоединение фотоаппарата к компьютеру**

При импортировании изображений, хранящихся во внутренней памяти, пункт 1 выполнять не требуется.

- 1 Вставьте карту памяти "Memory Stick Duo" с записанными изображениями в фотоаппарат.
- 2 Вставьте в фотоаппарат батарейный блок, заряженный в достаточной степени, или подсоедините фотоаппарат к сетевой розетке с помощью сетевого адаптера переменного тока (продается отдельно).
- <span id="page-74-3"></span>3 Включите фотоаппарат и компьютер.

#### 4 Подсоедините фотоаппарат к компьютеру.

На экране фотоаппарата появится сообщение "Соединение…".

• Если соединение USB устанавливается в первый раз, Ваш компьютер автоматически запустит программу по распознаванию фотоаппарата. Подождите некоторое время.

<span id="page-74-2"></span>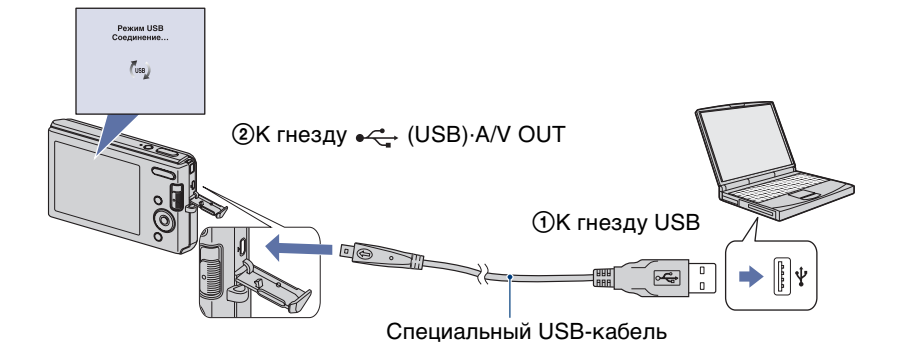

#### <span id="page-74-4"></span>**Примечания**

- При импортировании/экспортировании изображений из/в компьютер с недостаточно заряженным батарейным блоком, передача может прерваться или данные изображений могут быть повреждены из-за преждевременного отключения батарейного блока.
- В течение сеанса связи на экране отображается индикатор ... Не работайте с компьютером, пока отображается этот индикатор. После того, как индикатор поменяется на - не , можно снова начать работу с компьютером.
- Если сообщение "Mass Storage" не появляется, установите опцию [Подсоед USB] в положение [Mass Storage] [\(стр. 57\)](#page-56-0).

# <span id="page-75-0"></span>**Импортирование изображений в компьютер**

#### 1 Установите соединение USB между фотоаппаратом и компьютером.

Автоматически появится экран [Импорт файлов] приложения "PMB".

• Если появится мастер автоматического воспроизведения, закройте его.

2 Щелкните по кнопке [Импортировать] для импортирования изображений.

Компьютер начнет импортировать изображения.

- По умолчанию изображения импортируются в папку, созданную в папке "Изображения" (в Windows XP "Мои рисунки"), название которой соответствует дате импортирования.
- 3 Просмотрите изображения на

#### компьютере.

После завершения импортирования запустится программное обеспечение "PMB". Отобразятся миниатюры импортированных изображений.

• Папка "Изображения" (в Windows XP, "Мои рисунки") установлена в качестве папки по умолчанию в папке "Папки для просмотра".

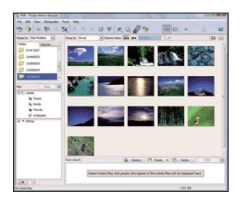

# Просмотр изображений с помощью приложения "PMB"

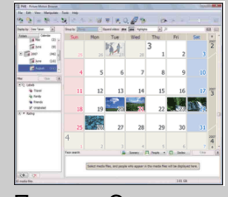

Пример: Экран отображения по месяцам Сортировка изображений на компьютере по календарной дате съемки для их просмотра. Что касается приложения "PMB" см. "Руководство по PMB".

#### **Импортирование изображений в компьютер без использования приложения "PMB"**

При появлении мастера автоматического воспроизведения в пункте 1 выберите [Открыть папку для просмотра файлов] t [OK] t [DCIM] t скопировать необходимые изображения в компьютер.

onepauw Поиск по

[Поиск по](#page-6-0) MENU/Поиск<br>операции | установок **MENU/ITONCK** установок

# onepauw Поиск по

[Поиск по](#page-6-0) MENU/Поиск<br>операции | установок **MENU/Поиск** установок

## <span id="page-76-1"></span>**Экспортирование изображений для просмотра на фотоаппарате**

Можно экспортировать изображения из компьютера на карту памяти "Memory Stick Duo", а затем просматривать их на экране фотоаппарата. Для получения подробных сведений см. справку "Руководство по PMB".

- 1 Установите соединение USB между фотоаппаратом и компьютером.
	- Если появится мастер автоматического воспроизведения, закройте его.
- 2 Дважды щелкните по значку » (PMB) на рабочем столе для запуска приложения "PMB".
- 3 Выберите изображения для экспортирования на главном экране.
- 4 Щелкните по значку **в** верхней части экрана  $\rightarrow$  [Memory Card] (Карта памяти).

Появится экран [Export to Media] (Экспортировать на носитель данных).

5 Выберите привод носителя данных и щелкните по кнопке [Экспортировать].

#### **Примечания**

- Вы не можете воспроизводить некоторые изображения в зависимости от их размера.
- Нет никаких гарантий относительно того, что на данном фотоаппарате будут воспроизводиться файлы изображений, обработанные на компьютере, или изображения, которые были отсняты с помощью других фотоаппаратов.

# <span id="page-76-0"></span>**Удаление соединения USB**

Выполните действия пунктов с 1 по 3 перед:

- Отсоединение специального USB-кабеля.
- Извлечение карты памяти "Memory Stick Duo".
- Вставление карты памяти "Memory Stick Duo" в фотоаппарат после копирования изображений из внутренней памяти.
- Выключение питания фотоаппарата.
- 1 Дважды щелкните по значку отключения на панели задач.
- 2 Щелкните по значку « (Запоминающие устройство USB) - [Остановить].
- 3 Подтвердите выбор устройства в окне подтверждения, затем щелкните по кнопке  $[OK]$ .

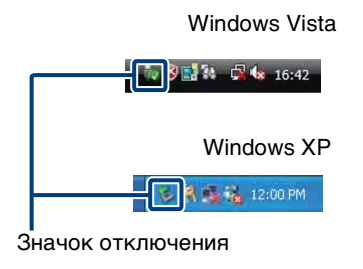

[Поиск по](#page-6-0) MENU/Поиск<br>операции | установок

**MENU/Nonck** 

установок

onepauw

**TONCK NC** 

[Алфавитный указатель](#page-102-0)

## <span id="page-77-1"></span><span id="page-77-0"></span>**Место хранения файлов изображений и имена файлов**

Файлы изображений, записанные фотоаппаратом на карте памяти "Memory Stick Duo" или внутренней памяти, группируются в виде папок.

AПапка, содержащая данные изображений, записанные при помощи фотоаппарата, не оснащенного функцией создания папок.

BПапка, содержащая данные изображений, записанных с помощью данного фотоаппарата.

Пример: просмотр папок в Windows Vista

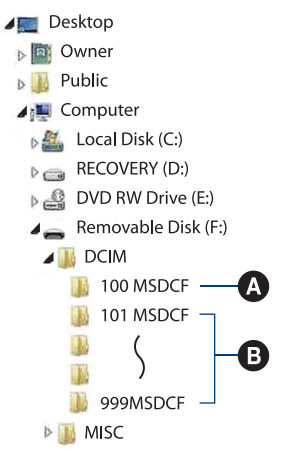

#### **Примечания**

- Запись каких-либо изображений в папку "100MSDCF" невозможна. Фотоснимки в этих папках доступны только для просмотра.
- Изображения из папки "MISC" записывать/воспроизводить невозможно.
- Файлам изображений присваиваются имена следующим образом:
	- Файлы фотоснимков: DSC0□□□□JPG
	- Файлы видеосъемки: MOV0□□□△AVI
	- Файлы индексных изображений, записанные при выполнении Вами видеосъемки:  $MOVO\square\square\square\square$ THM

□□□□ обозначает любой номер в диапазоне от 0001 до 9999. Числовая часть названия файла видеосъемки, записанной в режиме видеосъемки, и ее соответствующего файла индексного изображения одна и та же.

# onepauw Поиск пс

**MENU/Поиск** установок

# <span id="page-78-1"></span>Использование Вашего **компьютера Macintosh**

Вы можете копировать изображения в компьютер Macintosh. Приложение "PMB" несовместимо с компьютерами Macintosh.

# <span id="page-78-0"></span>Рекомендуемая конфигурация компьютера

Рекомендуемая конфигурация для копирования изображений Операционная система (предварительно установленная): Mac OS 9.1/9.2 или Мас ОЅ X (версии с 10.1 по 10.5)

Гнезло USB: Вхолит в станлартный комплект поставки

#### Примечания

- Функционирование не гарантируется для всех упомянутых выше рекомендуемых конфигураций компьютера.
- При подсоединении двух или более устройств USB к одному компьютеру одновременно, некоторые устройства, включая фотоаппарат, могут не функционировать, в зависимости от используемых типов устройств USB.
- Функционирование не гарантируется при использовании концентратора USB.
- Подключение фотоаппарата с использованием интерфейса USB, который совместим со стандартом Hi-Speed USB (совместимый с USB 2.0) позволяет осуществлять усовершенствованную передачу данных (высокоскоростную передачу), если фотоаппарат совместим со стандартом Hi-Speed USB (совместимый с USB 2.0).
- Существует два режима USB-подключения при подсоединении к компьютеру: режим [Mass] Storage] (установка по умолчанию) и [PictBridge]. В данном разделе приводится описание режима [Mass Storage] в качестве примера. Подробные сведения о режиме соединения [PictBridge] приведены на стр. 57.
- Если компьютер восстанавливает работу с экономичного режима или режима ожидания, связь между фотоаппаратом и компьютером может восстановиться не сразу.

Дополнительная информация по данному изделию и ответы на часто задаваемые вопросы могут быть найдены на Web-сайте поддержки покупателей Sony.

http://www.sony.net/

## <span id="page-79-0"></span>**Импортирование и просмотр изображений на компьютере**

При импортировании изображений, хранящихся во внутренней памяти, пункт 1 выполнять не требуется.

- 1 Вставьте карту памяти "Memory Stick Duo" с записанными изображениями в фотоаппарат.
- 2 Вставьте в фотоаппарат батарейный блок, заряженный в достаточной степени, или подсоедините фотоаппарат к сетевой розетке с помощью сетевого адаптера переменного тока (продается отдельно).
- 3 Включите фотоаппарат и компьютер Macintosh.
- 4 Подсоедините фотоаппарат к компьютеру.

- <span id="page-79-2"></span>5 Дважды щелкните по вновь распознанной пиктограмме  $\rightarrow$  [DCIM]  $\rightarrow$ папка, в которой хранятся изображения для импортирования.
- 6 Перетащите и оставьте файлы изображений на значок жесткого диска.

Файлы изображений будут скопированы на жесткий диск.

- Подробные сведения о месте хранения снимков и названиях файлов см. на стр. [78](#page-77-0).
- 7 Дважды щелкните по значку жесткого диска  $\rightarrow$  нужный файл изображения в папке, содержащей скопированные файлы.

# **Удаление соединения USB**

Прежде чем выполнить действия, описанные ниже, или перед отсоединением фотоаппарата от компьютера, перетащите значок накопителя или значок карты памяти "Memory Stick Duo" на значок "Trash" (Корзина), чтобы отсоединить фотоаппарат от компьютера.

- Отсоединение специального USB-кабеля.
- Извлечение карты памяти "Memory Stick Duo".
- Вставление карты памяти "Memory Stick Duo" в фотоаппарат.
- Выключение питания фотоаппарата.

<span id="page-79-1"></span>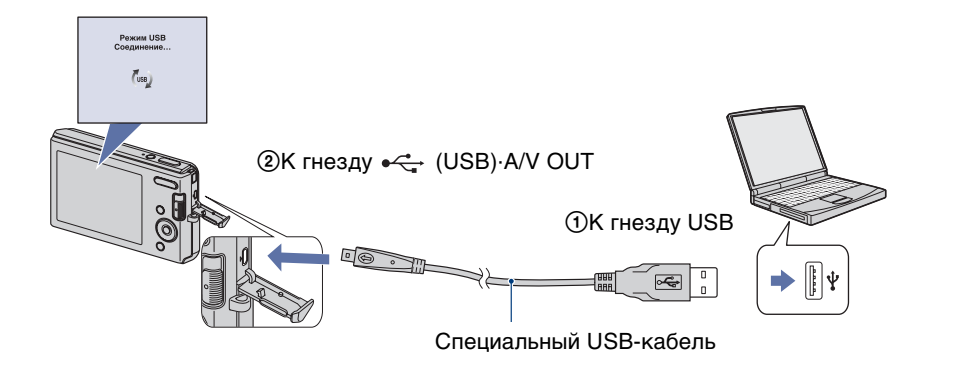

**MENU/ITONCK** установок

# **Просмотр инструкции "Расширенное ознакомление с Cyber-shot"**

Руководство "Расширенное ознакомление с Cyber-shot" содержит более подробную информацию об использовании фотоаппарата и дополнительных аксессуаров.

# **Просмотр в среде Windows**

При установке программного обеспечения "Руководство по Cyber-shot" также устанавливается приложение "Расширенное ознакомление с Cyber-shot".

1 Дважды щелкните по значку (Расширенное ознакомление) на рабочем столе.

Для доступа к руководству "Расширенное ознакомление" из меню Пуск щелкните по кнопке  $[\Pi y c K] \rightarrow [Bce$  программы]  $\rightarrow$  [Sony Picture Utility]  $\rightarrow$ [Расширенное ознакомление].

# **Просмотр в среде Macintosh**

- 1 Скопируйте содержимое папки [stepupguide] в папку [stepupguide] на компьютере.
- 2 Выберите папку [stepupguide], [language], а затем папку [RU], хранящуюся на диске CD-ROM (прилагается), и скопируйте все файлы из папки [RU] в папку [img], находящуюся в папке [stepupguide], которая была скопирована на компьютер при выполнении пункта 1. (Перезапишите все файлы в папке [img] файлами из папки [RU].)
- 3 После завершения копирования дважды щелкните по файлу "stepupguide.hqx" в папке [stepupguide] для его разархивирования, и затем дважды щелкните по созданному файлу "stepupguide".

#### **Примечание**

• Если инструмент для распаковывания файлов HQX не установлен на компьютере, установите приложение Stuffit Expander.

[Алфавитный указатель](#page-102-0)

# <span id="page-81-0"></span>**Печать фотоснимков**

Вы можете печатать фотоснимки следующими способами.

# **Прямая печать при помощи PictBridgeсовместимого принтера [\(стр. 83\)](#page-82-0)**

Вы можете выполнить печать изображений, подсоединив фотоаппарат непосредственно к PictBridge-совместимому принтеру.

# **Прямая печать при помощи "Memory Stick" совместимого принтера**

Вы можете выполнить печать изображений при помощи "Memory Stick"-совместимого принтера.

Подробные сведения приведены в руководстве пользователя, прилагаемом к принтеру.

# **Печать с помощью компьютера**

Вы можете импортировать фотоснимки в компьютер с помощью прилагаемого приложения "PMB" и распечатать их. На снимок можно наложить дату и распечатать его. Для получения подробных сведений см. справку "Руководство по PMB".

# **Печать в фотоателье [\(стр. 85\)](#page-84-0)**

Вы можете взять с собой карту памяти "Memory Stick Duo", содержащую фотоснимки, снятые фотоаппаратом, в фотоателье для печати. Вы можете заранее обозначить метками DPOF (команда печати) фотоснимки, которые Вы хотите распечатать.

#### **Примечание**

• Если Вы печатаете фотоснимки, выполненные в режиме [16:9], оба края могут быть обрезанными.

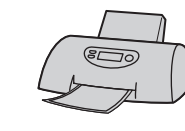

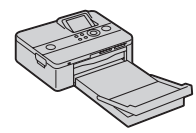

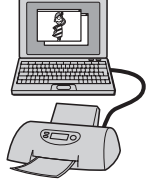

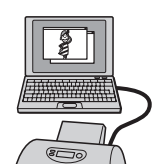

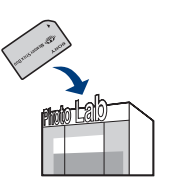

onepauu **TONCK NC** 

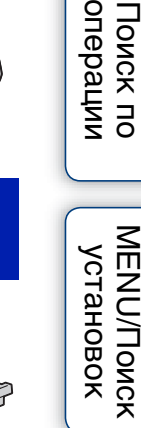

Алфавитный<br>указатель

**MENU/ITONCK** 

**MENU/ITOMCK** установок

Алфавитный<br>указатель

# <span id="page-82-3"></span><span id="page-82-0"></span>**Прямая печать изображений при помощи PictBridgeсовместимого принтера**

<span id="page-82-5"></span>Даже если у Вас нет компьютера, Вы можете выполнить печать фотоснимков, снятых с помощью Вашего фотоаппарата, путем подсоединения фотоаппарата непосредственно к PictBridge-совместимому принтеру.

**PictBridge** Основой "PictBridge" является стандарт CIPA. (CIPA: Camera & Imaging Products Association)

#### **Примечание**

• Вы не можете печатать видеосъемку.

# **Подготовка фотоаппарата**

Подготовьте фотоаппарат для USB-подключения к принтеру с помощью специального USB-кабеля.

- <span id="page-82-2"></span>1 Вставьте достаточно заряженный батарейный блок в фотоаппарат.
- 2 Подсоедините фотоаппарат к принтеру.

<span id="page-82-1"></span>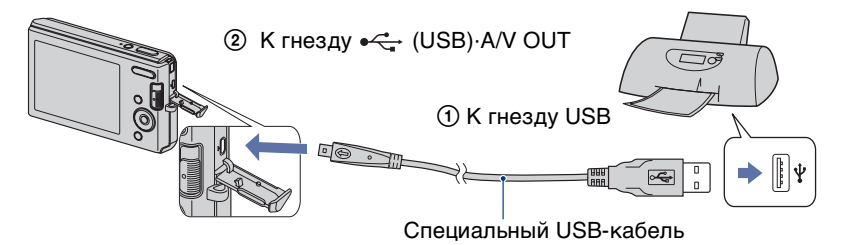

#### 3 Включите фотоаппарат и принтер.

После выполнения подсоединения на экране появится индикатор  $\alpha$ .

Если индикатор  $\gamma$  мигает на экране фотоаппарата (уведомление об ошибке), проверьте подсоединенный принтер.

# <span id="page-82-4"></span>Индикатор  $\overline{\mathbf{z}}$

#### **Примечание**

• Если невозможно подключиться к принтеру, установите [Подсоед USB] в настройках [Основные установ.] для [PictBridge].

## <span id="page-83-0"></span>**Печать**

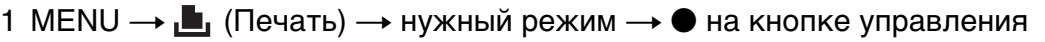

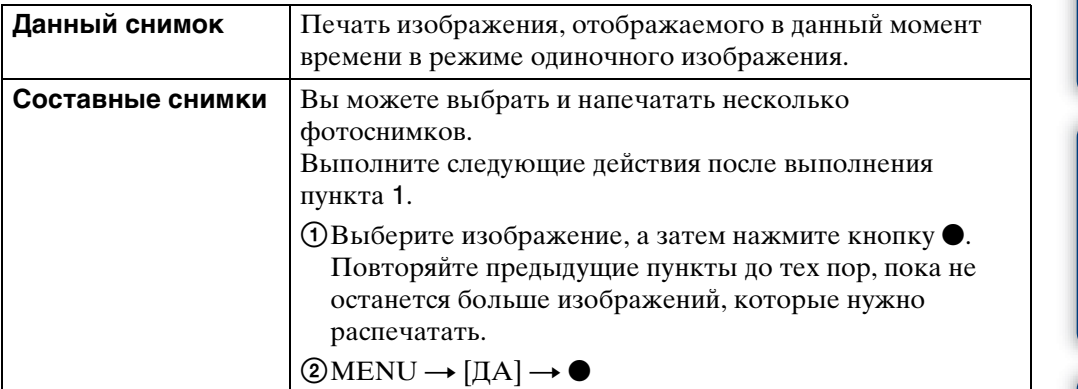

## 2 Нужный пункт  $\rightarrow$  [ДА]  $\rightarrow \bullet$

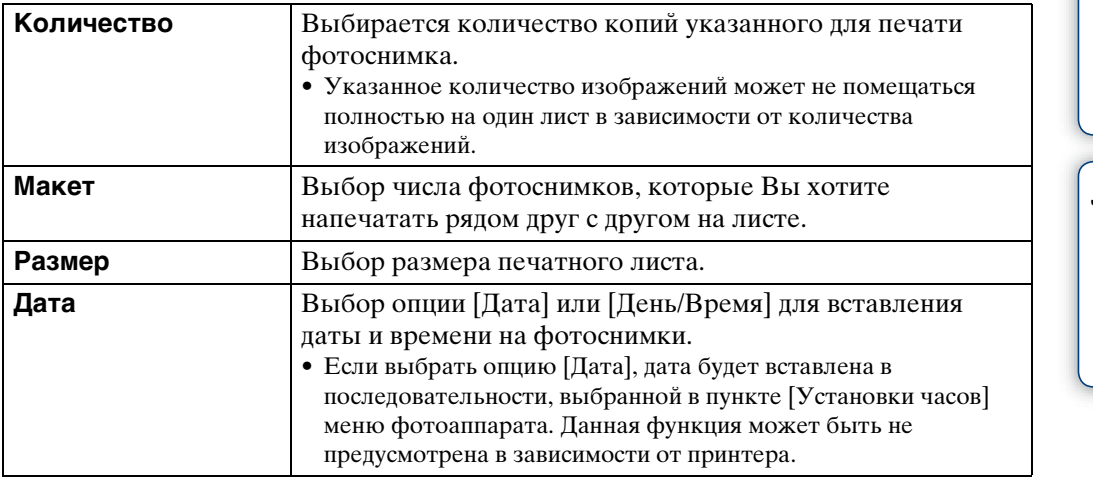

#### <span id="page-83-1"></span>**Примечание**

• Не отсоединяйте специальный USB-кабель, пока на экране отображается индикатор  $\text{C}\$ (соединение PictBridge).

# onepauw Поиск пс

[Поиск по](#page-6-0) MENU/Поиск<br>операции | установок **MENU/Nonck** установок

# <span id="page-84-1"></span><span id="page-84-0"></span>**Печать в фотоателье**

Вы можете взять с собой карту памяти "Memory Stick Duo", содержащую фотоснимки, снятые фотоаппаратом, в фотоателье для печати. Если фотоателье предлагает услуги фотопечати, поддерживающие формат DPOF, можно заранее прикрепить метку DPOF (Команда печати) к изображениям в меню просмотра.

### **Примечания**

- Вы не можете выполнить печать изображений, сохраненных на внутренней памяти, в фотоателье прямо с фотоаппарата. Скопируйте изображения на карту памяти "Memory Stick Duo", а затем отнесите карту памяти "Memory Stick Duo" в фотоателье [\(стр. 66\)](#page-65-0).
- Проконсультируйтесь в фотоателье, с какими типами карты памяти "Memory Stick Duo" они работают.
- Если фотоателье для печати не принимает карту памяти "Memory Stick Duo", скопируйте фотоснимки, которые Вы хотите распечатать, на другой носитель информации, например на диск CD-R, и отнесите его в фотоателье.
- Может потребоваться адаптер "Memory Stick Duo" (продается отдельно). Проконсультируйтесь в фотоателье.
- Прежде чем Вы принесете данные изображений в фотоателье, обязательно скопируйте Ваши данные на диск (сделайте резервную копию).
- Вы не можете установить количество отпечатков.
- Если Вы хотите наложить даты на изображения, проконсультируйтесь в фотоателье.

# <span id="page-85-0"></span>**Устранение неисправностей**

Если Вы испытываете проблему с фотоаппаратом, попробуйте выполнить следующие действия для ее решения.

1 **Проверьте пункты, указанные на стр. с [87](#page-86-0) по [94](#page-93-0).**

## 2 **Извлеките батарейный блок, подождите около одной минуты, а затем снова вставьте батарейный блок и включите питание.**

3 **Выполните инициализацию установок [\(стр. 59\).](#page-58-0)**

## 4 **Обратитесь к Вашему дилеру Sony или в местный уполномоченный сервисный центр Sony.**

При ремонте фотоаппаратов с внутренней памятью, данные в фотоаппарате могут в минимальной степени проверяться для выяснения и устранения причин неисправностей. Фирма Sony не будет копировать или сохранять какие-либо из этих данных.

Дополнительная информация по данному изделию и ответы на часто задаваемые вопросы могут быть найдены на нашем Web-сайте поддержки покупателей.

<http://www.sony.net/>

Для перехода на страницу, где поясняется возможная неисправность и вероятная причина или метод ее устранения, щелкните один из следующих пунктов.

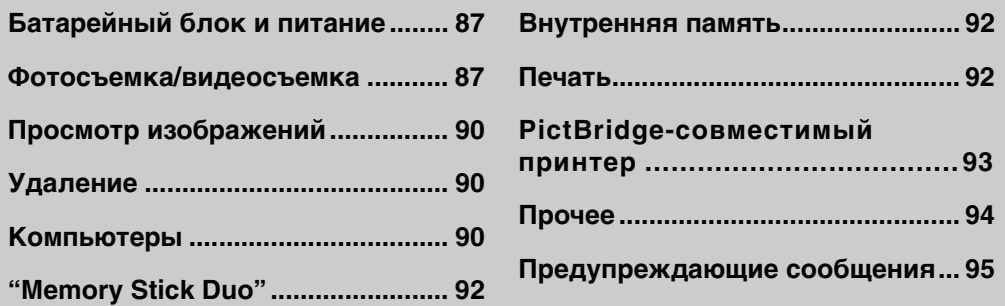

# <span id="page-86-0"></span>**Батарейный блок и питание**

#### **Невозможно установить батарейный блок.**

• Вставьте батарейный блок правильно, нажав на рычаг выталкивания батареи.

#### **Невозможно включить фотоаппарат.**

- После установки батарейного блока в фотоаппарат может пройти некоторое время до его включения.
- Правильно вставьте батарейный блок.
- Батарейный блок разрядился. Установите заряженный батарейный блок.
- Батарейный блок вышел из строя [\(стр. 101\).](#page-100-0) Замените его на новый.
- Используйте рекомендуемый батарейный блок.

#### **Питание внезапно отключается.**

- В зависимости от температуры фотоаппарата и батареи питание может выключиться автоматически для защиты фотоаппарата. В этом случае, перед выключением питания на ЖКД отобразится сообщение.
- Если Вы не пользуетесь фотоаппаратом в течение примерно трех минут, оставив питание включенным, фотоаппарат автоматически отключится для предотвращения разрядки батарейного блока. Включите фотоаппарат снова.
- Батарейный блок вышел из строя [\(стр. 101\).](#page-100-0) Замените его на новый.

#### **Показания индикатора оставшегося заряда неправильные.**

- Заряд батареи быстро расходуется, а действительный оставшийся заряд батареи будет меньшим, чем на индикаторе, в следующих случаях:
- Если Вы используете фотоаппарат в чрезмерно жарком или чрезмерно холодном месте.
- Если Вы часто используете вспышку или увеличение.
- Если Вы часто включаете и выключаете питание.
- При установке более высокой яркости экрана с помощью установок DISP (экранная индикация).
- Батарейный блок разрядился. Установите заряженный батарейный блок.
- Батарейный блок вышел из строя [\(стр. 101\).](#page-100-0) Замените его на новый.

#### **Невозможно зарядить батарейный блок.**

• Батарейный блок невозможно зарядить с помощью сетевого адаптера переменного тока (продается отдельно). Для зарядки батареи используйте зарядное устройство.

#### **Во время зарядки батареи мигает лампочка CHARGE.**

- Вынув и снова вставив батарейный блок, убедитесь, что он установлен правильно.
- Температура для зарядки может быть несоответствующей. Попробуйте снова зарядить батарейный блок при соответствующей температуре (от 10°C до 30°C).
- Подробные сведения приведены на стр. [102.](#page-101-0)

## <span id="page-86-1"></span>**Фотосъемка/видеосъемка**

#### **Невозможно записать изображения.**

- Проверьте свободную емкость внутренней памяти или карты памяти "Memory Stick Duo". Если она заполнена, выполните одно из следующих действий:
- Удалите ненужные изображения [\(стр. 30\)](#page-29-0).
- Замените карту памяти "Memory Stick Duo".
- Вы не можете записать изображения во время зарядки вспышки.

Алфавитный<br>указатель

[Поиск по](#page-6-0) MENU/Поиск<br>операции | установок **MENU/Nonck** установок

- При фотосъемке установите переключатель режима в положение  $\bigtriangleup$  (фотосъемка).
- При видеосъемке установите переключатель режима в положение  $\boxplus$  (видеосъемка).

#### **Функция Smile Shutter не работает.**

• Фотосъемка не выполнятся, если улыбающееся лицо не обнаружено.

#### **Объект съемки не виден на экране.**

• Фотоаппарат находится в режиме воспроизведения. Установите переключатель режима в положение (фотосъемка) или (видеосъемка).

#### **Функция подавления размытости не работает.**

- Если на экране появляется индикация ( $\downarrow$ », функция подавления размытости не работает.
- При съемке ночных сцен функция подавления размытости может не работать надлежащим образом.
- Выполняйте съемку, предварительно нажав кнопку затвора наполовину вниз; не нажимайте ее резко до упора.

#### **Изображение не сфокусировано.**

- Объект находится слишком близко. Во время съемки убедитесь, что расстояние от объектива до объекта больше, чем минимально допустимое расстояние для съемки (приблизительно 5 см (W) или 40 см (T) от объектива).
- Режим (Сумерки) или  $\blacksquare$  (Ландшафт) выбран в режиме выбора сцены при фотосъемке.
- Выбран полуавтоматический режим. Выберите режим автоматической фокусировки [\(стр. 40\)](#page-39-0).

#### **Не работает увеличение.**

- Вы не можете использовать интеллектуальное увеличение в зависимости от размера изображения [\(стр. 61\).](#page-60-0)
- Вы не можете использовать цифровое увеличение, если:
- Выполняется видеосъемка.
- Используется режим Smile Shutter.

#### **Вспышка не работает.**

- Вы не можете использовать вспышку, когда:
- Опция [Режим ЗАПИСИ] установлена в положение [Cерия] [\(стр. 35\)](#page-34-0).
- В режиме выбора сцены выбран режим  $\mathfrak{g}_0$  (Высок.чувствит.) или  $\bigcup$  (Сумерки).
- Выполняется видеосъемка.
- Установите вспышку в положение  $\frac{1}{2}$  (Вспышка вкл) [\(стр. 26\),](#page-25-0) если режим выбора сцены установлен в положение  $\blacksquare$  (Ландшафт),  $\uparrow$  (Пляж) или  $\clubsuit$  (Снег).

#### **При использовании вспышки на фотоснимках появляются размытые круглые белые пятна.**

• Частицы в воздухе (пыль, пыльца и т.п.) отразили свет вспышки и появились на снимке. Это не является неисправностью.

#### **Функция съемки крупным планом (Макро) не работает.**

• В режиме выбора сцены выбран режим  $\blacksquare$  (Ландшафт) или (Сумерки).

# onepauw **IONCK NC**

[Поиск по](#page-6-0) MENU/Поиск<br>операции | установок **MENU/Nonck** установок

#### **Невозможно выключить режим макросъемки.**

• Нет функции для принудительного отключения режима макросъемки. В режиме [Авто] телефотосъемка возможна даже в условиях макросъемки.

#### **Дата и время не отображаются на экране ЖКД.**

• Во время съемки дата и время не отображаются. Они отображаются только во время воспроизведения.

#### **Невозможно вставить даты на изображениях.**

• В данном фотоаппарате нет функции наложения даты на изображения. С помощью приложения "PMB" можно распечатать или сохранить фотоснимки с датой [\(стр. 74\).](#page-73-0)

#### **Индикация величины F и скорости затвора мигает, когда Вы нажмете и будете удерживать кнопку затвора нажатой наполовину вниз.**

• Экспозиция установлена неправильно. Откорректируйте экспозицию [\(стр. 36\).](#page-35-0)

#### **Экран ЖКД слишком темный или слишком яркий.**

• Отрегулируйте яркость подсветки [\(стр. 14\).](#page-13-0)

#### **Изображение слишком темное.**

• Вы выполняете съемку объекта, сзади которого находится источник света. Выберите режим измерения фотометрии [\(стр. 42\)](#page-41-0) или отрегулируйте экспозицию [\(стр. 36\)](#page-35-0).

#### **Изображение слишком яркое.**

• Отрегулируйте экспозицию [\(стр. 36\)](#page-35-0).

#### **Цвета изображения являются неправильными.**

- Установите опцию [Цветовой режим] в положение [Нормал.] [\(стр. 47\)](#page-46-0).
- Отрегулируйте баланса белого [\(стр. 38\)](#page-37-0).

**При съемке очень яркого объекта появляются белые, черные, красные, пурпурные или другого цвета вертикальные полосы, или весь фотоснимок приобретает красноватый оттенок.**

• Возникает "эффект тянучки". Данный эффект не является неисправностью.

#### **При просмотре экрана в темном месте на изображении появляются помехи.**

• Фотоаппарат пытается улучшить видимость экрана посредством временного повышения яркости в условиях недостаточного освещения. Это не оказывает воздействия на записанное изображение.

#### **Глаза человека выглядят красными.**

- Установите функцию [Ум.эфф.кр.глаз] в положение [Авто] или [Вкл] [\(стр. 46\).](#page-45-0)
- При использовании вспышки фотографируйте объект на расстоянии ближе, чем радиус действия вспышки.
- Осветите комнату и выполните съемку объекта.
- Ретушируйте изображение с помощью функции [Ретуширование]  $\rightarrow$  [Коррекция красных глаз] в меню просмотра [\(стр. 50\)](#page-49-0) или откорректируйте с помощью приложения "PMB".

#### **На экране появляются и остаются точки.**

• Это не является неисправностью. Эти точки не записываются.

#### **Невозможно выполнить последовательную съемку изображений.**

- Внутренняя память или карта памяти "Memory Stick Duo" заполнена. Удалите ненужные изображения [\(стр. 30\).](#page-29-0)
- Низкий уровень заряда батареи. Вставьте заряженный батарейный блок.

#### **Один и тот же фотоснимок сделан несколько раз.**

• Опция [Режим ЗАПИСИ] установлена в положение [Cерия] [\(стр. 35\)](#page-34-0).

# <span id="page-89-0"></span>**Просмотр изображений**

#### **Невозможно воспроизводить изображения.**

- Установите переключатель режима в положение  $\blacktriangleright$  (воспроизведение).
- Имя папки/файла было изменено на Вашем компьютере.
- Нет никаких гарантий относительно того, что на данном фотоаппарате будут воспроизводиться файлы изображений, обработанные на компьютере, или изображения, которые были отсняты с помощью других фотоаппаратов.
- Фотоаппарат находится в режиме USB. Удалите соединение USB [\(стр. 77\)](#page-76-0).

#### **Дата и время не отображаются.**

• Режим экранной индикации установлен только для отображения изображений. Нажмите кнопку DISP (экранная индикация) для отображения информации [\(стр. 14\).](#page-13-0)

#### **Сразу после начала воспроизведения появляется некачественное изображение.**

• Это может произойти вследствие обработки изображения. Это не является неисправностью.

#### **Изображение не появляется на экране телевизора.**

- Чтобы убедиться, что выходной видеосигнал Вашего фотоаппарата установлен в соответствии с цветовой системой Вашего телевизора, проверьте опцию [Видеовыход] [\(стр. 58\)](#page-57-0).
- Проверьте правильность соединения [\(стр. 69\)](#page-68-0).
- Если специальный USB-кабель подсоединен к другому устройству, отсоедините его [\(стр. 77\)](#page-76-0).

## <span id="page-89-1"></span>**Удаление**

#### **Невозможно удалить изображение.**

• Отмените защиту [\(стр. 52\)](#page-51-0).

# <span id="page-89-2"></span>**Компьютеры**

#### **Неизвестно, совместима ли операционная система компьютера с фотоаппаратом.**

• Обратитесь к разделу ["Рекомендуемая конфигурация компьютера"](#page-71-0) на стр. [72](#page-71-0) для Windows и на стр. [79](#page-78-0) для Macintosh.

onepauw **IONCK NC** 

- Убедитесь в том, что компьютер и устройство считывания/записи "Memory Stick" поддерживают карту памяти "Memory Stick PRO Duo". Пользователям компьютеров и устройств считывания/записи карты памяти "Memory Stick", выпущенных другими производителями, кроме Sony, следует обратиться к соответствующим производителям.
- Если карта памяти "Memory Stick PRO Duo" не поддерживается, подсоедините фотоаппарат к компьютеру (стр. [75](#page-74-0) и [80\)](#page-79-0). Компьютер распознает карту памяти "Memory Stick PRO Duo".

#### **Компьютер не распознает фотоаппарат.**

- Если уровень заряда батареи низкий, установите заряженный батарейный блок или используйте сетевой адаптер переменного тока (продается отдельно).
- Установите опцию [Подсоед USB] в положение [Mass Storage] [\(стр. 57\)](#page-56-0).
- Используйте специальный USB-кабель (прилагается).
- Отсоедините специальный USB-кабель от компьютера и фотоаппарата, а затем плотно подсоедините его еще раз.
- Отсоедините все оборудование, кроме фотоаппарата, клавиатуры и мыши, от разъемов USB Вашего компьютера.
- Подсоедините фотоаппарат непосредственно к Вашему компьютеру без промежуточного концентратора USB или другого устройства.

#### **Не удается импортировать изображения.**

- Подсоедините правильно фотоаппарат к Вашему компьютеру с помощью соединения USB [\(стр. 75\)](#page-74-1).
- При съемке изображений с использованием карты памяти "Memory Stick Duo", отформатированной с помощью компьютера, возможно, Вы не сможете импортировать изображения в компьютер. Выполняйте съемку, используя карту памяти "Memory Stick Duo", отформатированную на фотоаппарате [\(стр. 63\).](#page-62-0)

#### **После выполнения соединения USB программное обеспечение "PMB" не запускается автоматически.**

• Установите соединение USB после включения компьютера.

#### **Невозможно воспроизводить изображения на компьютере.**

- Если Вы используете приложение "PMB", обратитесь к справке "Руководство по PMB" [\(стр. 74\)](#page-73-1).
- Обратитесь к изготовителю компьютера или программного обеспечения.

#### **Изображение и звук прерываются помехами, когда Вы просматриваете видеосъемку на компьютере.**

• Вы воспроизводите видеозапись непосредственно с внутренней памяти или карты памяти "Memory Stick Duo". Импортируйте видеозапись на жесткий диск компьютера, а затем воспроизведите ее с жесткого диска [\(стр. 75\).](#page-74-1)

#### **Невозможно печатать фотоснимки.**

• См. руководство по эксплуатации принтера.

#### **Экспортированные в компьютер изображения невозможно просмотреть на фотоаппарате.**

• Скопируйте их в папку, распознанную фотоаппаратом, например, папку "101MSDCF" [\(стр. 78\)](#page-77-1).

# Оглавление [Оглавление](#page-3-0)

# onepauu **IONCK NC**

[Поиск по](#page-6-0) MENU/Поиск<br>операции | установок **MENU/ITOMCK** установок

# <span id="page-91-0"></span>**"Memory Stick Duo"**

#### **Невозможно вставить карту памяти "Memory Stick Duo".**

• Вставьте карту памяти "Memory Stick Duo" в правильном направлении.

#### **Вы отформатировали карту памяти "Memory Stick Duo" по ошибке.**

• Все данные на карте памяти "Memory Stick Duo" при форматировании удаляются. Вы не сможете их восстановить.

# <span id="page-91-1"></span>**Внутренняя память**

**Невозможно воспроизводить или записывать изображения при помощи внутренней памяти.**

• В фотоаппарат вставлена карта памяти "Memory Stick Duo". Извлеките ее.

**Невозможно копировать данные, хранящиеся во внутренней памяти, на карту памяти "Memory Stick Duo".**

• Карта памяти "Memory Stick Duo" заполнена. Скопируйте на карту памяти "Memory Stick Duo" достаточной емкости.

**Невозможно скопировать данные, находящиеся на карте памяти "Memory Stick Duo" или на компьютере, во внутреннюю память.**

• Эта функция недоступна.

# <span id="page-91-2"></span>**Печать**

См. раздел ["PictBridge-совместимый принтер"](#page-92-0) совместно со следующими пунктами.

#### **Изображения печатаются с обрезанными обоими краями.**

- В зависимости от модели Вашего принтера все края изображений могут быть обрезаны. При печати фотоснимка его боковые края могут обрезаться, особенно если во время съемки был установлен размер изображения [16:9].
- При печати фотоснимков на принтере отключите параметры подгонки или печати без рамки. Обратитесь к предприятию-изготовителю принтера за консультацией, предусмотрены у принтера данные функции или нет.
- При печати изображений в цифровом фотоателье спросите, могут ли они печатать изображения без обрезки обоих краев.

#### **Невозможно напечатать фотоснимки с датой.**

- С помощью приложения "PMB" Вы можете распечатать фотоснимки с датой [\(стр. 74\)](#page-73-0).
- Фотоаппарат не имеет функции нанесения даты на фотоснимки. Однако поскольку выполненные фотоаппаратом снимки включают информацию о дате записи, Вы можете распечатывать снимки с вставленной датой, если принтер или программа могут распознавать информацию Exif. По вопросам совместимости с информацией Exif проконсультируйтесь с производителем принтера или программы.
- При печати в фотоателье попросите наложить даты на изображения.

**MENU/ITOMCK** установок

# <span id="page-92-0"></span>**PictBridge-совместимый принтер**

#### **Невозможно установить соединение.**

- Фотоаппарат не может быть непосредственно подсоединен к принтеру, несовместимому со стандартом PictBridge. Обратитесь к предприятию-изготовителю принтера за консультацией, является принтер совместимым с PictBridge или нет.
- Проверьте, включен ли принтер, и может ли он быть подсоединен к фотоаппарату.
- Установите опцию [Подсоед USB] в положение [PictBridge] [\(стр. 57\).](#page-56-0)
- Отсоедините и подсоедините специальный USB-кабель еще раз. Если принтер отображает сообщение об ошибке, обращайтесь к инструкции по эксплуатации, прилагаемой к принтеру.

#### **Невозможно выполнить печать изображений.**

- Проверьте, правильно ли соединены фотоаппарат и принтер с помощью специального USB-кабеля.
- Включите принтер. Подробные сведения приведены в инструкции по эксплуатации, прилагаемой к принтеру.
- Если Вы выберете опцию [Выход] во время печати, распечатка изображений может быть не выполнена. Отсоедините и подсоедините специальный USB-кабель еще раз. Если Вы по-прежнему не можете напечатать фотоснимки, отсоедините специальный USB-кабель, выключите и включите принтер, а затем подсоедините специальный USBкабель еще раз.
- Видеосъемка не может быть распечатана.
- Фотоснимки, выполненные с помощью других фотоаппаратов, или изображения, модифицированные с помощью компьютера, могут быть не распечатаны.

#### **Печать отменена.**

• Убедитесь, что специальный USB-кабель отсоединен до того, как исчезнет знак  $\mathbb{R}$ (соединение PictBridge).

#### **Невозможно вставить дату или выполнить печать изображений в индексном режиме.**

- Принтер не поддерживает эти функции. Обратитесь к предприятию-изготовителю принтера за консультацией, предусмотрены у принтера данные функции или нет.
- Дата не может быть вставлена в индексном режиме в зависимости от принтера. Обратитесь к предприятию-изготовителю принтера за консультацией.

#### **Выполняется печать символов "---- -- --" на участке изображения для вставления даты.**

• Фотоснимок не имеет записанной даты, поэтому дата не может быть вставлена. Установите опцию [Дата] в положение [Выкл] и выполните печать изображения еще раз [\(стр. 84\).](#page-83-0)

#### **Невозможно выбрать размер печати.**

• Обратитесь к предприятию-изготовителю принтера за консультацией, может ли принтер обеспечить нужный размер.

[Алфавитный указатель](#page-102-0)

#### **Невозможно выполнить печать изображения выбранного размера.**

- Если после подсоединения принтера к фотоаппарату Вы используете бумагу другого размера, отсоедините, а затем снова подсоедините специальный USB-кабель.
- Настройки печати фотоаппарата отличаются от настроек принтера. Измените настройки фотоаппарата [\(стр. 84\)](#page-83-0) или принтера.

#### **Невозможно управлять фотоаппаратом после отмены печати.**

• Подождите немного, пока принтер выполняет отмену. Для этого может понадобиться некоторое время в зависимости от принтера.

## <span id="page-93-1"></span>**Прочее**

#### **Объектив покрылся влагой.**

• Произошла конденсация влаги. Выключите фотоаппарат и оставьте его примерно на час перед использованием.

#### **Фотоаппарат выключился с выдвинутым объективом.**

- Батарейный блок разрядился. Замените его на заряженный батарейный блок, а затем снова включите фотоаппарат.
- Не прилагайте усилие к объективу, который остановился.

#### **Фотоаппарат нагревается при использовании его в течение длительного времени.**

• Это не является неисправностью.

#### **Когда Вы включаете фотоаппарат, появляется экран установки часов.**

- Установите дату и время повторно [\(стр. 67\)](#page-66-0).
- Внутренняя перезаряжаемая батарея автономного питания разряжена. Установите заряженную батарею и оставьте в выключенном состоянии на 24 часа или более.

#### <span id="page-93-0"></span>**Вы хотите изменить дату или время.**

• Измените установки с помощью MENU  $\rightarrow$  [Установки]  $\rightarrow$  [Установки часов]  $\rightarrow$ [Установки часов].

# <span id="page-94-1"></span><span id="page-94-0"></span>Предупреждающие сообщения

При появлении следующих сообщений следуйте инструкциям.

• Низкий уровень заряда батареи. Немедленно зарядите батарейный блок. В зависимости от условий использования и типа батарейного блока, индикатор может мигать, даже если время оставшегося заряда батареи еще составляет от 5 до 10 минут.

#### Для использования только с совместимой батарейкой

• Вставленная батарея не является батарейным блоком NP-BK1 (прилагается).

#### Ошибка системы

• Выключите питание, а затем включите снова.

#### Перегрев фотоаппарата Дайте ему остыть

• Повысилась температура фотоаппарата. Питание может выключаться автоматически. Оставьте фотоаппарат в прохладном месте до тех пор, пока температура фотоаппарата не уменьшится.

#### Ошибка внутр. памяти

• Выключите питание, а затем включите снова.

#### Вставьте снова картупамяти "Memory Stick"

- Вставьте карту памяти "Memory Stick Duo" правильно.
- Установленная карта памяти "Memory Stick Duo" не может использоваться для данного фотоаппарата (стр. 99).
- Карта памяти "Memory Stick Duo" повреждена.
- Область разъема карты памяти "Memory Stick Duo" загрязнена.

#### Ошибка типа "Memory Stick"

• Установленная карта памяти "Memory Stick Duo" не может использоваться для данного фотоаппарата (стр. 99).

#### Нет доступа к "Memory Stick" В доступе отказано

• Вы используете карту памяти "Memory Stick Duo" с управляемым доступом.

#### Ошибка форматирования внутренней памяти Ошибка форматирования карты памяти "Memory Stick"

• Выполните форматирование носителя данных еще раз (стр. 63).

#### Карта памяти "Memory Stick" заблокирована

• Вы используете карту памяти "Memory Stick Duo" с переключателем защиты от записи, и переключатель установлен в положение LOCK. Установите переключатель в положение записи.

#### **Нет места на карте памяти "Memory Stick" Нет места на внутренней памяти**

• Удалите ненужные изображения или файлы [\(стр. 30\).](#page-29-0)

#### **Только чтение памяти**

• Фотоаппарат не может выполнять запись или удаление изображений на этой карте памяти "Memory Stick Duo".

#### **Нет снимков**

- Во внутренней памяти нет изображений, которые можно воспроизвести.
- В этой папке карты памяти "Memory Stick Duo" нет записанных снимков, которые можно воспроизвести.

#### **Ошибка папки**

• Папка, содержащая номер с такими же первыми тремя цифрами, уже существует на карте памяти "Memory Stick Duo" (например: 123MSDCF и 123ABCDE). Выберите другую папку или создайте новую папку (стр. [64,](#page-63-0) [65\)](#page-64-0).

#### **Создан дополн папок невозм**

• Папка, имя которой начинается с "999", существует на карте памяти "Memory Stick Duo". В этом случае Вы не сможете создавать никаких папок.

#### **Ошибка файла**

• Возникла ошибка при воспроизведении изображения. Нет никаких гарантий относительно того, что на данном фотоаппарате будут воспроизводиться файлы изображений, обработанные на компьютере, или изображения, которые были отсняты с помощью других фотоаппаратов.

#### **Папка только для чтения**

• Вы выбрали папку, которую нельзя установить в качестве папки записи на фотоаппарате. Выберите другую папку [\(стр. 65\)](#page-64-0).

#### **Файл защищен**

• Снимите защиту [\(стр. 52\)](#page-51-0).

#### **Превышен размер изобр**

• Вы пытаетесь воспроизвести на фотоаппарате изображение с размером, воспроизведение которого невозможно.

#### **Невозможно обнаружить лицо для ретуширования**

• Возможно Вам не удастся выполнить ретуширование изображения в зависимости от фотоснимка.

#### **(Индикатор предупреждения о вибрации)**

• Из-за недостаточной освещенности может иметь место дрожание фотоаппарата. Используйте вспышку, установите функцию подавления размытости в положение [Авто] или установите фотоаппарат для устойчивости на штатив.

#### **Выкл питан и вкл его снова**

• Неисправность объектива.

#### **Выбрано максимальное количество изображений**

- При использовании функции [Составные снимки] можно выбрать до 100 файлов.
- При использовании функции [Все в этой папке] можно выбрать до 999 файлов.
- Вы можете добавить метки DPOF (команда печати) к 999 файлам. Отмените выбор.

#### **Низкий заряд батареи**

• При копировании изображений с внутренней памяти на карту памяти "Memory Stick Duo" используйте полностью заряженный батарейный блок.

**Принтер занят Ошибка бумаги Нет бумаги Ошибка чернил Низкий уровень печатной краски Нет печатной краски**

• Проверьте принтер.

#### **Ошибка принтера**

- Проверьте принтер.
- Проверьте, не повреждено ли изображение, печать которого Вы хотите выполнить.

#### **□冷**

• Передача данных на принтер может быть еще не завершена. Не отсоединяйте специальный USB-кабель.

#### **Обработка…**

• Принтер отменяет текущее задание печати. До завершения этой операции Вы не сможете выполнять печать. Для этого может потребоваться время в зависимости от принтера.

#### **Операция не может быть выполн. для видеофайлов**

• Вы выбрали функцию, которая не используется для видеосъемки.

#### **Операция не может быть выполн. для неподдерживаемых файлов**

• Обработка и другие функции редактирования фотоаппарата не могут быть выполнены для файлов снимков, обработанных на компьютере, или фотоснимков, выполненных с помощью другого фотоаппарата.

#### **Операция не может быть выполн. при использ. соедин. PictBridge**

• Когда фотоаппарат подключен к PictBridge-совместимому принтеру, доступ к некоторым функциям ограничен.

# Оглавление [Оглавление](#page-3-0)

# <span id="page-97-0"></span>**Использование фотоаппарата за границей — Источники питания**

Вы можете использовать фотоаппарат, зарядное устройство (прилагается) и сетевой адаптер переменного тока AC-LS5K (продается отдельно) в любой стране или регионе, где имеются источники электропитания от 100 В до 240 В переменного тока, 50 Гц/60 Гц.

#### **Примечание**

<span id="page-97-1"></span>• Не используйте электронный трансформатор (дорожный преобразователь), так как это может привести к неисправности.

onepauw Поиск по

[Поиск по](#page-6-0) MENU/Поиск Поиск по MENU/Поиск и<br>операции **MENU/Поиск** установок

[Алфавитный указатель](#page-102-0)

# <span id="page-98-0"></span>**О карте памяти "Memory Stick Duo"**

Карта памяти "Memory Stick Duo" представляет собой компактный носитель записи IC. Допустимые типы карт памяти "Memory Stick Duo" перечислены в таблице ниже. Однако надлежащая работа не может гарантироваться для всех функций карты памяти "Memory Stick Duo".

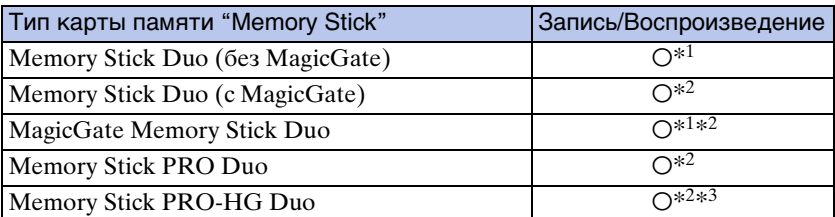

 $^{*1}$  Не поддерживается высокоскоростная передача данных через параллельный интерфейс.

- \*2 Карты памяти "Memory Stick Duo", "MagicGate Memory Stick Duo" и "Memory Stick PRO Duo" оснащены функциями MagicGate. MagicGate — это технология защиты авторских прав, использующая технологию кодировки. Запись/воспроизведение данных, для которых требуются функции MagicGate, не могут выполняться на данном фотоаппарате.
- \*3 Фотоаппарат не поддерживает передачу данных через 8-битный параллельный интерфейс. Он выполняет такую же 4-битную передачу данных, как и карта памяти "Memory Stick PRO Duo".

#### **Примечания**

- Это изделие совместимо с картой памяти "Memory Stick Micro" ("M2"). "M2" является аббревиатурой для карты памяти "Memory Stick Micro".
- На данном фотоаппарате функционирование карты памяти "Memory Stick Duo", отформатированной на компьютере, не гарантируется.
- Скорости чтения/записи данных различаются в зависимости от сочетания используемых карты памяти "Memory Stick Duo" и оборудования.
- Не удаляйте карту памяти "Memory Stick Duo" во время чтения или записи данных.
- Данные могут повредиться в следующих случаях:
	- При извлечении карты памяти "Memory Stick Duo" или выключении питания фотоаппарата во время операции чтения или записи
	- При использовании карты памяти "Memory Stick Duo" в местах, подверженных статическому электричеству или электрическим помехам
- Рекомендуется создание резервных копий важных данных.
- Делая записи на месте для надписей, не надавливайте на него сильно.
- Не прикрепляйте никакие этикетки ни на саму карту памяти "Memory Stick Duo", ни на адаптер карты памяти "Memory Stick Duo".
- При переноске или хранении карты памяти "Memory Stick Duo" положите ее в футляр, прилагаемый к ней.
- Не прикасайтесь к области разъема карты памяти "Memory Stick Duo" рукой или металлическим предметом.
- Не ударяйте, не сгибайте и не роняйте карту памяти "Memory Stick Duo".
- Не разбирайте и не модифицируйте карту памяти "Memory Stick Duo".
- Не подвергайте карту памяти "Memory Stick Duo" воздействию воды.
- Не оставляйте карту памяти "Memory Stick Duo" в доступных для маленьких детей местах. Они могут случайно проглотить еe.
- Не вставляйте ничего кроме карты памяти "Memory Stick Duo" в слот карты памяти "Memory Stick Duo". Это может стать причиной неисправности.

99RU

Алфавитный указатель

- Не используйте и не храните карту памяти "Memory Stick Duo" в следующих условиях:
	- Места с высокой температурой такие, как горячий салон автомобиля, находящегося на стоянке под прямыми солнечными лучами
	- Места, подверженные действию прямых солнечных лучей
	- Влажные места или места с наличием коррозионных веществ

## Примечания по использованию адаптера "Memory Stick Duo" (продается отдельно)

- Перед использованием карты памяти "Memory Stick Duo" с устройствами, совместимыми с "Memory Stick", не забудьте вставить карту памяти "Memory Stick Duo" в адаптер карты памяти "Memory Stick Duo". Если Вы вставите карту памяти "Memory Stick Duo" в "Memory Stick"-совместимое устройство без адаптера "Memory Stick Duo" Вы, возможно, не сможете извлечь ее из устройства.
- Вставляя карту памяти "Memory Stick Duo" в адаптер карты памяти "Memory Stick Duo", убедитесь, что карта памяти "Memory Stick Duo" находится в правильном положении, и затем вставьте ее до упора. Неправильное вставление может привести к неисправности.
- При использовании карты памяти "Memory Stick Duo", вставленной в адаптер "Memory Stick Duo", с совместимым с "Memory Stick" устройством, убедитесь, что адаптер карты памяти "Memory Stick Duo" вставлен в правильном направлении. Имейте в виду, что неправильное использование может привести к поврежлению оборудования.
- Не вставляйте адаптер "Memory Stick Duo" в "Memory Stick"-совместимое устройство без присоединенной карты памяти "Memory Stick Duo". Это может привести к неисправности аппарата.

## Примечания по использованию карты памяти "Memory Stick PRO Duo" (продается отдельно)

Надлежащая работа карты памяти "Memory Stick PRO Duo" емкостью до 16 Гб с фотоаппаратом подтверждена.

## Примечания по использованию карты памяти "Memory Stick Micro" (продается отдельно)

- Чтобы использовать карту памяти "Memory Stick Micro" с фотоаппаратом, не забудьте вставить карту "Memory Stick Micro" в адаптер "M2" такого же размера, как и Duo. Если карту памяти "Memory Stick Micro" вставить в фотоаппарат без адаптера "M2" размера Duo, возможно, не удастся извлечь ее из фотоаппарата.
- Не оставляйте карту памяти "Memory Stick Micro" в доступных для маленьких детей местах. Они могут случайно проглотить ее.

# <span id="page-100-0"></span>**О батарейном блоке**

## **О зарядке батарейного блока**

• Мы рекомендуем Вам заряжать батарейный блок при температуре окружающей среды от  $10^{\circ}$ С до  $30^{\circ}$ С. За пределами этого температурного диапазона батарейный блок может заряжаться не полностью.

## **Эффективное использование батарейного блока**

- Производительность батареи уменьшается в низкотемпературной среде. Поэтому в холодных местах время работы батарейного блока уменьшается. Для продления срока работы батарейного блока мы рекомендуем следующее:
	- Положите батарейный блок в карман близко к телу, чтобы нагреть его, и установите его в фотоаппарат непосредственно перед началом съемки.
- В случае частого использования вспышки или вариообъектива батарейный блок быстро разрядится.
- Рекомендуется иметь под рукой запасные батарейные блоки, рассчитанные на время, в два или три раза превышающее ожидаемое время съемки, а также выполнять пробные снимки перед настоящей съемкой.
- Не подвергайте батарейный блок воздействию воды. Батарейный блок не является водозащищенным.
- Не оставляйте батарейный блок в чрезмерно нагретых местах, например, в салоне автомобиля, или под прямыми солнечными лучами.

# **О хранении батарейного блока**

- Перед хранением полностью разрядите батарейный блок и храните его в прохладном, сухом месте. Для поддержания качественной работы батарейного блока полностью заряжайте, а затем полностью разряжайте его на фотоаппарате как минимум раз в год во время хранения.
- Для полного расходования заряда батарейного блока оставьте фотоаппарат в режиме слайд-шоу, пока заряд не израсходуется.
- Для предотвращения коррозии разъемов, короткого замыкания и т.п. используйте только прилагаемый батарейный футляр при переноске и хранении.

# **О сроке службы батареи**

- Срок службы батареи ограничен. Со временем, а также при частом использовании емкость батареи уменьшается. Если уменьшение времени использования батареи между зарядками стало существенным, возможно, пришло время заменить ее на новую.
- Срок службы батареи отличается в зависимости от условий ее хранения, условий работы и окружающей среды, в которой используется каждый батарейный блок.

# **Совместимый батарейный блок**

• Батарейный блок NP-BK1 (прилагается) может быть использован только в моделях Cybershot, совместимых с батареей типа K.

[Алфавитный указатель](#page-102-0)

[Поиск по](#page-6-0) MENU/Поиск Поиск по MENU/Поиск и<br>операции

**MENU/Поиск** установок

onepauw Поиск пс

# onepauu Поиск пс

[Поиск по](#page-6-0) MENU/Поиск Поиск по MENU/Поиск и<br>операции **MENU/Nonck** установок

# <span id="page-101-0"></span>**О зарядном устройстве**

- C помощью данного зарядного устройства (прилагается) можно заряжать только батарейные блоки типа NP-BK (а не другие). Если Вы попытаетесь зарядить батареи, отличные от указанных, они могут протечь, перегреться или взорваться, вызывая опасность получения травм от поражения электрическим током и ожогов.
- Извлеките заряженный батарейный блок из зарядного устройства. Если Вы оставите заряженный батарейный блок в зарядном устройстве, срок службы батареи может уменьшиться.
- Лампочка CHARGE прилагаемого зарядного устройства мигает одним из двух способов: – Быстрое мигание: Повторно включается и выключается с интервалом в 0,15 секунды.
	- Медленное мигание: Повторно включается и выключается с интервалом в 1,5 секунды.
- Если лампочка CHARGE мигает быстро, выньте заряжаемый батарейный блок, а затем снова надежно установите его в зарядное устройство. Если лампочка CHARGE продолжает мигать быстро, это может означать ошибку батареи или то, что был установлен батарейный блок, отличный от указанного типа. Проверьте, установлен ли батарейный блок указанного типа. Если батарейный блок соответствует указанному типу, выньте батарейный блок, замените его на новый или другой и проверьте, правильно ли работает зарядное устройство. Если зарядное устройство работает правильно, может иметь место ошибка батареи.
- Если лампочка CHARGE мигает медленно, это означает, что зарядное устройство временно прекратило зарядку и перешло в режим ожидания. Зарядное устройство прекращает зарядку и переходит в режим ожидания автоматически, если температура выходит за пределы рекомендуемой рабочей температуры. Если температура вернется в соответствующий диапазон, зарядное устройство продолжит зарядку и лампочка CHARGE высветится снова. Мы рекомендуем Вам заряжать батарейный блок при температуре окружающей среды от 10°C до 30°C.

# <span id="page-102-1"></span><span id="page-102-0"></span>Алфавитный указатель

# $\boldsymbol{\mathsf{A}}$

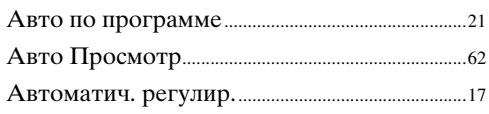

# $\overline{b}$

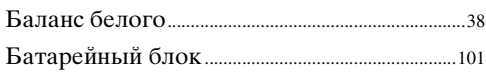

## $\overline{\mathbf{B}}$

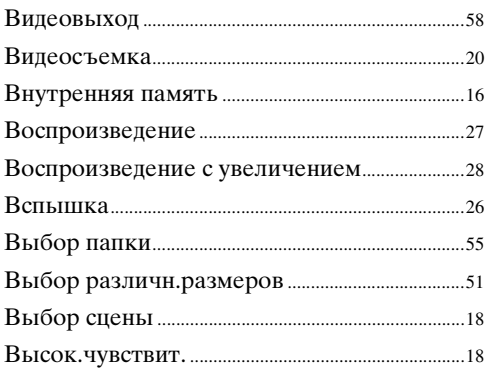

# $\Gamma$

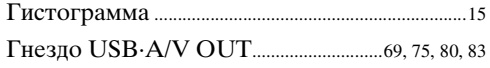

# Д

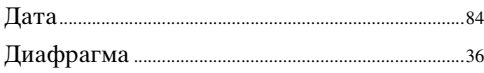

# $\mathbf{3}$

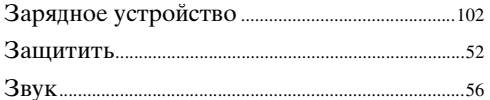

# $\overline{M}$

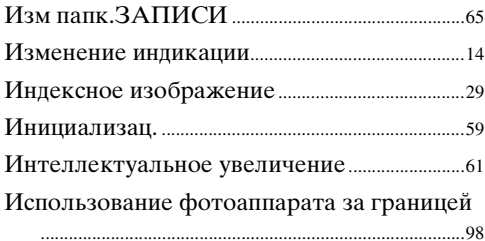

## K

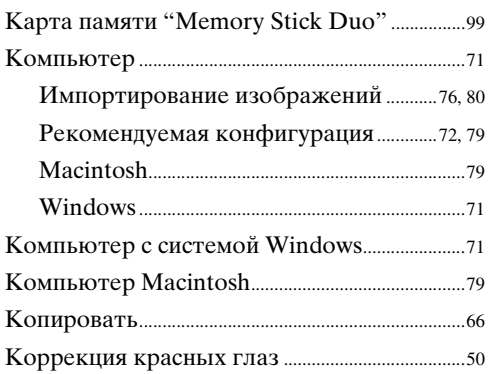

# Л

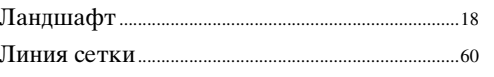

## $\mathsf{M}$

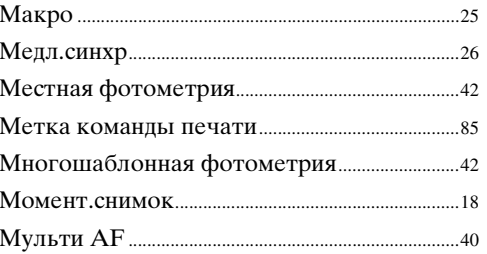

# $\overline{O}$

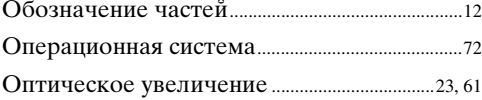

# $\mathsf{\Pi}$

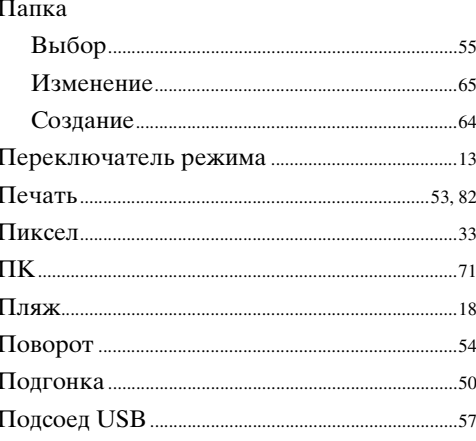

# Оглавление

#### Подсоединение

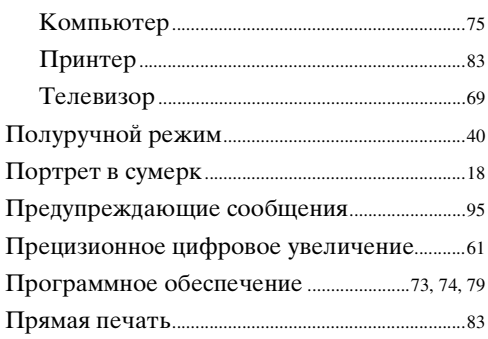

## $\mathsf{P}$

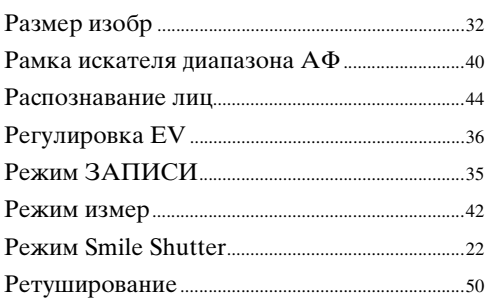

# $\frac{c}{c}$

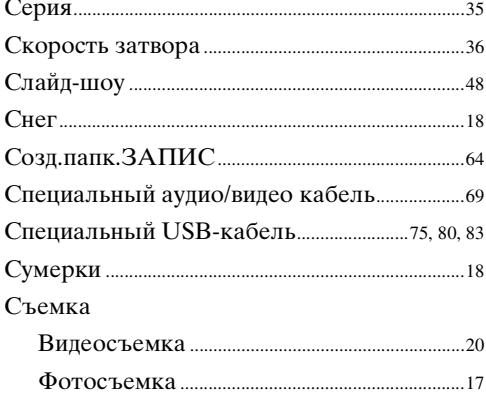

# $\mathsf{T}$

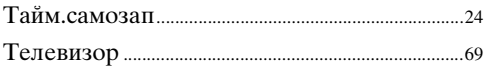

## У

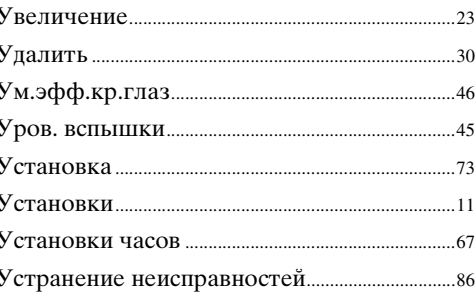

## $\boldsymbol{\Phi}$

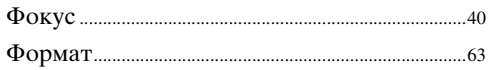

# Ц

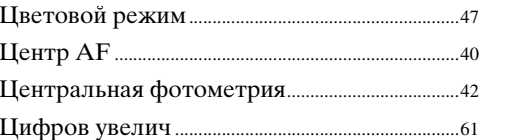

# 4

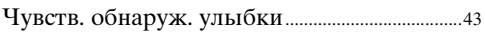

## Э

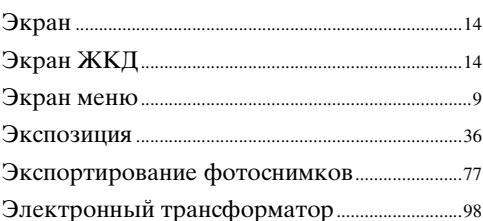

# $A-Z$

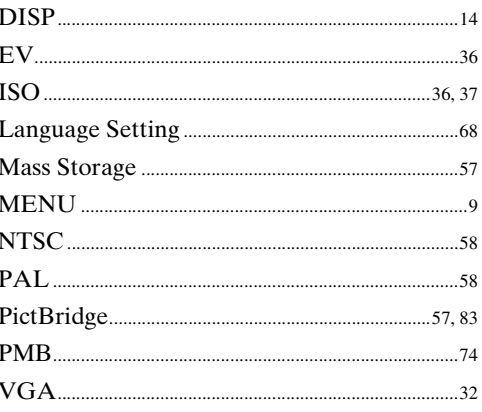

# Оглавление